Microsoft® Windows® Storage Server 2003 R2 x64 Editions

# Important Information

www.dell.com | support.dell.com

## Notes and Notices

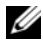

 $\mathscr{\mathscr{Q}}$  NOTE: A NOTE indicates important information that helps you make better use of your system.

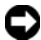

**C** NOTICE: A NOTICE indicates either potential damage to hardware or loss of data and tells you how to avoid the problem.

**Information in this document is subject to change without notice. © 2006 Dell Inc. All rights reserved.**

Reproduction in any manner whatsoever without the written permission of Dell Inc. is strictly forbidden.

Trademarks used in this text: *Dell*, the *DELL* logo, *PowerEdge,* and *Dell OpenManage* are trademarks of Dell Inc.; *Intel*, *Pentium*, *Speedstep*, and *Xeon*  are registered trademarks of Intel Corporation; *Microsoft* and *Windows* are registered trademarks and *Windows Server* is a trademark of Microsoft Corporation.

Other trademarks and trade names may be used in this document to refer to either the entities claiming the marks and names or their products. Dell Inc. disclaims any proprietary interest in trademarks and trade names other than its own.

May 2006 Rev. A03

\_\_\_\_\_\_\_\_\_\_\_\_\_\_\_\_\_\_\_\_

# **Contents**

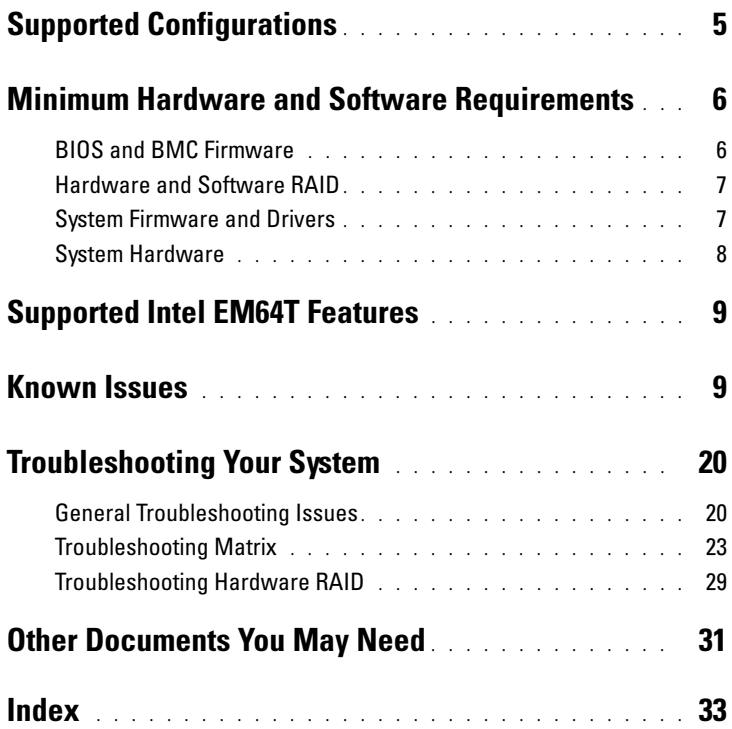

#### Contents

<sup>T</sup>*h*is document provides important information about the Microsoft® Windows® Storage Server 2003 R2 x64 Editions operating system that is installed on your Dell™ PowerEdge™storage server.

The following topics are discussed in this document:

- Minimum hardware and software requirements
- Supported Intel*®* Extended Memory 64 Technology (EM64T) features
- Known issues
- General troubleshooting
- Other documents you may need

# <span id="page-4-2"></span><span id="page-4-0"></span>Supported Configurations

[Table 1-1](#page-4-1) provides a matrix of supported configurations for the Windows Storage Server 2003 R2 x64 Express, Workgroup, Standard, or Enterprise Editions.

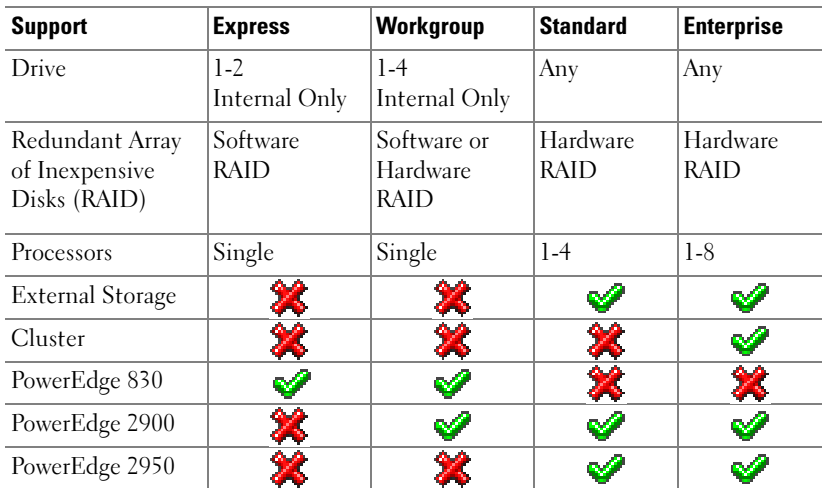

#### <span id="page-4-1"></span>Table 1-1. Support Matrix

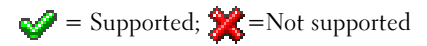

See the Dell End User License Agreement for Microsoft*®* Software for specific information about supported configurations and software functionality limitations.

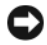

 $\Box$  **NOTICE:** To prevent the possibility of a virus on your network, Dell recommends that you use a different system to download any recommended patches, hotfixes, and service packs from the Microsoft Support website located at support.microsoft.com. Before you install the updates on your system, ensure that the system is attached to your network.

# <span id="page-5-0"></span>Minimum Hardware and Software **Requirements**

This section provides the minimum hardware and software requirements for supporting the Windows Storage Server 2003 R2 x64 Editions operating systems on the PowerEdge storage server.

Dell strongly recommends that you use the latest BIOS, firmware, and drivers located on the Dell Support website at support.dell.com/support/downloads or on the latest version of the Dell PowerEdge Service and Diagnostic Utilities CD.

## <span id="page-5-1"></span>BIOS and BMC Firmware

<span id="page-5-5"></span><span id="page-5-3"></span>[Table 1-2](#page-5-2) provides a list of PowerEdge systems that support the Windows Storage Server 2003 R2 x64 Editions operating systems and the minimum supported versions of the BIOS or Baseboard Management Controller (BMC) version.

<span id="page-5-2"></span>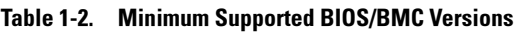

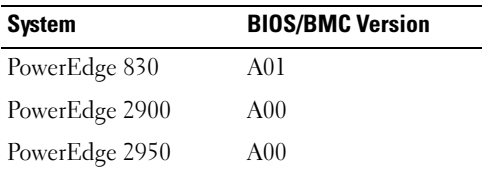

<span id="page-5-9"></span><span id="page-5-8"></span><span id="page-5-7"></span><span id="page-5-6"></span><span id="page-5-4"></span>[Table 1-3](#page-6-2) lists the minimum BIOS revision required for Execute Disable (XD) and Enhanced Intel SpeedStep® Technology (EIST) support.

| <b>System</b>  | <b>Minimum BIOS revision</b><br>required for XD support | <b>Minimum BIOS revision</b><br>required for EIST support |
|----------------|---------------------------------------------------------|-----------------------------------------------------------|
| PowerEdge 830  | A01                                                     | A01                                                       |
| PowerEdge 2900 | A00                                                     | A <sub>00</sub>                                           |
| PowerEdge 2950 | A00                                                     | A00                                                       |

<span id="page-6-7"></span><span id="page-6-5"></span><span id="page-6-4"></span><span id="page-6-2"></span>Table 1-3. Minimum BIOS Revision Required for XD and EIST Support on Dell PowerEdge Systems

#### <span id="page-6-0"></span>Hardware and Software RAID

[Table 1-4](#page-6-3) lists the supported PowerEdge redundant array of independent disks (RAID) configurations for Windows Storage Server 2003 R2 x64 Editions operating systems.

<span id="page-6-3"></span>Table 1-4. Supported PowerEdge RAID Configuration on Windows Storage Server 2003 R2 x64

| <b>System</b>  | <b>Hardware RAID</b> | <b>Software RAID</b> | <b>External RAID</b> |
|----------------|----------------------|----------------------|----------------------|
| PowerEdge 830  | X                    | ಳಿ                   |                      |
| PowerEdge 830  | ×                    | X                    | X                    |
| PowerEdge 2900 | $\mathscr{D}$        | ಳ                    | ✔                    |
| PowerEdge 2950 | ୰                    |                      | ✅                    |

 $\bullet$  = Supported;  $\bullet$  =Not supported

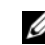

<span id="page-6-6"></span> $\mathscr{D}$  NOTE: Refer [Table 1-1](#page-4-1) for a list of operating system editions supported for each platform.

### <span id="page-6-1"></span>System Firmware and Drivers

[Table 1-5](#page-7-1) lists the minimum supported system firmware and driver versions (native and non-native) for supported RAID controllers. Native drivers are included with the operating system; non-native drivers are not included with the operating system.

| <b>Product and Supported Minimum Required Minimum Required Driver Included</b><br><b>Platforms</b> | <b>Firmware Version</b> Driver Version |                 | in OS?   |
|----------------------------------------------------------------------------------------------------|----------------------------------------|-----------------|----------|
| CERC SATA 6CH                                                                                      | 4.1.0.7403                             | 4.1.1.7033      | $\rm No$ |
| PERC 5/i                                                                                           | A <sub>00</sub>                        | A <sub>00</sub> | No       |
| PERC 5/E                                                                                           | A <sub>00</sub>                        | A <sub>00</sub> | Nο       |

<span id="page-7-1"></span>Table 1-5. Minimum Required System Firmware and RAID Controller Driver **Versions** 

Refer the Dell support website at support.dell.com to download the latest firmware and driver versions for your operating system.

**NOTE:** The drivers and firmware are located on the *Dell PowerEdge* Service and Diagnostic Utilities CD, the Dell PowerEdge System Support CD, and at the Dell Support website at support.dell.com.These are preconfigured factory default partition sizes for the operating system and are not related to the capacity of any RAID.

You can download non-native drivers and utilities from the Dell Support website at support.dell.com/support/downloads or from the Dell PowerEdge Service and Diagnostic Utilities CD that shipped with your PowerEdge system.

### <span id="page-7-0"></span>System Hardware

<span id="page-7-3"></span>[Table 1-6](#page-7-2) lists Microsoft's minimum requirements and recommended hardware configurations for Windows Storage Server 2003 R2 x64 Editions.

<span id="page-7-6"></span><span id="page-7-2"></span>Table 1-6. Microsoft Required Minimum and Recommended Hardware Configurations for Windows Storage Server 2003 R2 x64 Editions

<span id="page-7-5"></span><span id="page-7-4"></span>

| <b>Supported Hardware Configurations</b> | <b>Minimum</b> | <b>Recommended</b> |
|------------------------------------------|----------------|--------------------|
| Intel EM64T-based Xeon <sup>®</sup>      | $2.80$ GHz     | $3.60$ GHz         |
| Intel EM64T-based Pentium <sup>®</sup>   | $3.20$ GHz     | $3.60$ GHz         |
| Memory                                   | 512 MB         | 512 MB             |
| Disk space                               | 4 GB           | 4 GB               |

**NOTE:** The PowerEdge systems listed in Table 1-1 that are shipped by Dell support software RAID configurations with an 8 GB partition and hardware RAID configurations with a 12 GB operating system partition by default.

# <span id="page-8-5"></span><span id="page-8-0"></span>Supported Intel EM64T Features

PowerEdge systems based on Intel EM64T support the following features in the Windows Storage Server 2003 R2 x64 Editions operating systems:

- <span id="page-8-3"></span><span id="page-8-2"></span>• Data Execution Prevention (DEP), which requires XD-supported processors. These processors have shipped with supported PowerEdge systems since October 2004.
- <span id="page-8-4"></span>• System Balanced Processor Power and Performance, which leverages EIST on supported Intel processors. Support for this operating system feature depends on the processor model, frequency, and stepping.

<span id="page-8-7"></span>DEP and Server Balanced Processor Power and Performance are new features available in the Windows Storage Server 2003 R2 x64 Editions operating systems that require hardware support.

# <span id="page-8-6"></span><span id="page-8-1"></span>Known Issues

This section describes known issues and problems related to the optional components in the Windows Storage Server 2003 R2 x64 Editions operating systems.

For information about other Windows Server™ 2003 issues not related to the Windows Storage Server 2003 R2 x64 Editions components, see the Important Information document for Windows Server 2003 R2 x64 Editions located on the Dell Support website at www.dell.com/ostechsheets.

• The Microsoft File Server Resource Manager (FSRM) does not send e-mail notifications to the exchange server.

FSRM does not send e-mail notification to the exchange server when the quota limit is reached or when the user is trying to copy any blocked files. This problem occurs on the FSRM Quota Management and File Screening management tools. When a user exceeds the quota limit, a warning message is displayed in the Event Viewer $\rightarrow$ Application log. From FSRM, while configuring the Simple Mail Transfer Protocol (SMTP) server, the test message can be successfully sent to the exchange server. When the quota limit is reached, the event viewer application logs display a warning that the user has exceeded the quota limit, but the e-mail notification has not been sent to the SMTP server.

Microsoft addresses this issue with Microsoft Knowledge Base article 914678, which is available on the Microsoft Support website at support.microsoft.com. Microsoft also addresses this issue with a hotfix that is integrated into the Dell factory installation process. If you are reinstalling your operating system, Dell recommends that you download and apply this hotfix to avoid this issue. See the Microsoft Knowledge Base article 914678 for additional information.

• An error message regarding .NET Framework in the event log is received.

In the Event Viewer→ Application log, you may see runtime errors with the .NET framework. This is a known Microsoft issue and is documented in Knowledge Base article 914678 located on the Microsoft Support website at support.microsoft.com.

This issue is associated with the FSRM issue. The FSRM hotfix may highlight this error, although it is unrelated.

Unable to create an Active File Screen or Hard Quota for the System Volume.

The FSRM File Screening option and the Quota Management option do not allow the administrator to create an Active File Screen or a Hard Quota for the System Volume.

Even though the administrator selects Active in File Screen or Hard Quota in Quota Management while creating a File Screen or setting a Hard Quota for the System Volume, the file screening type appears as Passive for File Screen and the Quota type appears as Soft Quota after they are created. The Edit File Screen or Quota option does not allow you to change the file screening type to Active or the Quota type to Hard Quota. This issue occurs only while creating a File Screen or a Quota type for the System Volume.

Microsoft addresses this issue with Microsoft Knowledge Base article 915450, which is available on the Microsoft Support website located at support.microsoft.com.

• Unable to delete folders from mounted volumes.

At Windows Storage Management Console→ File Server Management, expand Disk and Volume Management. Using Disk Management, create a new primary partition and mount it as an empty NTFS folder in an existing volume.

After mounting a volume as a folder, copy files and folders into it. Then, if you try to delete any of the folders, the following error message is displayed:

Cannot Delete folder: Access is denied. Make sure the disk is not full or write-protected and that the file is not currently in use.

For details see, Microsoft Knowledge Base article 243514, which is available on the Microsoft Support website at support.microsoft.com.

• On Microsoft.NET Framework 2.0 (x64), an MsiInstaller error has occurred in the Application log.

After the installation of your Windows Storage Server 2003 R2 x64 Edition is completed, the following MsiInstaller error and warnings are displayed in the Application log:

Product: Microsoft .NET Framework 2.0 (x64)-- There is a problem with this windows installer package. Please refer to the setup log for more information.

The event ID of this error is 10005 Source: MsiInstaller.

The following warning is also displayed with the previous error message.

Source:WinMgmt

Event ID: 37

```
WMI ADAP was unable to load the 
c:\windows\Microsoft.NET\Framework\v2.0.50727\a
spnet perf.dll performance library due to an
unknown problem within the library. 0X0
```
Microsoft has addressed this issue in hotfix number 909613 and in a Microsoft Knowledge Base article, which is available on the Microsoft Support website located at support.microsoft.com

• The information about the number of open files is not shown correctly after a session is closed and reopened.

The number of Open Files section under Share Folder Management→ Shared Folders→ Sessions is not shown correctly after the session is closed and re-established. The number of open files still shows 0 after the same session is closed and reopened. It shows that a session has been established between the Network Attached Storage (NAS) system and the shared folder/file but does not update the number of open files as 1.

The operating system is fully functional even though the session is not updated properly.

• The File Screening management feature of FSRM does not block a file when a user renames and copies the blocked file.

File Screening does not block a file after a user renames and copies the blocked file into a specified folder or volume.

File Screening checks only for the filename during the file screening, when a user tries to copy the blocked files. If a user renames the blocked file and tries to copy it, File Screening does not block the file; it allows the user to copy the file into the specified folder or onto a volume.

This issue occurs with both Active and Passive screening types.

According to Microsoft, this behavior is not an issue, but is working as designed. Microsoft does not have plans to release any fixes or workarounds for this issue.

• Multiple clients are allowed to open and edit the same shared file simultaneously.

Multiple clients are allowed to open and edit same shared file simultaneously when they are accessed from different client systems. If you create a folder, copy a text file on the NAS system, and share the folder with multiple users that have Full control or  $Read + change$ permissions on that folder, and then you open the text file, you can log in from one client system, using the user ID that has Full control or Read + change permission and access that text file. You can modify the file and save that file from the client system. This issue does not occur when the user opens the already opened text file from the client system. The client user is able to delete that file when the file is opened by some other user on another client system. This issue occurs with files in .txt and .bmp formats. The correct behavior occurs on all Microsoft Office files, such as Word, Excel and PowerPoint files.

According to Microsoft, this behavior is not an issue, but is working as designed, which is consistent with the Windows 2003 code base. Microsoft does not have plans to release any fixes or workarounds for this issue.

#### • Workgroup Edition NAS, when connected to the Express Edition NAS Microsoft Management Console (MMC) console, is not consistent.

When the Windows Storage Server R2 x64 Workgroup Edition NAS system's MMC is connected to the remote Express Edition NAS MMC console, it expands and shows the information that is not part of the Express Edition NAS console. The MMC shows the Distributed File System (DFS) menu and the Services and Applications menu, which is not part of the Express Edition installation.

According to Microsoft, this is behaving as designed, which is consistent with the Windows 2003 code base. Microsoft does not have plans to release any fixes or workarounds for this issue.

#### • The Custom Printer Filter configuration is lost after the Windows Storage Server R2 x64 Edition MMC is reopened.

After saving a custom print filter in the MMC, the print filter is not saved when you exit the MMC.

Microsoft discusses this issue in Knowledge Base article 911924, which is available on the Microsoft Support website located at support.microsoft.com.

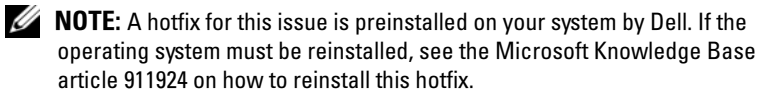

• Older versions of QLogic, SANSurfer and NFS Services have interoperability issues.

The QLogic SANSurfer which installs it's own PortMapper service uses port 111, the same port that is used by Microsoft Portmap.exe and is a required service for NFS. Installing SANSurfer causes services dependent on Microsoft Portmap.exe like NFS to fail. This issue has been resolved in SANSurfer builds that are greater than version 2.0.30 Build67.

• When you add a printer to a Windows Storage Server 2003 R2 x64 Edition MMC, the printer disappears when you close and then reopen the console.

When you open the Windows Storage Server 2003 R2 MMC, select Print Management→ Print Servers→ Add/Remove servers→ Add server, add a new network printer, and then close and reopen the console, the new network printer disappears. However, if you click Start and select Settings→ Printers and Faxes, the network printer is available.

The Windows Storage Server 2003 R2 x64 Edtions operating systems include a custom MMC snap-in, and the print management feature will not allow users to save new network printers.

Microsoft discusses this issue in Microsoft Knowledge Base article 911924, which is available on the Microsoft Support website located at support.microsoft.com.

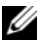

 $\mathbb Z$  **NOTE:** A hotfix for this issue is installed on your system by Dell. If the operating system must be reinstalled, see the Microsoft Knowledge Base article 911924 on how to reinstall this hotfix. hotfix as well.

• In the MMC, Open Mode appears as Read when the user has Read+Change permission.

If the permissions are changed in Share folder management to Read+ Change and a user logs into the system from a different machine and tries to access the share, the following events occur:

- The file shows Open mode as Read instead of Read+Write, even though the user has Read+Change permission on that shared folder.
- The Open mode is Read, even for a domain administrator who has Full control permission on that folder.
- The user can modify the contents of the file.

This behavior is normal, as designed by Microsoft. For additional information, contact Microsoft Support.

• Enabling Microsoft Clustering Services (MSCS) on a Windows Storage Server 2003 R2 x64 Edition system requires reinstalling some of the pre-installed components.

This section provides information to enable clustering on a Windows Storage Server 2003 R2 Edition operating system.

Uninstalling Microsoft Services for NFS:

- 1 Click Start→ Settings→ Control Panel→ Add or Remove programs.
- 2 Select Add/Remove Windows Components.
- 3 Deselect the checkbox Microsoft Services for NFS when the screen appears and click OK.
- 4 Click Finish to complete uninstall procedure.

Refer Microsoft Clustering documentation to enable Microsoft Clustering Services.

Installing Microsoft Services for NFS:

- 1 Click Start→ Settings→ Control Panel→ Add or Remove programs.
- 2 Select Add/Remove Windows Components.
- 3 Select Network File and Print Services and click Details.
- 4 Select Microsoft Services for NFS and click Details.
- **5** Select the following checkboxes to enable the components for installation: Client for NFS, Microsoft Services for NFS Administration, RPC External Data Representation, RPC port mapper, Server for NFS, Server for NFS Authentication and User Name Mapping.
- 6 Click OK.
- 7 Click Finish to complete the installation procedure.
- Dell OpenManage™ Server Administrator and the System Update Utility (SUU) support matrix do not list Microsoft Windows Storage Server 2003 R2 x64 Editions as a selectable operating system.

The System Update Utility documentation for Dell OpenManage 4.5 was released before the Windows Storage Server 2003 R2 x64 Editions operating system was released. The documentation is updated in the Dell OpenManage Version 5.0 software release.

• The Diagnostic report for DFS replication group generates an error.

When you create a diagnostic report for a replication group, the following error message appears:

The health report cannot be generated. Error HRESULT E FAIL has been returned from a call to a COM component.

Microsoft is aware of this DFS replication error and will release a hotfix and a Knowledge Base article on the Microsoft Support website before December 2006 to address this issue.

• The names of other editions of the operating system may display during the installation or upgrade process.

The names "Windows Server 2003", "Windows Server 2003 R2", "Windows Storage Server 2003 SP1", and "Windows Storage Server 2003 R2" may be interchanged during the upgrade process, within the system properties, and in other areas within the operating system.

This is behaving as designed by Microsoft and is discussed in Microsoft Knowledge Base article 915044, which is available on the Microsoft Support website located at support.microsoft.com.

#### • Unable to differentiate between Microsoft Windows Storage Server 2003 R2 x64 Express, Workgroup, or Standard Editions.

Windows Storage Server 2003 R2 x64 Express, Workgroup, and Standard Edition operating systems are all based on the Standard Edition media. This means that in My Computer $\rightarrow$  Properties, the Express and Workgroup Editions are displayed as the Standard Edition. However, the features installed are only those features supported in the edition you purchased. Microsoft currently does not provide a programmatic method to determine what operating system edition is installed.

During reinstallation or upgrade, Standard Edition will be displayed on all screens instead of Express or Workgroup.

To determine the Edition of your operating system, use the procedure in Microsoft Knowledge Base article 915044, which is available on the Microsoft Support website located at support.microsoft.com.

Dell OpenManage version 4.5 also does not differentiate between the Express, Workgroup, or Standard Editions. This issue is addressed in Dell OpenManage version 5.0.

You can always refer to the Certificate of Authenticity (COA) label on the side of the system to confirm what operating system edition was installed on your system when you ordered it from Dell. If you upgraded your operating system using a Dell supported upgrade offering, the COA label should have been replaced with a new label during the upgrade process.

#### • When you reinstall an Windows Storage Server 2003 R2 x64 Edition operating system using Dell OpenManage Server Assistant, you are prompted to enter a Product ID and activate the Windows License.

The Windows Storage Server 2003 R2 x64 Edition operating system uses System-Locked Preinstall (SLP) media, which does not require a Product ID or Windows license activation. However, Dell OpenManage version 4.5 media—which includes the Server Assistant CD—requires you to enter the Certificate of Authenticity (COA) Product ID (PID) during the Server Assistant installation procedure, and using the COA PID requires Windows license activation.

For Dell OpenManage 5.0 media, you are not required to enter a PID during the Server Assistant installation procedure or activate the software after the installation is completed.

• When the System Event Log exceeds its quota limit, the quota status appears as Warning and the log status appears as Information.

Microsoft addresses this issue in Microsoft Knowledge Base article 915182, which is available on the Microsoft Support website located at support.microsoft.com.

• The Quota Limit entry is not consistent.

The Quota entry is not reflected correctly in Windows Explorer. In an Windows Storage Server 2003 R2 x64 Edition MMC, the quota limit for a volume is set to 200MB, while Windows Explorer is set to No Limit. The MMC and Windows Explorer should reflect identical Quota Limit information.

Microsoft addresses this issue in Microsoft Knowledge Base article 915042, which is available on the Microsoft Support website located at support.microsoft.com.

• Selecting Microsoft Windows Storage Server 2003 R2 x64 Unattended Installation mode requires you to provide a PID.

Windows Storage Server 2003 R2 x64 Editons use System-Locked Preinstall (SLP), which does not require you to enter a Product ID. However, when you select Microsoft Windows Storage Server 2003 R2 x64 Unattended Installation, the installation procedure does not recognize the correct OEM files, and requires you to enter a PID. If you enter the COA PID, the operating system prompts you to activate your Windows license.

The unattended installation is not compatible with SLP media. As a result, you must activate your Windows software.

Server Administrator does not provide a selection for the Windows Storage Server 2003 R2 x64 Edition operating system.

If you use the Server Assistant CD to reinstall the Windows Storage Server 2003 R2 x64 Edition operating system, the operating system title does not appear in the interface as an installation selection.

To work around this issue, select Windows Server 2003 R2 x64. During the installation procedure, a dialog box appears, stating that the Windows Server 2003 R2 x64 Edition will be installed. However, when Server Administrator identifies your system as a PowerEdge storage server system, the Windows Storage Server 2003 R2 x64 Edition operating system will be installed.

• Open Manage installer is in English even though the OS is localized

When installing Dell OpenManage software on a Windows Storage Server 2003 R2 x64 Edition operating system that is localized, the OpenManage installer will run in English, even though the operating system is localized. Once the installer is complete, the windows and panes will be localized in the Dell OpenManage software products if it is a supported localized Dell OpenManage version.

If your Dell OpenManage version is not a supported localized version, the windows and panes will display in English.

• File groups and file screen exception rules are not behaving as expected.

When you create new file groups, the following items and actions may not behave as expected:

- File screen exception rules
- Templates and template copies
- Applying file groups to folders and subfolders

These items and actions function as designed by Microsoft; however, the configuration rules can be confusing. See the Microsoft Windows Storage Server 2003 R2 x64 Edition documentation and associated online help for information about the expected behavior when applying file groups and exceptions.

• Services for Unix driver prompts that the driver is not signed.

When installing and configuring the Services for Unix support on Windows Storage Server 2003 x64 Editions systems, you may be prompted that the driver is not signed. Microsoft addresses this issue in a hotfix and in Microsoft Knowledge Base article 915915, which is available on the Microsoft Support website located at support.microsoft.com.

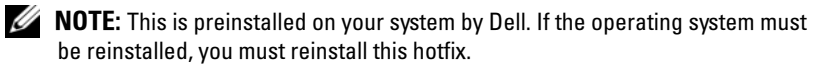

Some backup solutions do not support x64 operating systems.

Some backup service providers do not support running the data agent local on an x64 operating system. These service providers support Windows Storage Server 2003 x64 Editions because the NAS system can be connected to a dedicated x86 backup server as a supported configuration. For x64 systems, the supported backup solutions include network based backup connected to any dedicated backup server or directly attached to the backup using native operating system tools.

• System shows a blue screen with NFS shares connected to a Windows Storage Server 2003 R2 x64 Editions system running on heavy stress.

This is behaving as designed by Microsoft and is seen on systems with faster bus and processor speeds.

<span id="page-19-2"></span>Microsoft addresses this issue in Microsoft Knowledge Base article 918245, which is available on the Microsoft Support website located at support.microsoft.com.

# <span id="page-19-0"></span>Troubleshooting Your System

This section provides the following information for troubleshooting your PowerEdge storage server:

- General troubleshooting issues
- Troubleshooting matrix
- <span id="page-19-3"></span>• Troubleshooting hardware RAID

### <span id="page-19-1"></span>General Troubleshooting Issues

This section provides general information about troubleshooting your PowerEdge storage server.

#### <span id="page-20-0"></span>Ping Your PowerEdge Storage Server

If you are unable to connect to the PowerEdge storage server using the MMC, try to ping the PowerEdge storage server, doing the following from a client system:

- 1 Click Start $\rightarrow$  Run, and type cmd.
- **2** At the command prompt in the cmd.exe window, type ping system name, and then press  $\leq$  Enter $\geq$ .

If you can ping the PowerEdge storage server but cannot access it through the MMC, your PowerEdge storage server might still be booting into the Windows Storage Server 2003 R2 x64 operating system and may not have started the Microsoft Internet Information Services (IIS).

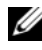

 $\mathbb Z$  **NOTE:** It may take several minutes for the PowerEdge storage server to boot, depending on your configuration and the amount of storage attached to the system.

#### <span id="page-20-2"></span>My Network Places

If you have a client system running Windows 2000, Windows 2003, or Windows XP on the same subnet as the PowerEdge storage server, doubleclick My Network Places. Browse through the network and locate your PowerEdge storage server.

#### <span id="page-20-1"></span>System LEDs and Beep Codes

If your PowerEdge storage server is not booting or responding properly, you can diagnose some problems using the system's LEDs and beep codes. For more information about the LEDs and beep codes, see your system's Installation and Troubleshooting Guide.

#### Troubleshooting Software-RAID PowerEdge Storage Servers

This section provides checks and solutions to try before you reinstall your operating system or replace a hard drive. Some of the checks require you to observe the LEDs on the front and back of the PowerEdge storage server. For more information about the LEDs, see your Installation and Troubleshooting Guide.

• Does the power LED show that the PowerEdge storage server is turned on?

Ensure that the power cable is connected to the PowerEdge storage server and a power source and that the PowerEdge storage server is turned on.

• Are the link LEDs on the back of the PowerEdge storage server and any network switches to which it may be connected illuminated?

Ensure that the Ethernet cable is securely connected to the PowerEdge storage server and a functioning Ethernet jack.

- Are you using a standard Ethernet cable to connect to the network? Do not use a crossover cable.
- Have you allowed enough time for the PowerEdge storage server to boot?

The PowerEdge storage server typically takes several minutes to boot.

• Does the PowerEdge storage server boot completely?

Connect a keyboard, mouse, and monitor to the PowerEdge storage server, and observe the boot process.

• Are the LEDs for all four hard drives on the PowerEdge storage server lit?

If the status LEDs are not all lit, you may have a failed hard drive.

#### Reconfiguring Your System After a Hard Drive Failure

This section provides information about reconfiguring your RAID 1 (mirrored) storage system in the event of a hard drive failure. See your system documentation for information on hard drive failures and replacing a failed hard drive.

#### Reconfiguring Mirrored Volumes

- 1 Launch the Disk Management utility.
- 2 Remove any mirrored volumes from the missing (failed) disk.

 $\mathscr{D}$  **NOTE:** A failed hard drive is labeled as missing in the graphical view.

- 3 Delete any volumes displayed in the missing disk.
- 4 Delete the missing disk by right-clicking the disk. Click Remove Disk.
- <span id="page-22-2"></span>**5** Upgrade the new disk from basic to dynamic.

### <span id="page-22-0"></span>Troubleshooting Matrix

[Table 1-7](#page-22-1) provides a matrix for troubleshooting specific issues that might occur on your PowerEdge storage server.

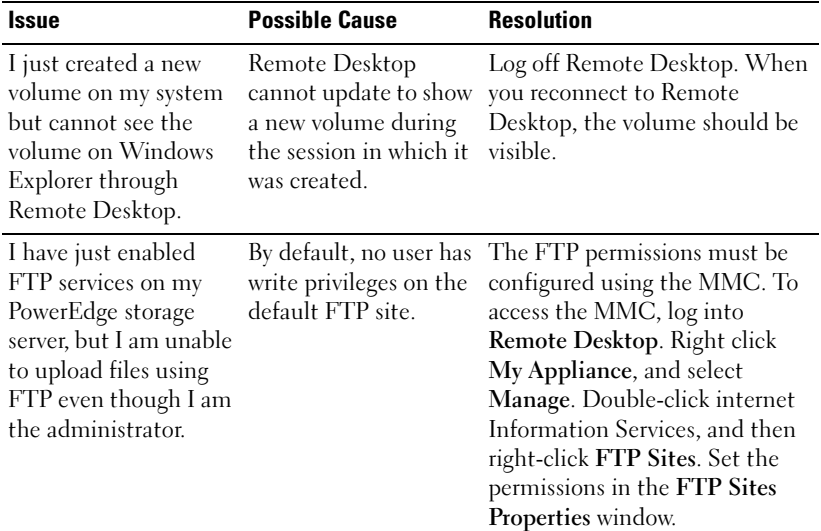

#### <span id="page-22-1"></span>Table 1-7. Troubleshooting Matrix

| <b>Issue</b>                                                                                                    | <b>Possible Cause</b>                                                                | <b>Resolution</b>                                                                                                    |
|----------------------------------------------------------------------------------------------------|--------------------------------------------------------------------------------------|----------------------------------------------------------------------------------------------------|
| I have deleted an FTP<br>share and folder from<br>my PowerEdge storage<br>server. However, when<br>I use Remote Desktop<br>to confirm the<br>removal, I can still see<br>the shared folder in<br>the FTP section of the<br>MMC. | By default, this folder<br>is not deleted by the<br>MMC.                             | Manually remove this listing<br>from the listed shared folders in<br>the FTP section of the MMC.                                                                                                    |
| I cannot connect to or<br>ping the PowerEdge<br>storage server after<br>turning it on.                                                                                                    | The PowerEdge<br>storage server has not<br>finished booting.                         | Wait at least 5 minutes for the<br>PowerEdge storage server to<br>finish booting.                                                                                                    |
| The NIC LED on the<br>front panel of the<br>PowerEdge storage<br>server is not lit.                                                                                                    | A network connection<br>problem exists.                                              | Ensure that a network cable is<br>properly connected to one of the<br>NIC connectors on the back<br>panel of the PowerEdge storage<br>server. Do not use a crossover<br>cable. If the NIC LED is still not<br>lit, see "Troubleshooting an<br>Integrated NIC" in your system<br>Installation and Troubleshooting<br>Guide. |
| The monitor screen is<br>blank when connected<br>to the PowerEdge<br>storage server.                                                                                                    | The video cable may<br>not be connected<br>securely or the monitor<br>may be faulty. | Inspect the video cable<br>connection and ensure that the<br>cable is connected properly to<br>the PowerEdge storage server.<br>Try to connect to the MMC<br>using a client system. If the<br>client system is able to connect<br>to the MMC, replace the<br>monitor.                                                      |

Table 1-7. Troubleshooting Matrix (continued)

| <b>Issue</b>                                                                                                    | <b>Possible Cause</b>                                                                                                    | <b>Resolution</b>                                                                                                    |
|----------------------------------------------------------------------------------------------------|----------------------------------------------------------------------------------------------------|----------------------------------------------------------------------------------------------------|
| All four hard-drive<br>activity LEDs on the<br>PowerEdge storage<br>server are blinking<br>green.                           | The green flash<br>pattern indicates that<br>the RAID volumes are<br>being rebuilt.                                             | Wait at least 5 minutes, and<br>then try to reconnect to the<br>PowerEdge storage server.                                                                                                    |
| The PowerEdge<br>storage server may not<br>be booting properly.                                                             | You may not be<br>allowing enough time<br>for the PowerEdge<br>storage server to boot<br>or a system alert may<br>be occurring. | The PowerEdge storage server<br>requires at least 5 minutes to<br>boot.<br>Connect a monitor to the<br>PowerEdge storage server or use<br>console redirection to view the<br>boot routine of the system. If a<br>system alert occurs (system<br>message, beep code, or hard-<br>drive status LEDs) during boot,<br>see "Indicators, Messages, and<br>Codes" in the Installation and<br>Troubleshooting Guide for<br>information on resolving the<br>problem. |
| Power-on self test<br>(POST) does not<br>occur when the system<br>is turned on or<br>rebooted, but a beep<br>code is heard. | A number of<br>conditions can cause a<br>beep code during<br>POST.                                                              | Write down the number of<br>beeps, and see "Indicators,<br>Messages, and Codes" in the<br>Installation and Troubleshooting<br>Guide for information on<br>resolving the problem.                                                                                                    |

Table 1-7. Troubleshooting Matrix (continued)

| <b>Issue</b>                                                                                                    | <b>Possible Cause</b>                                                                                                  | <b>Resolution</b>                                                                                                    |
|----------------------------------------------------------------------------------------------------|----------------------------------------------------------------------------------------------------|----------------------------------------------------------------------------------------------------|
| POST does not occur<br>when the PowerEdge<br>storage server is turned<br>on or rebooted, and a<br>beep code does not<br>occur. | The BIOS may need to<br>be updated, or a<br>memory module or<br>microprocessor needs<br>to be reseated or<br>replaced. | Without disconnecting the<br>power source, reboot the<br>PowerEdge storage server by<br>pressing<br><ctrl><alt><delete>.You<br/>may need to repeat this key<br/>combination several times. If the<br/>system now POSTs, upgrade the<br/>BIOS to the latest version.</delete></alt></ctrl>                                                                                                    |
|                                                                                                    |                                                                                                    | If the system still does not<br>POST, try booting the system<br>with each individual memory<br>module. See the Installation and<br>Troubleshooting Guide for more<br>information. If the system does<br>not boot with a certain memory<br>module installed, then that<br>module is defective.                                                                                                    |
|                                                                                                    |                                                                                                    | If the system does not POST<br>with any of the memory<br>modules, reseat the processor as<br>explained in the Installation and<br>Troubleshooting Guide. If the<br>system does not boot, try<br>replacing the processor with a<br>working processor. If the system<br>does not boot, the system board<br>may be defective. See "Getting<br>Help" in the system Installation<br>and Troubleshooting Guide. |

Table 1-7. Troubleshooting Matrix (continued)

| <b>Issue</b>                                                                                                    | <b>Possible Cause</b>                                                                 | <b>Resolution</b>                                                                                                    |
|----------------------------------------------------------------------------------------------------|---------------------------------------------------------------------------------------|----------------------------------------------------------------------------------------------------|
| I do not know the<br>name of my<br>PowerEdge storage<br>server.                                                                    | The name of the<br>PowerEdge storage<br>server can be viewed in<br>My Network Places. | Double-click My Network<br>Places on the desktop of the<br>client system and look for<br>PowerEdge storage server name.<br>The default name for the<br>PowerEdge storage server is<br>DELL xxxxxxx, where<br>xxxxxx is the system's service<br>tag. For example, if the service<br>tag is 1234567, the system name<br>is DELL1234567. You can<br>find the service tag on the top<br>cover of the PowerEdge storage<br>server. |
| After using Remote<br>Desktop to connect to<br>my PowerEdge storage<br>server, I am unable to<br>type using my native<br>language. | The PowerEdge<br>storage server is set to<br>English, the default<br>language.        | Most character sets are installed<br>by default on your system. If<br>your language character set is<br>not installed, you can install<br>your native language character<br>set from the Multilingual<br>Support CD that was shipped<br>with your system.                                                                                                    |

Table 1-7. Troubleshooting Matrix (continued)

| <b>Issue</b>                                                                                                    | <b>Possible Cause</b>                                                                           | <b>Resolution</b>                                                                                                    |
|----------------------------------------------------------------------------------------------------|-------------------------------------------------------------------------------------------------|----------------------------------------------------------------------------------------------------|
| The PowerEdge<br>storage server is<br>attached to a DHCP<br>network, but I cannot<br>connect to it through<br>the MMC. | The DHCP server may<br>have issued a new<br>DHCP address to the<br>PowerEdge storage<br>server. | If the PowerEdge storage server<br>has been powered down for a<br>period of time predetermined by<br>the DHCP server, the<br>PowerEdge storage server<br>acquires a new DHCP address<br>from that server. The DHCP<br>server may not have yet<br>replicated the new address with<br>the PowerEdge storage server<br>name. |
|                                                                                                    |                                                                                                 | Wait approximately 15 minutes<br>for the address to be replicated<br>and then try connecting again or<br>try connecting to the PowerEdge<br>storage server again using the IP<br>address.                                                                                                    |
| I cannot connect to<br>the PowerEdge storage<br>server using a static IP<br>address.                                   | You may be using the<br>wrong address syntax.                                                   | Ensure that you are correctly<br>entering the correct address in<br>the syntax.                                                                                                    |
| A PowerEdge storage<br>server has been moved<br>to a new network or<br>new subnet and I<br>cannot connect.             | The connection<br>settings may need to<br>be refreshed.                                         | If the PowerEdge storage server<br>is using DHCP, open a<br>command line on the system<br>and use the ipconfig utility to<br>release and renew the IP address.                                                                                                    |
|                                                                                                    |                                                                                                 | If DHCP is not being used,<br>verify that all PowerEdge storage<br>server network interface settings<br>are correct.                                                                                                    |

Table 1-7. Troubleshooting Matrix (continued)

| <b>Issue</b>                                                                                                    | <b>Possible Cause</b>                                                                                                    | <b>Resolution</b>                                                                                                    |
|----------------------------------------------------------------------------------------------------|----------------------------------------------------------------------------------------------------|----------------------------------------------------------------------------------------------------|
| After reinstallation, a<br>message displays that<br>says:<br>An error has<br>occurred during<br>installation.<br>Please see the<br>Windows Event<br>Log for details. | Either an error<br>occurred while<br>installing a component<br>during the<br>reinstallation or the<br>reinstallation was<br>interrupted. | See the Windows Application<br>Event Log and the<br>c:\dell\install\error.tag file to<br>determine which error occurred<br>during the reinstallation, and<br>then reinstall your system again. |
|                                                                                                    |                                                                                                    |                                                                                                    |

Table 1-7. Troubleshooting Matrix (continued)

#### <span id="page-28-0"></span>Troubleshooting Hardware RAID

[Table 1-8](#page-28-1) provides for troubleshooting your internal hardware RAID controller card. Disregard this information if you have a software-RAID or an external storage PowerEdge storage server.

| <b>Issue</b>                                                                                 | <b>Possible cause</b>                                                                                                    | <b>Resolution</b>                                                                                                    |
|----------------------------------------------------------------------------------------------|----------------------------------------------------------------------------------------------------|----------------------------------------------------------------------------------------------------|
| The status LED on a<br>hard drive on my<br>PowerEdge storage<br>server is blinking<br>amber. | A hard drive is offline<br>on the CERC SATA<br>controller, which is<br>most likely caused by a<br>failed hard drive or a<br>disconnected<br>data/power cable to<br>the drive or due to a<br>bad controller. | Run the Dell online hard drive<br>diagnostics. If the diagnostics do<br>not indicate a problem, shut<br>down the PowerEdge storage<br>server. Ensure that the power<br>and data cables are correctly<br>connected to the hard drive,<br>and then reboot the system.<br>See the Dell OpenManage<br>Server Administrator<br>documentation on the system's<br>Resource CD for more<br>information about how to run<br>the diagnostics. If the<br>application fails, replace the<br>hard drive. |

<span id="page-28-2"></span><span id="page-28-1"></span>Table 1-8. Troubleshooting Your Internal RAID Controller Card

| <b>Issue</b>                                             | <b>Possible cause</b>                                              | <b>Resolution</b>                                                                                                    |
|----------------------------------------------------------|--------------------------------------------------------------------|----------------------------------------------------------------------------------------------------|
| The PowerEdge<br>storage server hangs<br>during POST.    | The controller is not<br>being detected.                           | Shut down the PowerEdge<br>storage server. Check the PCI<br>riser card connection to the<br>CERC SATA card and ensure<br>that it is seated correctly. Also<br>check the cable and power<br>connections for the hard drives. |
|                                                          |                                                                    | If the system still hangs, perform<br>the following steps:                                                                                                    |
|                                                          |                                                                    | <b>1</b> Shut down the PowerEdge<br>storage server.                                                                                                    |
|                                                          |                                                                    | <b>2</b> Check the PCI riser<br>connection to the CERC<br>SATA card.                                                                                                    |
|                                                          |                                                                    | <b>3</b> Try installing the CERC SATA<br>card in the other PCI slot (if<br>available).                                                                                                    |
|                                                          |                                                                    | <b>4</b> If the system can now see the<br>card, replace the riser card.                                                                                                    |
| cannot see any hard<br>drives attached to the<br>system. | The CERC SATA card The hard drives are not<br>connected correctly. | Shut down the PowerEdge<br>storage server. Reseat the CERC<br>SATA card and make sure that<br>power and data cables from each<br>of the hard drives are connected<br>to the CERC SATA card<br>correctly.                    |

Table 1-8. Troubleshooting Your Internal RAID Controller Card (continued)

# <span id="page-30-0"></span>Other Documents You May Need

**C** NOTICE: The Product Information Guide provides important safety and regulatory information. Warranty information may be included within this document or as a separate document.

- The Rack Installation Guide or Rack Installation Instructions included with your rack solution describes how to install your system into a rack.
- The Administrator's Guide provides information about completing the configuration procedures on your system and a general overview of Windows Storage Server 2003 R2 x64 features.
- The Getting Started Guide provides an overview of initially setting up your system.
- The system's User's Guide provides information about system features and technical specifications.
- Systems management software documentation describes the features, requirements, installation, and basic operation of the software.
- Operating system documentation describes how to install (if necessary), configure, and use the operating system software.
- Documentation for any components or controllers you purchased separately provides information to configure, install components and troubleshoot these components.
- Updates are sometimes included with the system to describe changes to the system, software, and/or documentation.

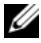

 $\mathbb Z$  NOTE: Always read the updates first because they often supersede information in other documents.

• Release notes or readme files may be included to provide last-minute updates to the system or documentation or advanced technical reference material intended for experienced users or technicians.

[Table 1-9](#page-31-0) lists the Windows Storage Server 2003 R2 x64 Editions documentation that is available for your PowerEdge storage server. These documents are available on the Dell Support website located at www.dell.com/ostechsheets.

| <b>Title</b>                 | <b>Description</b>                                                                                                    |
|------------------------------|----------------------------------------------------------------------------------------------------|
| <b>Getting Started Guide</b> | Provides setup and general information for installing<br>the Windows Storage Server 2003 R2 x64 Editions<br>operating systems.                                             |
| Administrator's Guide        | Provides information about completing the<br>configuration procedures on your system and a<br>general overview of Windows Storage Server 2003 R2<br>x64 Editions features. |
| Upgrading Your Software      | Provides information about upgrading the Windows<br>Storage Server 2003 R2 x64 Editions operating<br>systems.                                                              |

<span id="page-31-0"></span>Table 1-9. Other Documents You May Need

# <span id="page-32-0"></span>Index

## B

baseboard management controller [See](#page-5-3) BMC

BIOS [minimum requirements](#page-5-4) [for EIST support, 6-](#page-5-4)[7](#page-6-4) [minimum requirements](#page-5-4)  [for XD support, 6-](#page-5-4)[7](#page-6-4)

[BMC, 6](#page-5-5)

## C

configurations [supported, 5](#page-4-2)

## D

data execution prevention See DEP[, 9](#page-8-2) [DEP, 9](#page-8-3)

## E

[EIST, 6-](#page-5-6)[7](#page-6-5) Enhanced Intel SpeedStep Technology 6 [See](#page-5-7) EIST

#### H

[hardware configurations, 8](#page-7-3)

# I

[Intel, 6,](#page-5-8) [8-](#page-7-4)[9](#page-8-4) [Intel EM64T features, 9](#page-8-5)

#### K

[known issues, 9](#page-8-6)

#### M

[memory, 8](#page-7-5) [Microsoft, 8](#page-7-6)

#### N

[native and non-native, 7](#page-6-6)

#### S

[Server Balanced Processor](#page-8-7)  Power and Performance, 9 [supported configurations, 5](#page-4-2)

# T

[troubleshooting, 20](#page-19-2) [general issues, 20](#page-19-3) [matrix, 23](#page-22-2) troubleshooting issues [Netscape Navigator, 29](#page-28-2) troubleshooting tools [pinging an appliance, 21](#page-20-0) [using LEDs and beep codes, 21](#page-20-1) [using My Network Places, 21](#page-20-2)

## X

[XD, 6-](#page-5-9)[7](#page-6-7)

Microsoft® Windows® Storage Server 2003 R2 - Éditions x64

# Informations importantes

www.dell.com | support.dell.com

# Remarques et avis

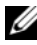

**ZAIREMARQUE :** une REMARQUE indique des informations importantes qui peuvent vous aider à mieux utiliser votre système.

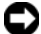

AVIS : un AVIS vous avertit d'un risque de dommage matériel ou de perte de données et vous indique comment éviter le problème.

\_\_<br>Les informations contenues d<br>sans préavis.<br>© 2006 Dell Inc. Tous droits 1 **Les informations contenues dans ce document peuvent être modifiées sans préavis. © 2006 Dell Inc. Tous droits réservés.**

La reproduction de ce document de quelque manière que ce soit sans l'autorisation écrite de Dell Inc. est strictement interdite.

Marques utilisées dans ce document : *Dell*, le logo *DELL*, *PowerEdge* et *Dell OpenManage* sont des marques de Dell Inc. ; *Intel*, *Pentium*, *Speedstep* et *Xeon*  sont des marques déposées de Intel Corporation ; *Microsoft* et *Windows* sont des marques déposées de Microsoft Corporation ; *Windows Server* est une marque de Microsoft Corporation.

Tous les autres noms de marques et marques commerciales utilisés dans ce document se rapportent aux sociétés propriétaires des marques et des noms de ces produits. Dell Inc. décline tout intérêt dans l'utilisation des marques déposées et des noms de marques ne lui appartenant pas.

Mai 2006 Rev. A03
# Sommaire

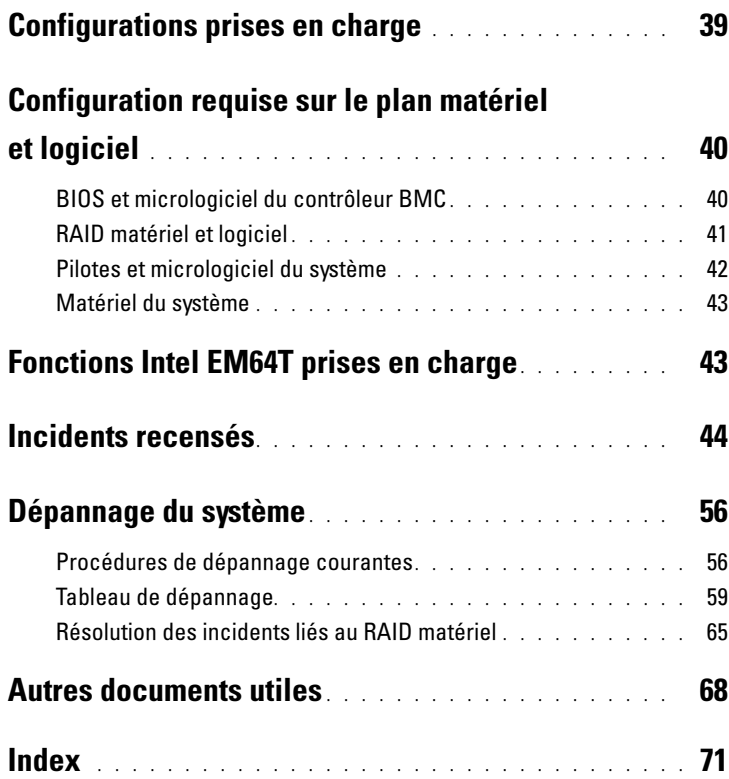

Ce document contient des informations importantes concernant les éditions 64 bits du système d'exploitation Microsoft® Windows® Storage Server 2003 Release 2 (R2), qui est installé sur votre serveur de stockage Dell™ PowerEdge™.

Les thèmes abordés dans ce document sont les suivants :

- Configuration requise sur le plan matériel et logiciel
- Fonctions Intel<sup>®</sup> EM64T (Extended Memory 64 Technology) prises en charge
- Incidents recensés
- Procédures de dépannage courantes
- Autres documents utiles

<span id="page-38-1"></span><span id="page-38-0"></span>Le tableau 1-1 présente les configurations prises en charge pour Windows Storage Server 2003 R2 64 bits Express Edition, Workgroup Edition, Standard Edition ou Enterprise Edition.

| Élément pris<br>en charge                             | <b>Express Edition   Workgroup</b> | <b>Edition</b>                  | <b>Standard</b><br><b>Edition</b> | <b>Enterprise</b><br><b>Edition</b> |
|-------------------------------------------------------|------------------------------------|---------------------------------|-----------------------------------|-------------------------------------|
| Lecteur                                               | $1 - 2$<br>Interne<br>uniquement   | $1-4$<br>Interne<br>uniquement  | Aucune<br>restriction             | Aucune<br>restriction               |
| RAID (Redundant<br>Arrays of<br>Independent<br>Disks) | RAID logiciel                      | RAID logiciel<br>ou<br>matériel | <b>RAID</b><br>matériel           | RAID<br>matériel                    |
| Processeurs                                           | Un seul                            | Un seul                         | $1-4$                             | $1-8$                               |
| Stockage externe                                      | X                                  |                                 | œ                                 | œ                                   |
| Cluster                                               |                                    |                                 |                                   | 94                                  |
| PowerEdge 830                                         |                                    | 94                              | X                                 | X                                   |
| PowerEdge 2900                                        |                                    |                                 | ಳ                                 |                                     |
| PowerEdge 2950                                        |                                    |                                 |                                   |                                     |

Tableau 1-1. Configurations prises en charge

 $\bullet$  = Pris en charge ;  $\bullet$  =Non pris en charge

Consultez le document Dell End User License Agreement for Microsoft*®* Software (Contrat de licence utilisateur final de Dell relatif aux logiciels Microsoft) pour plus d'informations sur les configurations prises en charge et les restrictions liées aux fonctionnalités des logiciels.

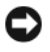

AVIS : pour vous protéger contre les virus susceptibles d'infecter votre réseau, Dell vous conseille d'utiliser un autre système pour télécharger les correctifs et les service packs recommandés à partir du site Web www.microsoft.com. Avant d'installer les mises à jour sur le système, vérifiez que ce dernier est connecté au réseau.

# <span id="page-39-0"></span>Configuration requise sur le plan matériel et logiciel

Cette section présente la configuration matérielle et logicielle requise pour la prise en charge des différentes éditions 64 bits de Windows Storage Server 2003 R2 sur un serveur de stockage PowerEdge.

Nous vous recommandons d'utiliser les versions les plus récentes du BIOS, du micrologiciel et des pilotes disponibles sur le site support.dell.com/support/downloads ou sur la dernière version du CD Dell PowerEdge Service and Diagnostic Utilities.

### <span id="page-39-1"></span>BIOS et micrologiciel du contrôleur BMC

<span id="page-39-4"></span><span id="page-39-3"></span>Le tableau 1-2 répertorie les systèmes PowerEdge compatibles avec les éditions 64 bits de Windows Storage Server 2003 R2, ainsi que les versions minimales prises en charge pour le BIOS et le contrôleur BMC (Baseboard Management Controller).

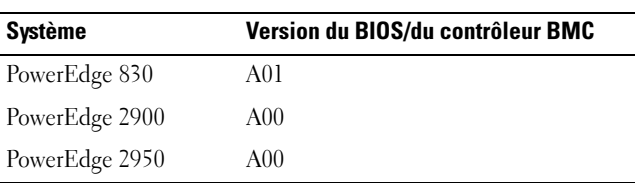

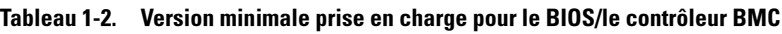

<span id="page-39-7"></span><span id="page-39-6"></span><span id="page-39-5"></span><span id="page-39-2"></span>Le tableau 1-3 présente la version minimale du BIOS requise pour la prise en charge des technologies XD (Execute Disable) et EIST (Enhanced Intel SpeedStep® Technology).

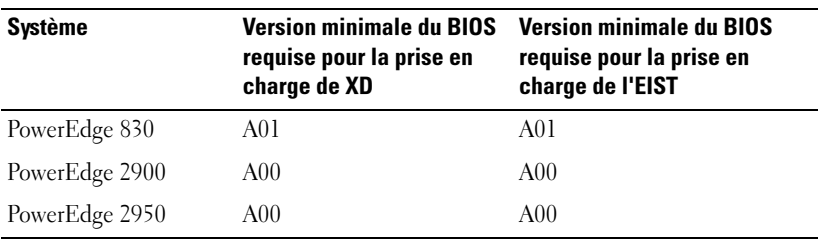

<span id="page-40-2"></span><span id="page-40-1"></span>Tableau 1-3. Niveau de révision minimal du BIOS requis pour la prise en charge des technologies XD et EIST sur les systèmes Dell PowerEdge

#### <span id="page-40-0"></span>RAID matériel et logiciel

Le tableau 1-4 répertorie les configurations RAID prises en charge par les systèmes PowerEdge sous les éditions 64 bits de Windows Storage Server 2003 R2.

Tableau 1-4. Configurations RAID prises en charge sur les systèmes PowerEdge sous Windows Storage Server 2003 R2 64 bits

| <b>Système</b> | <b>RAID matériel</b> | <b>RAID logiciel</b> | <b>RAID externe</b> |
|----------------|----------------------|----------------------|---------------------|
| PowerEdge 830  | X                    | ₩                    |                     |
| PowerEdge 830  | X                    | X                    | X                   |
| PowerEdge 2900 | ✅                    | ୰                    | ✔                   |
| PowerEdge 2950 | ୰                    | مە                   | ✅                   |

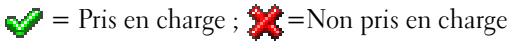

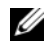

**EXAMPLE** : reportez-vous au tableau 1-1 pour obtenir la liste des éditions du système d'exploitation qui sont prises en charge sur chaque plate-forme.

### <span id="page-41-0"></span>Pilotes et micrologiciel du système

<span id="page-41-1"></span>Le tableau 1-5 répertorie les versions minimales prises en charge pour le micrologiciel du système et les pilotes de contrôleur RAID (natifs et non natifs). Les pilotes natifs sont ceux qui sont inclus avec le système d'exploitation.

| <b>Produits et plates-</b><br>formes pris en charge | <b>Version minimale</b><br>requise pour le<br>micrologiciel | <b>Version minimale</b><br>requise pour le<br>pilote | <b>Pilote inclus</b><br>dans le système<br>d'exploitation? |
|-----------------------------------------------------|-------------------------------------------------------------|------------------------------------------------------|------------------------------------------------------------|
| CERC SATA 6CH                                       | 4.1.0.7403                                                  | 4.1.1.7033                                           | Non                                                        |
| PERC $5/i$                                          | A00                                                         | A00                                                  | Non                                                        |
| PERC 5/E                                            | A00                                                         | A00                                                  | Non                                                        |

Tableau 1-5. Versions minimales requises pour le micrologiciel du système et les pilotes de contrôleurs RAID

Rendez-vous sur le site support.dell.com pour télécharger les versions les plus récentes du micrologiciel et des pilotes correspondant à votre système d'exploitation.

**REMARQUE :** le micrologiciel et les pilotes se trouvent sur les CD  $\textit{DelI}$ PowerEdge Service and Diagnostic Utilities et Dell PowerEdge System Support, ainsi que sur le site support.dell.com. Les tailles de partition du système d'exploitation sont définies en usine et n'ont aucun lien avec la capacité de la matrice RAID.

Vous pouvez télécharger des pilotes non natifs et des utilitaires à partir du site support.dell.com/support/downloads ou les récupérer sur le CD Dell PowerEdge Service and Diagnostic Utilities fourni avec le système PowerEdge.

### <span id="page-42-0"></span>Matériel du système

<span id="page-42-2"></span>Le tableau 1-6 répertorie la configuration minimale requise sur le plan matériel pour l'utilisation des éditions 64 bits de Windows Storage Server 2003 R2, ainsi que les recommandations de Microsoft.

<span id="page-42-7"></span>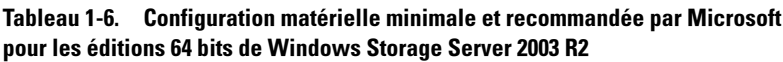

<span id="page-42-5"></span>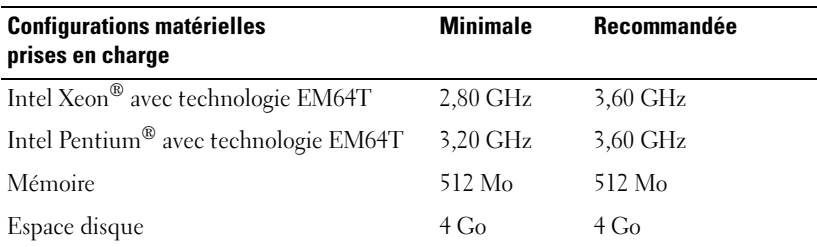

<span id="page-42-6"></span>**EMARQUE** : par défaut, sur les systèmes PowerEdge répertoriés dans le tableau 1-1 et fournis par Dell, le RAID logiciel est pris en charge avec une partition de 8 Go, et le RAID matériel avec une partition de système d'exploitation de 12 Go.

# <span id="page-42-4"></span><span id="page-42-1"></span>Fonctions Intel EM64T prises en charge

Les systèmes PowerEdge avec technologie EM64T prennent en charge les fonctions suivantes des éditions 64 bits de Windows Storage Server 2003 R2 :

- <span id="page-42-9"></span><span id="page-42-3"></span>• Prévention de l'exécution des données (DEP) - Requiert des processeurs compatibles XD. Ces processeurs sont présents sur les systèmes PowerEdge depuis octobre 2004.
- Performances et puissance processeurs équilibrées sur le serveur Optimise la technologie EIST sur les processeurs Intel pris en charge. La prise en charge de cette fonction du système d'exploitation dépend du modèle, de la fréquence et du numéro de série type (stepping) du processeur.

<span id="page-42-8"></span>Ces deux nouvelles fonctions offertes par les éditions 64 bits de Windows Storage Server 2003 R2 requièrent une prise en charge sur le plan matériel.

# <span id="page-43-1"></span><span id="page-43-0"></span>Incidents recensés

Cette section décrit les incidents recensés liés aux composants facultatifs des éditions 64 bits de Windows Storage Server 2003 R2.

Pour plus d'informations sur les incidents liés à Windows Server™ 2003 mais pas aux composants des éditions 64 bits de Windows Storage Server 2003 R2, consultez le document Important Information (Informations importantes) relatif à ce système d'exploitation. Ce document est disponible sur le site www.dell.com/ostechsheets.

• FRSM (File Server Ressource Manager) n'envoie aucune notification par courrier électronique au serveur Exchange.

Le gestionnaire FSRM n'envoie aucune notification par courrier électronique au serveur Exchange lorsque la limite de quota est atteinte ou lorsque l'utilisateur tente de copier des fichiers bloqués. Cet incident concerne les outils FSRM dédiés à la gestion des quotas et du filtrage des fichiers. Lorsqu'un utilisateur dépasse la limite de quota, un message d'avertissement s'affiche dans le journal d'applications (Observateur d'événements→ Journal d'applications). Lorsque vous configurez le serveur SMTP (Simple Mail Transfer Protocol) sous FSRM, le message de test peut être envoyé au serveur Exchange. Si la limite de quota est atteinte, les journaux d'applications de l'observateur d'événements affichent un avertissement indiquant que l'utilisateur a dépassé cette limite, mais que la notification par courrier électronique n'a pas été envoyée au serveur SMTP.

Cet incident est décrit dans l'article 914678 de la base de connaissances Microsoft, qui est disponible sur le site support.microsoft.com. Un correctif Microsoft est également intégré par Dell lors de la procédure d'installation en usine. Si vous réinstallez le système d'exploitation, nous vous recommandons de télécharger et d'appliquer ce correctif pour éviter que le problème ne réapparaisse. Pour plus d'informations, consultez l'article 914678 de la base de connaissances Microsoft.

• Un message d'erreur concernant .NET Framework est consigné dans le journal d'événements.

Les erreurs d'exécution liées à .NET Framework peuvent être consultées via Observateur d'événements→ Journal d'applications. Ce problème est décrit dans l'article 914678 de la base de connaissances Microsoft, qui est disponible sur le site support.microsoft.com.

Cet incident est associé à FSRM et peut être mis en évidence par l'application du correctif FSRM, bien qu'il n'y ait aucun rapport entre le correctif et l'incident.

• Impossible de créer un filtre de fichier actif ou une limite "Hard Quota" sur le volume système.

Les options de filtrage de fichiers et de gestion de quotas de FSRM ne permettent pas à l'administrateur de créer un filtre de fichier actif ou une limite "Hard Quota" pour le volume système.

Même si l'administrateur sélectionne les options appropriées lorsqu'il crée un filtre de fichier ou définit une limite "Hard quota" pour le volume système, ses choix ne sont pas pris en compte et il lui est impossible d'activer les valeurs souhaitées (actif et "Hard Quota"). Ce problème se produit uniquement lors de la création d'un filtre de fichier ou d'un type de quota pour le volume système.

Cet incident est décrit dans l'article 915450 de la base de connaissances Microsoft, qui est disponible sur le site support.microsoft.com.

• Impossible de supprimer des dossiers se trouvant sur des volumes montés.

À partir de la console de gestion du stockage de Windows, cliquez sur Gestion de serveur de fichiers et développez Gestion dynamique de disques et de volumes. À l'aide de l'outil Gestion des disques, créez une nouvelle partition principale et montez-la comme étant un dossier NTFS vide sur un volume existant.

Copiez des fichiers et des dossiers dans le volume monté. À ce stade, le message d'erreur suivant s'affiche si vous essayez de supprimer l'un de ces dossiers :

Cannot Delete folder: Access is denied. Make sure the disk is not full or write-protected and that the file is not currently in use.

Pour plus d'informations, consultez l'article 243514 de la base de connaissances Microsoft, qui est disponible sur le site support.microsoft.com.

• Sous Microsoft .NET Framework 2.0 (64 bits), une erreur MsiInstaller est consignée dans le journal d'applications.

Une fois votre édition de Windows Storage Server 2003 R2 64 bits installée, l'erreur MsiInstaller suivante s'affiche dans le journal d'événement :

```
Product: Microsoft .NET Framework 2.0 (x64)--
There is a problem with this windows installer 
package. Please refer to the setup log for more 
information.
```
L'ID d'événement de cette erreur est 10005, source : MsiInstaller.

L'avertissement suivant s'affiche en même temps que le message précédemment cité.

Source:WinMgmt

Event ID: 37

WMI ADAP was unable to load the c:\windows\Microsoft.NET\Framework\v2.0.50727\a spnet perf.dll performance library due to an unknown problem within the library. 0X0

Cet incident est résolu par le correctif Microsoft n° 909613 et traité dans un article de la base de connaissances disponible sur le site support.microsoft.com

• Le nombre de fichiers ouverts ne s'affiche pas correctement après la fermeture puis la réouverture d'une session.

La section Nombre de fichiers ouverts sous Gérer les dossiers partagés→ Dossiers partagés→ Sessions ne s'affiche pas correctement lorsque la session est fermée puis de nouveau ouverte (le nombre de fichiers ouverts reste à 0). Les informations indiquent qu'une session a été ouverte entre le système NAS et le dossier ou le fichier partagé, mais le nombre de fichiers ouverts ne se met pas à jour et n'indique pas 1 comme il le devrait.

Bien que la session n'ait pas été mise à jour correctement, le système d'exploitation est totalement opérationnel.

• Un fichier bloqué n'a pas été verrouillé par la fonction de gestion du filtrage de fichiers de FSRM, et a pu être renommé ou copié par un utilisateur.

La fonction de filtrage des fichiers n'a pas empêché un utilisateur de renommer et de copier un fichier bloqué.

Lorsqu'un utilisateur tente de copier des fichiers bloqués, la fonction de filtrage vérifie uniquement le nom de ces derniers. Un fichier bloqué ayant été renommé peut donc être déplacé dans un autre dossier ou volume.

Cet incident affecte à la fois les types de filtrage actif et passif.

Microsoft considère que ce comportement est normal. Aucun correctif n'est donc prévu à ce sujet.

#### • Plusieurs clients sont autorisés à ouvrir et à modifier simultanément un fichier partagé.

Un fichier partagé peut être ouvert et modifié simultanément à partir de plusieurs systèmes clients.

Si vous créez un dossier, copiez un fichier texte sur le système NAS, partagez ce dossier avec plusieurs utilisateurs disposant d'une autorisation de contrôle total ou de lecture/modification sur ce dossier, puis ouvrez ce fichier texte, vous pouvez vous connecter à un autre système client en utilisant un ID disposant d'une autorisation de contrôle total ou de lecture/modification et accéder à ce fichier texte.

Ce dernier peut alors être modifié et enregistré à partir du système client. Cet incident ne se produit pas lorsqu'un utilisateur ouvre le fichier déjà ouvert à partir du système client. L'utilisateur peut supprimer le fichier si ce dernier est ouvert par un autre utilisateur sur un autre système client. Cet incident affecte uniquement les fichiers au format .txt et .bmp. Il ne concerne pas les fichiers Microsoft Office (Word, Excel et PowerPoint).

Microsoft considère que ce comportement est normal et conforme à la base de code de Windows 2003. Aucun correctif n'est donc prévu à ce sujet.

• Lorsqu'un système NAS sous Workgroup Edition est connecté à la console MMC (Microsoft Management Console) d'un autre système NAS sous Express Edition, les informations affichées ne sont pas cohérentes.

Lorsque la console MMC d'un système NAS sous Windows Storage Server R2 64 bits Workgroup Edition est connectée à celle d'un autre système NAS distant utilisant Express Edition, elle se développe et affiche des informations qui ne correspondent pas à la console du second système NAS. Elle affiche les menus Système de fichiers distribués et Services et applications, qui ne font pas partie de l'édition Express.

Microsoft considère que ce comportement est normal et conforme à la base de code de Windows 2003. Aucun correctif n'est donc prévu à ce sujet.

• La configuration de filtre d'imprimante personnalisée disparaît après la réouverture de la console MMC de Windows Storage Server R2 64 bits.

Si vous quittez la console MMC après y avoir enregistré un filtre d'impression personnalisé, ce dernier n'est pas sauvegardé.

Cet incident est décrit dans l'article 911924 de la base de connaissances Microsoft, qui est disponible sur le site support.microsoft.com.

**EMARQUE** : un correctif pour cet incident a été installé par Dell sur votre système. Si vous devez réinstaller le système d'exploitation, reportez-vous à l'article 911924 de la base de connaissances Microsoft pour savoir comment réinstaller le correctif.

• Incidents liés à l'interopérabilité entre les versions antérieures de Qlogic SANSurfer et les services NFS.

QLogic SANSurfer installe son propre service PortMapper et utilise le port 111. Or, ce port est requis par NFS ; il est donc également utilisé par Microsoft Portmap.exe. L'installation de SANSurfer provoque l'échec des services dépendant de Microsoft Portmap.exe (NFS, etc.). Cet incident est résolu dans les versions de SANSurfer ultérieures à la version 2.0.30 Build67.

• Une imprimante installée via la console MMC de Windows Storage Server 2003 R2 64 bits disparaît lorsque vous fermez puis ouvrez de nouveau la console.

Si vous ouvrez la console MMC de Windows Storage Server 2003 R2 puis ajoutez une nouvelle imprimante (en cliquant sur Gestion de l'impression→ Serveurs d'impression), cette imprimante disparaît lorsque vous fermez puis rouvrez la console. En revanche, si vous cliquez sur Démarrer et sélectionnez Paramètres→ Imprimantes et télécopieurs, l'imprimante réseau est disponible.

Les éditions 64 bits de Windows Storage Server 2003 R2 contiennent un composant logiciel enfichable personnalisé pour la console MMC, et la fonction de gestion de l'impression ne permet pas aux utilisateurs d'enregistrer de nouvelles imprimantes réseau.

Cet incident est décrit dans l'article 911924 de la base de connaissances Microsoft, qui est disponible sur le site support.microsoft.com.

**EMARQUE** : un correctif pour cet incident a été installé par Dell sur votre système. Si vous devez réinstaller le système d'exploitation, reportez-vous à l'article 911924 de la base de connaissances Microsoft pour savoir comment réinstaller le correctif.

• Dans la console MMC, le mode d'ouverture indique "Lecture" alors que l'utilisateur dispose d'une autorisation en lecture/modification.

Si les autorisations définies dans la gestion du dossier partagé sont modifiées en lecture/modification et si un utilisateur se connecte au système à partir d'une autre machine, puis tente d'accéder au dossier partagé, les événements suivants se produisent :

- Le mode d'ouverture du fichier affiche lecture et non lecture/modification, alors que l'utilisateur dispose d'une autorisation en lecture/modification sur ce dossier partagé.
- Le mode d'ouverture affiche lecture, même pour l'administrateur qui dispose d'une autorisation de contrôle total sur ce dossier.
- L'utilisateur peut modifier le contenu du fichier.

Ce comportement est normal et conforme au fonctionnement prévu par Microsoft. Pour plus d'informations, contactez le support technique de Microsoft.

• L'activation des services MSCS (Microsoft Clustering Services) sur un système Windows Storage Server 2003 R2 64 bits requiert la réinstallation de certains composants préinstallés.

Cette section indique comment configurer Windows Storage Server 2003 R2 pour la mise en cluster.

Désinstallation des services Microsoft pour NFS :

- 1 Cliquez sur Démarrer→ Paramètres→ Panneau de configuration→ Ajout/Suppression de programmes.
- 2 Sélectionnez Ajouter ou supprimer des composants Windows.
- 3 Désélectionnez la case correspondant aux services Microsoft pour NFS dans la fenêtre qui s'affiche, puis cliquez sur OK.
- 4 Cliquez sur Terminer pour terminer la procédure de désinstallation.

Reportez-vous à la documentation Microsoft concernant la mise en cluster pour activer les services MSCS.

Installation des services Microsoft pour NFS :

- 1 Cliquez sur Démarrer→ Paramètres→ Panneau de configuration→ Ajout/Suppression de programmes.
- 2 Sélectionnez Ajouter ou supprimer des composants Windows.
- 3 Sélectionnez Autres services de fichiers et d'impression en réseau et cliquez sur Détails.
- 4 Sélectionnez l'option correspondant aux services Microsoft pour NFS et cliquez sur Détails.
- 5 Cochez les cases suivantes pour sélectionner les composants à installer : Client for NFS, Microsoft Services for NFS Administration, RPC External Data Representation, RPC port mapper, Server for NFS, Server for NFS Authentication et User Name Mapping (Client NFS, Services Microsoft pour l'administration de NFS, Représentation des données externes RPC, Utilitaire de mappage des ports RPC, Serveur NFS, Serveur d'authentification NFS et Utilitaire de mappage des noms d'utilisateur).
- **6** Cliquez sur OK.
- 7 Cliquez sur Terminer pour terminer la procédure d'installation.
- La matrice de prise en charge de Dell OpenManage™ Server Administrator et de l'utilitaire SUU (System Update Utility) ne mentionne pas les éditions 64 bits de Microsoft Windows Storage Server 2003 R2.

La documentation de SUU pour Dell OpenManage 4.5 a été publiée avant la commercialisation de Windows Storage Server 2003 R2 64 bits. Elle sera mise à jour pour la commercialisation de Dell OpenManage version 5.0.

• Le rapport de diagnostic correspondant au groupe de réplication du système DFS génère une erreur.

Lorsque vous créez un rapport de diagnostic pour un groupe de réplication, le message d'erreur suivant s'affiche :

The health report cannot be generated. Error HRESULT E FAIL has been returned from a call to a COM component. (Impossible de générer le rapport de diagnostic. Un appel à un composant COM a renvoyé l'erreur HRESULT E\_FAIL.)

Cet incident est recensé. Microsoft prévoit de fournir un correctif et de placer un article dans la base de connaissances disponible sur son site de support, avant le mois de décembre 2006.

• Le nom d'autres éditions du système d'exploitation s'affiche pendant la procédure d'installation ou de mise à niveau.

Les termes "Windows Server 2003", "Windows Server 2003 R2", "Windows Storage Server 2003 SP1" et "Windows Storage Server 2003 R2" apparaissant dans la procédure de mise à niveau, dans les propriétés du système et dans les autres parties du système d'exploitation sont interchangeables.

Ce comportement est conforme au fonctionnement prévu par Microsoft. Ce point est traité dans l'article 915044 de la base de connaissances Microsoft, qui est disponible sur le site support.microsoft.com.

• Impossible de faire la distinction entre les éditions Express, Workgroup et Standard de Microsoft Windows Storage Server 2003 R2 64 bits.

Les éditions Express, Workgroup et Standard de Windows Storage Server 2003 R2 64 bits sont toutes basées sur l'édition Standard. Par conséquent, les informations affichées sous Poste de travail→ Propriétés pour les éditions Express et Workgroup sont les mêmes que pour l'édition Standard. Cependant, seules les fonctions prises en charge par l'édition que vous avez achetée sont installées. À l'heure actuelle, Microsoft ne fournit aucune méthode permettant d'identifier l'édition installée.

Tous les écrans affichés lors d'une réinstallation ou d'une mise à niveau indiquent que vous utilisez l'édition Standard et non l'édition Express ou Workgroup.

Pour identifier l'édition de votre système d'exploitation, utilisez la procédure décrite dans l'article 915044 de la base de connaissances Microsoft, qui est disponible sur le site support.microsoft.com.

Dell OpenManage version 4.5 ne fait pas non plus la différence entre ces trois éditions. Cet incident est cependant résolu dans la version 5.0 de Dell OpenManage.

En cas de doute, vous pouvez vous reporter à l'étiquette du certificat d'authenticité (COA) collée sur le côté du système, pour savoir quelle édition a été installée lorsque vous avez commandé le système à Dell. Si vous avez mis le système d'exploitation à niveau à l'aide d'une offre de mise à jour Dell, l'étiquette COA doit avoir été remplacée pendant cette opération.

• Lorsque vous réinstallez une édition 64 bits de Windows Storage Server 2003 R2 à l'aide de Dell OpenManage Server Assistant, vous devez entrer un ID de produit et activer la licence Windows.

Windows Storage Server 2003 R2 64 bits utilise des médias SLP (System-Locked Preinstall). Il n'est donc pas nécessaire d'indiquer l'ID du produit ni d'activer la licence Windows. Cependant, le média Dell OpenManage version 4.5 (qui contient le CD Server Assistant) vous demande d'entrer l'ID de produit (PID) inscrit sur le certificat d'authenticité lors de la procédure d'installation de Server Assistant, et l'utilisation de ce PID requiert l'activation de la licence Windows.

Ces opérations ne vous seront pas demandées dans la version 5.0 de Dell OpenManage.

• Lorsque le journal d'événements système dépasse sa limite de quota, l'état du quota s'affiche dans un message d'avertissement et l'état du journal dans un message d'information.

Cet incident est décrit dans l'article 915182 de la base de connaissances Microsoft, qui est disponible sur le site support.microsoft.com.

#### • Les informations sur la limite de quota ne sont pas cohérentes.

La taille du quota affichée dans l'Explorateur Windows n'est pas correcte. Dans la console MMC de Windows Storage Server 2003 R2 64 bits, la limite de quota d'un volume est de 200 Mo, alors que l'Explorateur Windows affiche Illimité. Les deux applications devraient normalement afficher des informations identiques.

Cet incident est décrit dans l'article 915042 de la base de connaissances Microsoft, qui est disponible sur le site support.microsoft.com.

• Vous êtes invité à entrer un PID lors d'une installation sans surveillance de Microsoft Windows Storage Server 2003 R2 64 bits.

Windows Storage Server 2003 R2 64 bits utilisant une préinstallation verrouillée par le système (SLP), vous n'avez pas à indiquer l'ID du produit. Cependant, si vous sélectionnez l'installation sans surveillance, la procédure ne reconnaît pas les fichiers OEM corrects et vous demande d'entrer un PID. Si vous saisissez le PID indiqué sur le certificat d'authenticité, le système d'exploitation vous demande d'activer la licence Windows.

L'installation sans surveillance n'est pas compatible avec le média SLP. En conséquence, elle requiert l'activation de la licence Windows.

• Server Administrator ne permet pas de sélectionner Windows Storage Server 2003 R2 64 bits.

Si vous utilisez le CD Server Assistant pour réinstaller Windows Storage Server 2003 R2 64 bits, le système d'exploitation ne s'affiche pas comme choix possible dans l'interface d'installation.

Pour contourner ce problème, sélectionnez Windows Server 2003 R2 64 bits. Pendant la procédure d'installation, une boîte de dialogue s'affiche, indiquant que Windows Server 2003 R2 64 bits va être installé. Cependant, lorsque Server Administrator détecte que le système est un serveur de stockage PowerEdge, il lance l'installation de Windows Storage Server 2003 R2 64 bits.

• Le programme d'installation d'OpenManage est en anglais alors que le système d'exploitation est dans une autre langue.

Lorsque vous installez le logiciel Dell OpenManage sur un système doté d'une version traduite de Windows Storage Server 2003 R2 64 bits, le programme d'installation s'exécute en anglais. Si la version traduite de Dell OpenManage est prise en charge, les fenêtres de ce logiciel s'affichent dans la langue du système d'exploitation une fois l'installation terminée.

Sinon, les fenêtres s'affichent en anglais.

Les groupes de fichiers et les règles d'exception définies pour le filtrage des fichiers ne fonctionnent pas comme prévu.

Lorsque vous créez de nouveaux groupes de fichiers, il est possible que les actions et éléments suivants ne fonctionnent pas comme prévu :

- Règles d'exception de filtrage des fichiers
- Modèles et copies de modèles
- Application de groupes de fichiers à des dossiers et à des sous-dossiers

Le comportement de ces actions et éléments est conforme au fonctionnement prévu par Microsoft. Cependant, les règles de configuration peuvent s'avérer difficiles à comprendre. Pour plus d'informations, consultez la documentation et l'aide en ligne de Microsoft Windows Storage Server 2003 R2 64 bits.

• Le pilote des services de support Unix indique que le pilote n'est pas signé.

Lors de l'installation et de la configuration des services de support Unix sous Windows Storage Server 2003 64 bits, un message indiquant que le pilote n'est pas signé peut s'afficher. Cet incident est résolu par un correctif Microsoft et traité dans l'article 915915 de la base de connaissances disponible sur le site support.microsoft.com

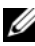

**EXALCIPE :** ce correctif a été préinstallé par Dell sur votre système. Si vous devez réinstaller le système d'exploitation, vous devez également appliquer ce correctif.

#### • Certaines solutions de sauvegarde ne prennent pas en charge les systèmes d'exploitation 64 bits.

Certains fournisseurs de services de sauvegarde ne prennent pas en charge l'exécution de l'agent de données sur un système d'exploitation 64 bits. En revanche, Windows Storage Server 2003 64 bits est pris en charge par ces fournisseurs, car le système NAS peut être connecté à un serveur de sauvegarde x86 dédié. Pour les systèmes 64 bits, il est possible de sauvegarder les données via le réseau au moyen d'une connexion à un serveur dédié, ou bien via une connexion directe avec les outils fournis avec le système d'exploitation.

• Un écran bleu s'affiche lorsque les partages NFS sont connectés à un système Windows Storage Server 2003 R2 64 bits subissant une forte charge de travail.

Ce comportement est conforme au fonctionnement prévu par Microsoft. Il se produit sur les systèmes équipés de bus et de processeurs plus rapides.

<span id="page-55-2"></span>Cet incident est décrit dans l'article 918245 de la base de connaissances Microsoft, qui est disponible sur le site support.microsoft.com.

# <span id="page-55-0"></span>Dépannage du système

Cette section contient les informations suivantes concernant le dépannage d'un serveur de stockage PowerEdge :

- Procédures de dépannage courantes
- Tableau de dépannage
- <span id="page-55-3"></span>• Résolution des incidents liés au RAID matériel

### <span id="page-55-1"></span>Procédures de dépannage courantes

Cette section contient des informations concernant le dépannage d'un serveur de stockage PowerEdge.

#### <span id="page-55-4"></span>Envoi d'une commande ping au serveur de stockage PowerEdge

Si vous ne parvenez pas à vous connecter au serveur de stockage PowerEdge via la console MMC, utilisez la commande ping, en procédant comme suit à partir d'un système client :

- 1 Cliquez sur Démarrer→ Exécuter, puis tapez cmd.
- 2 Dans l'invite de commande de la fenêtre cmd.exe, tapez ping nom du système et appuyez sur <Entrée>.

Si la commande ping aboutit alors que la console MMC ne permet pas d'accéder au système PowerEdge, il est possible que le système d'exploitation du serveur soit toujours en cours de démarrage et n'ait pas encore lancé les services Microsoft IIS (Internet Information Services).

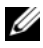

**EXAGRICIE** : le démarrage du système PowerEdge peut prendre quelques minutes. Ce délai varie selon la configuration utilisée et le nombre de ressources de stockage connectées au système.

#### <span id="page-56-0"></span>Favoris réseau

Si un client Windows 2000, Windows 2003 ou Windows XP se trouve sur le même sous-réseau que le serveur de stockage PowerEdge, cliquez deux fois sur Favoris réseau. Recherchez le serveur de stockage PowerEdge sur le réseau.

#### <span id="page-56-1"></span>Voyants et codes sonores du système

Si le serveur de stockage PowerEdge ne répond pas ou ne démarre pas correctement, vous pouvez diagnostiquer certains incidents à l'aide des voyants et des codes sonores du système. Pour plus d'informations sur les voyants et les codes sonores, reportez-vous au document Installation and Troubleshooting Guide (Guide d'installation et de dépannage).

#### Dépannage des serveurs de stockage PowerEdge configurés en RAID logiciel

Cette section présente des vérifications et des solutions que vous pouvez essayer d'appliquer avant de réinstaller le système d'exploitation ou de remplacer un disque dur. Certaines de ces vérifications peuvent être effectuées par simple observation des voyants situés sur les panneaux avant et arrière du serveur de stockage PowerEdge. Pour plus d'informations concernant les voyants, consultez le document Installation and Troubleshooting Guide (Guide d'installation et de dépannage).

Le voyant d'alimentation indique-t-il que le serveur de stockage PowerEdge est allumé ?

Vérifiez que le cordon d'alimentation est relié au serveur de stockage PowerEdge et à une source d'alimentation, et assurez-vous que le serveur est sous tension.

• Les voyants de lien situés à l'arrière du serveur de stockage PowerEdge et sur les commutateurs réseau auxquels ce dernier est connecté sont-ils allumés ?

Vérifiez que le câble Ethernet est correctement connecté au serveur de stockage ainsi qu'à une prise Ethernet fiable.

• Utilisez-vous un câble Ethernet standard pour vous connecter au réseau ?

N'utilisez pas un câble croisé.

• Avez-vous attendu suffisamment longtemps pour que le serveur de stockage PowerEdge puisse démarrer ?

Plusieurs minutes sont généralement nécessaires au démarrage du serveur de stockage PowerEdge.

- Le serveur de stockage PowerEdge démarre-t-il complètement? Connectez un clavier, une souris et un moniteur au serveur de stockage PowerEdge et observez le processus de démarrage.
- Les voyants des quatre disques durs du serveur de stockage PowerEdge sont-ils allumés ?

Si les voyants d'état ne sont pas tous allumés, il est possible qu'un disque dur soit en panne.

#### Reconfiguration du système après une panne de disque dur

Cette section indique comment reconfigurer le système de stockage RAID 1 (en miroir) en cas de panne d'un disque dur. Consultez la documentation du système pour obtenir des informations concernant les pannes de disque dur et les procédures de remplacement.

#### Reconfiguration des volumes miroirs

- 1 Ouvrez l'utilitaire Gestion des disques.
- 2 Le cas échéant, supprimez les volumes miroirs du disque défectueux (signalé "Manquant").

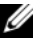

**EXAGRICUE** : un disque dur défectueux est signalé comme "Manquant" dans la vue graphique.

- 3 Le cas échéant, supprimez les volumes affichés dans le disque manquant.
- 4 Pour supprimer le disque manquant, cliquez dessus avec le bouton droit

et sélectionnez Supprimer le disque.

5 Convertissez le disque de remplacement en disque dynamique.

#### <span id="page-58-1"></span><span id="page-58-0"></span>Tableau de dépannage

Le tableau 1-7 contient des consignes permettant de résoudre certains incidents qui peuvent se produire sur le serveur de stockage PowerEdge.

| <b>Incident</b>                                                                                                    | <b>Cause possible</b>                                                                                              | <b>Solution</b>                                                                                                    |
|----------------------------------------------------------------------------------------------------|----------------------------------------------------------------------------------------------------|----------------------------------------------------------------------------------------------------|
| Un volume que je viens<br>de créer sur le système<br>n'apparaît pas dans<br>l'Explorateur Windows<br>du bureau à distance.                                                                                                    | Le bureau à distance<br>n'affiche pas les<br>nouveaux volumes qui<br>ont été créés pendant la<br>session en cours. | Déconnectez-vous du bureau<br>à distance. Le volume doit<br>apparaître lorsque vous vous<br>reconnectez.                                                                                                    |
| Je viens d'activer les<br>services FTP sur mon<br>serveur de stockage<br>PowerEdge, mais je ne<br>peux pas utiliser FTP<br>pour télécharger des<br>fichiers alors que je suis<br>administrateur.                                                               | Par défaut, aucun<br>utilisateur ne dispose<br>d'autorisations en<br>écriture sur le site FTP<br>par défaut.       | Les autorisations FTP doivent<br>être configurées via la console<br>MMC. Pour accéder à cette<br>dernière, connectez-vous au<br><b>bureau à distance</b> . Faites un clic<br>droit sur l'icône représentant le<br>serveur, puis sélectionnez Gérer.<br>Cliquez deux fois sur Services IIS,<br>puis faites un clic droit sur Sites<br>FTP. Définissez les autorisations<br>dans la fenêtre des propriétés des<br>sites FTP. |
| J'ai supprimé un<br>partage et un dossier<br>FTP de mon serveur de<br>stockage PowerEdge,<br>mais quand j'utilise le<br>bureau à distance pour<br>confirmer la<br>suppression, le dossier<br>est toujours affiché<br>dans la section FTP de<br>la console MMC. | Par défaut, ce dossier<br>n'est pas supprimé par<br>la console MMC.                                                | Supprimez ce dossier<br>manuellement de la liste des<br>dossiers partagés affichée dans la<br>section FTP de la console MMC.                                                                                                    |

Tableau 1-7. Tableau de dépannage

| <b>Incident</b>                                                                                                    | <b>Cause possible</b>                                                                          | <b>Solution</b>                                                                                                    |
|----------------------------------------------------------------------------------------------------|------------------------------------------------------------------------------------------------|----------------------------------------------------------------------------------------------------|
| Je viens de mettre le<br>serveur de stockage<br>PowerEdge sous<br>tension mais je ne<br>parviens pas à m'y<br>connecter ni à lui<br>envoyer une commande<br>ping. | Le démarrage du<br>serveur de stockage<br>PowerEdge n'est pas<br>terminé.                      | Attendez au moins 5 minutes<br>pour que le démarrage puisse<br>se terminer.                                                                                                    |
| sur le panneau avant du réseau.<br>serveur de stockage<br>PowerEdge n'est pas<br>allumé.                                                                          | Le voyant de NIC situé Problème de connexion                                                   | Vérifiez que le câble réseau est<br>correctement emboîté dans l'un<br>des connecteurs de NIC situés sur<br>le panneau arrière du serveur de<br>stockage. N'utilisez pas un câble<br>croisé. Si le voyant de NIC ne<br>s'allume toujours pas, voir<br>"Troubleshooting an Integrated<br>NIC" (Dépannage d'un NIC<br>intégré) dans le document<br>Installation and Troubleshooting<br>Guide (Guide d'installation et de<br>dépannage). |
| L'écran du moniteur<br>reste éteint lorsque ce<br>dernier est connecté au<br>serveur de stockage<br>PowerEdge.                                                    | Le câble vidéo est mal<br>emboîté, ou bien le<br>moniteur est<br>défectueux.                   | Vérifiez la connexion du câble<br>vidéo et assurez-vous qu'il est<br>correctement emboîté dans le<br>connecteur approprié du serveur<br>de stockage PowerEdge.<br>Essayez de vous connecter à la<br>console MMC à partir d'un<br>système client. Si la connexion<br>aboutit, remplacez le moniteur.                                                                                                    |
| Les quatre voyants<br>d'activité des disques<br>durs du serveur de<br>stockage PowerEdge<br>clignotent en vert.                                                   | Un clignotement vert<br>indique que les<br>volumes RAID sont en<br>cours de<br>reconstruction. | Attendez au moins 5 minutes,<br>puis essayez de vous reconnecter<br>au serveur de stockage.                                                                                                    |

Tableau 1-7. Tableau de dépannage *(suite)* 

| <b>Incident</b>                                                                                                    | <b>Cause possible</b>                                                                                                    | <b>Solution</b>                                                                                                    |
|----------------------------------------------------------------------------------------------------|----------------------------------------------------------------------------------------------------|----------------------------------------------------------------------------------------------------|
| Le démarrage du<br>serveur de stockage<br>PowerEdge ne semble<br>pas se dérouler<br>correctement.                                                      | Vous n'avez pas attendu<br>que le démarrage du<br>serveur PowerEdge soit<br>terminé, ou bien une<br>alerte système peut<br>s'être produite. | Au moins 5 minutes sont<br>nécessaires au démarrage du<br>serveur de stockage PowerEdge.<br>Connectez un moniteur au<br>serveur de stockage ou utilisez<br>la redirection de console, de<br>manière à pouvoir visualiser la<br>routine de démarrage du système.<br>Si une alerte système se produit<br>pendant le démarrage (message<br>système, code sonore ou voyants<br>d'état des disques durs), voir<br>"Indicators, Messages, and<br>Codes" (Voyants, messages et<br>codes) dans le document<br>Installation and Troubleshooting<br>Guide (Guide d'installation et<br>de dépannage) pour plus<br>d'informations sur la résolution<br>de cet incident. |
| L'auto-test de<br>démarrage (POST)<br>n'est pas exécuté à la<br>mise sous tension<br>ou au redémarrage du<br>système, mais un code<br>sonore retentit. | Plusieurs conditions<br>peuvent provoquer<br>l'émission d'un code<br>sonore pendant l'auto-<br>test de démarrage.                           | Pour plus d'informations sur la<br>résolution de cet incident, notez<br>le nombre de bips et reportez-<br>vous à la section "Indicators,<br>Messages, and Codes" (Voyants,<br>messages et codes) du document<br>Installation and Troubleshooting<br>Guide (Guide d'installation et<br>de dépannage).                                                                                                    |

Tableau 1-7. Tableau de dépannage *(suite)* 

| <b>Incident</b>                                                                                                    | <b>Cause possible</b>                                                                                                    | <b>Solution</b>                                                                                                    |
|----------------------------------------------------------------------------------------------------|----------------------------------------------------------------------------------------------------|----------------------------------------------------------------------------------------------------|
| L'auto-test de<br>Le BIOS doit être mis<br>démarrage (POST)<br>à jour, ou bien une<br>barrette de mémoire<br>n'est pas exécuté à<br>la mise sous tension<br>ou un microprocesseur<br>doit être réinstallé(e)<br>ou au redémarrage du<br>système. Aucun code<br>ou remplacé(e).<br>sonore ne retentit. | Sans débrancher la source<br>d'alimentation, redémarrez le<br>serveur de stockage en appuyant<br>sur <ctrl><alt><suppr>,<br/>plusieurs fois si nécessaire. Si<br/>l'auto-test de démarrage<br/>s'exécute, mettez à jour le BIOS<br/>à jour en installant la version la<br/>plus récente.</suppr></alt></ctrl> |                                                                                                    |
|                                                                                                    |                                                                                                    | Si l'auto-test de démarrage n'est<br>pas lancé, essayez de démarrer le<br>système en utilisant une barre de<br>mémoire différente à chaque fois.<br>Pour plus d'informations,<br>consultez le document Instal-<br>lation and Troubleshooting Guide<br>(Guide d'installation et de<br>dépannage). Si le système ne<br>démarre plus lorsque vous<br>installez une barrette de mémoire<br>donnée, cela signifie que cette<br>barrette est défectueuse. |

Tableau 1-7. Tableau de dépannage *(suite)* 

| <b>Incident</b>                                                                                                    | <b>Cause possible</b>                                                | <b>Solution</b>                                                                                                    |
|----------------------------------------------------------------------------------------------------|----------------------------------------------------------------------|----------------------------------------------------------------------------------------------------|
| L'auto-test de<br>démarrage (POST)<br>n'est pas exécuté à<br>la mise sous tension<br>ou au redémarrage du<br>système. Aucun code<br>sonore ne retentit.<br>(suite) |                                                                      | Si l'auto-test de démarrage ne<br>s'exécute avec aucune barrette<br>de mémoire, réinstallez le<br>processeur. Pour ce faire,<br>consultez le document<br>Installation and Troubleshooting<br>Guide (Guide d'installation et<br>de dépannage). Si le système ne<br>démarre pas, essayez de<br>remplacer le processeur par un<br>autre. Si le système ne démarre<br>toujours pas, il est possible que<br>la carte système doit défectueuse.<br>Consultez le chapitre "Getting<br>Help" (Obtention d'aide) du<br>document Installation and<br>Troubleshooting Guide (Guide<br>d'installation et de dépannage). |
| Je ne connais pas le<br>nom du serveur de<br>stockage PowerEdge.                                                                                                   | Le nom du serveur de<br>stockage est affiché<br>dans Favoris réseau. | Double-cliquez sur l'icône<br>Favoris réseau affichée sur le<br>bureau du système client, puis<br>recherchez le nom du serveur de<br>stockage. Le nom par défaut est<br>DELL XXXXXXX, XXXXXX<br>correspondant au numéro de<br>service du système. Par exemple,<br>si le numéro de service<br>est 1234567, le nom du système<br>sera DELL1234567. Le<br>numéro de service est indiqué sur<br>le capot supérieur du serveur de<br>stockage.                                                                                                    |

Tableau 1-7. Tableau de dépannage *(suite)* 

| Incident                                                                                                    | <b>Cause possible</b>                                                                                        | <b>Solution</b>                                                                                                    |
|----------------------------------------------------------------------------------------------------|----------------------------------------------------------------------------------------------------|----------------------------------------------------------------------------------------------------|
| Je suis connecté au<br>serveur de stockage<br>PowerEdge via le<br>bureau à distance, mais<br>je ne peux pas saisir du<br>texte dans ma langue. | La langue par défaut du<br>serveur de stockage<br>PowerEdge est l'anglais.                                   | Par défaut, la plupart des jeux de<br>caractères sont installés sur le<br>système. Si celui qui correspond à<br>votre langue est manquant, vous<br>pouvez l'installer vous-même à<br>l'aide du CD Multilingual<br>Support (Prise en charge<br>multilingue) fourni avec le<br>système.                                      |
| Le serveur de stockage<br>PowerEdge est relié à<br>un réseau DHCP, mais<br>je n'arrive pas à m'y<br>connecter via la console<br>MMC.           | Le serveur DHCP a<br>peut-être attribué une<br>nouvelle adresse DHCP<br>au serveur de stockage<br>PowerEdge. | Lorsque le serveur de stockage<br>PowerEdge est mis hors tension<br>pendant une période donnée<br>(prédéfinie par le serveur<br>DHCP), il se voit attribuer une<br>nouvelle adresse DHCP. Il est<br>donc possible que le serveur<br>DHCP n'ait pas encore associé<br>la nouvelle adresse au nom du<br>serveur de stockage. |
|                                                                                                    |                                                                                                    | Attendez environ 15 minutes<br>pour que la nouvelle adresse soit<br>prise en compte, puis essayez de<br>vous reconnecter au serveur de<br>stockage. Vous pouvez également<br>essayer de vous connecter en<br>utilisant l'adresse IP du serveur<br>PowerEdge.                                                               |
| connecter au serveur de<br>stockage PowerEdge en<br>utilisant une adresse IP<br>statique.                                                      | Je ne parviens pas à me La syntaxe utilisée pour<br>l'adresse est peut-être<br>incorrecte.                   | Vérifiez que la syntaxe et l'adresse<br>utilisées sont correctes.                                                                                                    |

Tableau 1-7. Tableau de dépannage *(suite)* 

| <b>Incident</b>                                                                                                    | <b>Cause possible</b>                                                   | <b>Solution</b>                                                                                                    |
|----------------------------------------------------------------------------------------------------|-------------------------------------------------------------------------|----------------------------------------------------------------------------------------------------|
| Un serveur de stockage<br>PowerEdge a été<br>déplacé sur un nouveau<br>réseau ou sous-réseau,<br>et je ne parviens pas à<br>m'y connecter. | Les paramètres de<br>connexion doivent<br>peut-être être<br>actualisés. | Si le serveur de stockage<br>PowerEdge utilise le protocole<br>DHCP, ouvrez une ligne de<br>commande et lancez l'utilitaire<br>ipconfig pour actualiser<br>l'adresse IP. |
|                                                                                                    |                                                                         | Si le serveur n'utilise pas DHCP,<br>vérifiez que tous les paramètres<br>de l'interface réseau sont corrects.                                                            |
| Un message similaire<br>au suivant s'affiche<br>après la réinstallation :                                                                  | Soit la réinstallation a<br>été interrompue, soit<br>une erreur s'est   | Reportez-vous au journal<br>d'événements d'applications<br>Windows et au fichier                                                                                         |
| An error has<br>occurred during<br>installation.<br>Please see the<br>Windows Event<br>Log for details.                                    | produite lors de<br>l'installation d'un<br>composant.                   | c:\dell\install\error.tag pour<br>identifier l'erreur, puis lancez<br>la réinstallation du système.                                                                      |

Tableau 1-7. Tableau de dépannage (suite)

#### <span id="page-64-0"></span>Résolution des incidents liés au RAID matériel

Le tableau 1-8 présente les procédures permettant de dépanner la carte contrôleur RAID interne. Si le serveur PowerEdge utilise un stockage externe ou si la configuration RAID est implémentée au niveau logiciel, ne tenez pas compte de ces informations.

<span id="page-65-0"></span>

| <b>Incident</b>                                                                                                | <b>Cause possible</b>                                                                                                    | <b>Solution</b>                                                                                                    |
|----------------------------------------------------------------------------------------------------|----------------------------------------------------------------------------------------------------|----------------------------------------------------------------------------------------------------|
| Le voyant d'état d'un<br>disque dur installé sur<br>le serveur de stockage<br>PowerEdge clignote<br>en orange. | Un disque dur est<br>déconnecté du<br>contrôleur SATA<br>CERC, probablement<br>suite à une panne de<br>ce disque, à la<br>déconnexion d'un de<br>ses câbles (données/<br>alimentation) ou à une<br>panne du contrôleur. | Lancez les diagnostics Dell en<br>ligne pour disques durs. Si ces<br>tests ne révèlent aucun problème<br>particulier, arrêtez le serveur de<br>stockage PowerEdge. Vérifiez que<br>les câbles d'alimentation et de<br>données sont correctement<br>connectés au disque dur, puis<br>redémarrez le système.<br>Pour plus d'informations sur<br>l'exécution des diagnostics,<br>consultez la documentation<br>de Dell OpenManage Server<br>Administrator, qui se trouve<br>sur le disque ResourceCD.<br>Si l'application échoue,<br>remplacez le disque dur. |

Tableau 1-8. Dépannage de la carte contrôleur RAID interne

| <b>Incident</b>                                                                                  | <b>Cause possible</b>                                      | <b>Solution</b>                                                                                                    |
|--------------------------------------------------------------------------------------------------|------------------------------------------------------------|----------------------------------------------------------------------------------------------------|
| Le serveur de stockage<br>PowerEdge se bloque<br>pendant l'auto-test<br>de démarrage.            | Le contrôleur<br>n'est pas détecté.                        | Arrêtez le serveur de stockage<br>PowerEdge. Vérifiez que la carte<br>de montage PCI est correctement<br>emboîtée sur la carte SATA<br>CERC. Vérifiez également que<br>les câbles d'alimentation/de<br>données des disques durs sont<br>correctement connectés. |
|                                                                                                  |                                                            | Si le système est toujours bloqué,<br>procédez comme suit :                                                                                                    |
|                                                                                                  |                                                            | <b>1</b> Arrêtez le serveur de stockage<br>PowerEdge.                                                                                                    |
|                                                                                                  |                                                            | 2 Vérifiez que la carte de<br>montage PCI est correctement<br>emboîtée sur la carte SATA<br>CERC.                                                                                                    |
|                                                                                                  |                                                            | 3 Essayez d'installer la carte<br>SATA CERC dans l'autre<br>logement PCI, s'il est<br>disponible.                                                                                                    |
|                                                                                                  |                                                            | 4 Si le système détecte<br>maintenant la carte,<br>remplacez la carte de<br>montage.                                                                                                    |
| La carte SATA CERC<br>ne parvient pas à<br>détecter les disques<br>durs connectés au<br>système. | Les disques durs ne<br>sont pas connectés<br>correctement. | Arrêtez le serveur de stockage<br>PowerEdge. Remboîtez la carte<br>SATA CERC et vérifiez que le<br>câble d'alimentation et le câble<br>de données de chaque disque dur<br>est correctement connecté à<br>la carte SATA CERC.                                    |

Tableau 1-8. Dépannage de la carte contrôleur RAID interne (suite)

# <span id="page-67-0"></span>Autres documents utiles

- AVIS : le document Product Information Guide (Guide d'informations sur le produit) contient d'importantes informations se rapportant à la sécurité et aux réglementations. Les informations sur la garantie se trouvent soit dans ce document, soit à part.
	- Les documents Rack Installation Guide (Guide d'installation du rack) et Rack Installation Instructions (Instructions d'installation du rack) fournis avec la solution rack décrivent l'installation du système.
	- Le document Administrator's Guide (Guide de l'administrateur) contient des informations relatives aux procédures de configuration du système, ainsi qu'une présentation générale des fonctions de Windows Storage Server 2003 R2 64 bits.
	- Le document Getting Started Guide (Guide de mise en route) présente la procédure d'installation initiale du système.
	- Le document User's Guide (Guide d'utilisation) fournit des informations sur les fonctions et spécifications techniques du système.
	- La documentation du logiciel de gestion de systèmes comprend des renseignements sur les fonctionnalités, les spécifications, l'installation et le fonctionnement de base du logiciel.
	- La documentation du système d'exploitation indique comment installer (au besoin), configurer et utiliser le système d'exploitation.
	- La documentation fournie avec les contrôleurs ou composants achetés séparément contient des informations permettant de configurer et d'installer ces options, ainsi que des instructions de dépannage.
	- Des mises à jour sont parfois fournies avec le système. Elles décrivent les modifications apportées au système, aux logiciels ou à la documentation.
- **EXEMARQUE** : lisez toujours les mises à jour en premier car elles remplacent souvent les informations contenues dans les autres documents.
	- Des notes de version ou des fichiers lisez-moi (readme) sont parfois fournis ; ils contiennent des mises à jour de dernière minute apportées au système ou à la documentation, ou des documents de référence technique avancés destinés aux utilisateurs expérimentés ou aux techniciens.

Le tableau 1-9 présente la documentation Windows Storage Server 2003 R2 64 bits disponible pour les serveurs de stockage PowerEdge. Vous pouvez vous procurer ces documents sur le site www.dell.com/ostechsheets.

| <b>Titre</b>                                                | <b>Description</b>                                                                                                    |
|-------------------------------------------------------------|----------------------------------------------------------------------------------------------------|
| <b>Getting Started Guide</b><br>(Guide de mise en route)    | Contient des informations relatives à l'installation et<br>à la configuration de Windows Storage Server 2003<br>R <sub>2</sub> 64 bits.                                                          |
| Administrator's Guide<br>(Guide de<br>l'administrateur)     | Contient des informations relatives aux procédures de<br>configuration du système, ainsi qu'une présentation<br>générale des fonctions de Windows Storage Server 2003<br>R <sub>2</sub> 64 bits. |
| Upgrading Your Software<br>(Mise à niveau<br>des logiciels) | Contient des informations sur la mise à niveau<br>de Windows Storage Server 2003 R2 64 bits.                                                                                                    |

Tableau 1-9. Autres documents utiles

# <span id="page-70-0"></span>**Index**

# B

BIOS [configuration minimale](#page-39-2)  [pour l'EIST, 40-](#page-39-2)[41](#page-40-1) [configuration minimale](#page-39-2)  [pour XD, 40-](#page-39-2)[41](#page-40-1)

[BMC, 40](#page-39-3)

## C

Configurations [compatibles, 39](#page-38-1) [Configurations matérielles, 43](#page-42-2) [Configurations prises](#page-38-1)  en charge, 39 Contrôleur BMC [voir](#page-39-4) BMC

### D

[DEP, 43](#page-42-3) [Dépannage, 56](#page-55-2) [Netscape Navigator, 66](#page-65-0) [problèmes généraux, 56](#page-55-3) [tableau, 59](#page-58-1)

# E

[EIST, 40-](#page-39-5)[41](#page-40-1) Enhanced Intel SpeedStep Technology 6 [voir](#page-39-6) EIST

### F

[Fonctions Intel EM64T, 43](#page-42-4)

# I

[Incidents recensés, 44](#page-43-1) [Intel, 40,](#page-39-7) [43](#page-42-5)

### M

[Mémoire, 43](#page-42-6) [Microsoft, 43](#page-42-7)

# O

Outils de dépannage [envoi d'une commande ping, 56](#page-55-4) [utilisation des favoris réseau, 57](#page-56-0) [utilisation des voyants et des](#page-56-1)  codes sonores, 57

# P

[Performances et puissance](#page-42-8)  processeurs équilibrées sur le serveur, 43

[Pilotes natifs et non natifs, 42](#page-41-1)

Prévention de l'exécution des données voir DEP[, 43](#page-42-9)

## X

[XD, 40-](#page-39-2)[41](#page-40-2)
Microsoft Windows Storage Server 2003 R2 x64 Editions

# Wichtige Informationen

www.dell.com | support.dell.com

### Anmerkungen und Hinweise

 $\mathscr{A}$  ANMERKUNG: Eine ANMERKUNG enthält wichtige Informationen, mit denen Sie die Nutzung des Computers verbessern können.

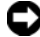

HINWEIS: Ein HINWEIS warnt vor möglichen Beschädigungen der Hardware oder vor Datenverlust und informiert darüber, wie dies zu vermeiden ist.

\_\_\_\_\_\_\_\_\_\_\_\_\_\_\_\_\_\_\_\_

Mai 2006 Rev. A03

**Irrtümer und technische Änderungen vorbehalten. © 2006 Dell Inc. Alle Rechte vorbehalten.**

Jegliche Reproduktion dieses Dokuments ohne vorherige schriftliche Genehmigung von Dell Inc. ist streng untersagt.

Marken in diesem Text: *Dell*, das *DELL* Logo, *PowerEdge* und *Dell OpenManage* sind Marken von Dell Inc.; *Intel*, *Pentium*, *Speedstep* und *Xeon*  sind eingetragene Marken von Intel Corporation; *Microsoft* und *Windows* sind eingetragene Marken und *Windows Server* ist eine Marke von Microsoft Corporation.

Alle anderen in dieser Dokumentation genannten Marken und Handelsnamen sind Eigentum der jeweiligen Hersteller und Firmen. Dell Inc. erhebt keinen Anspruch auf Marken und Handelsnamen mit Ausnahme der eigenen.

# Inhalt

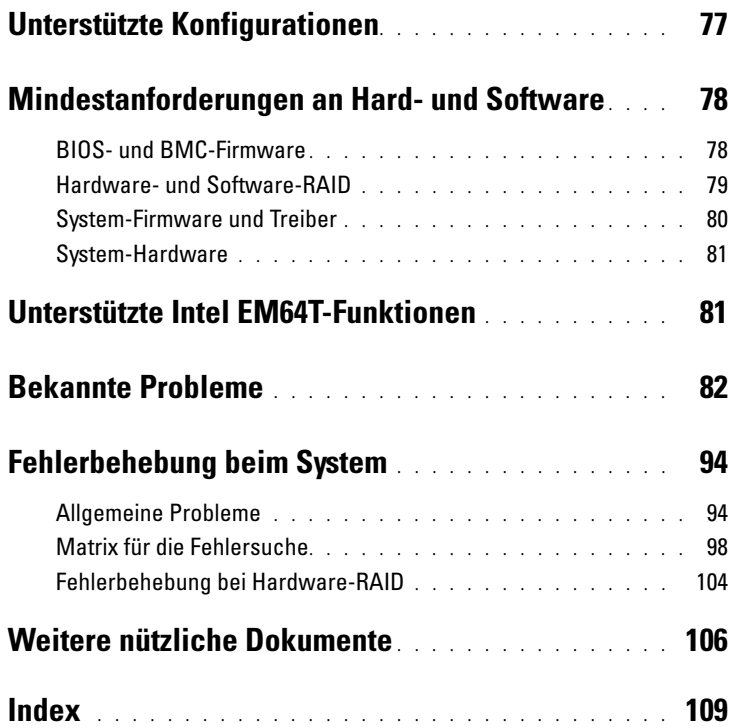

Dieses Dokument enthält wichtige Informationen über das Betriebssystem Microsoft® Windows® Storage Server 2003 R2 x64 Editions, das auf Ihrem Dell™ PowerEdge™-Speicherserver installiert ist.

Die folgenden Themen werden behandelt:

- Mindestanforderungen an Hard- und Software
- Unterstützte Funktionen von Intel*®* Extended Memory 64 Technology (EM64T)
- Bekannte Probleme
- Allgemeine Fehlerbehebung
- Weitere nützliche Dokumente

## <span id="page-76-0"></span>Unterstützte Konfigurationen

Tabelle 1-1 enthält eine Matrix von unterstützten Konfigurationen für Windows Storage Server 2003 R2 x64 Express, Workgroup, Standard oder Enterprise Edition.

| <b>Unterstützung</b>                              | <b>Express</b>           | Workgroup                                 | <b>Standard</b>          | <b>Enterprise</b> |
|---------------------------------------------------|--------------------------|-------------------------------------------|--------------------------|-------------------|
| Laufwerk                                          | $1 - 2$<br>Nur intern    | $1-4$<br>Nur intern                       | Beliebig                 | Beliebig          |
| Redundant Array of<br>Independent Disks<br>(RAID) | Software-<br><b>RAID</b> | Software-oder<br>Hardware-<br><b>RAID</b> | Hardware-<br><b>RAID</b> | Hardware-<br>RAID |
| Prozessoren                                       | Einzelner                | Einzelner                                 | $1-4$                    | $1-8$             |
| Externer Speicher                                 | ×                        |                                           | ಳ                        | œ                 |
| Cluster                                           |                          |                                           |                          |                   |
| PowerEdge 830                                     |                          |                                           | X                        |                   |
| PowerEdge 2900                                    |                          | 99                                        | ₩                        |                   |
| PowerEdge 2950                                    |                          |                                           | ₩                        |                   |

Tabelle 1-1. Matrix für unterstützte Konfigurationen

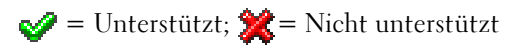

Im Dokument Dell End User License Agreement for Microsoft*®* Software (Dell Endbenutzer-Lizenzvertrag für Microsoft-Software) erhalten Sie spezifische Informationen über unterstützte Konfigurationen und Einschränkungen bei Softwarefunktionen.

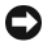

HINWEIS: Um zu vermeiden, dass ein möglicherweise im Netzwerk vorhandener Virus Probleme verursacht, empfiehlt Dell, für das Herunterladen von empfohlenen Patches, Hotfixes und Service-Packs von der Microsoft Support-Website support.microsoft.com ein anderes System zu verwenden. Bevor Sie die Updates auf dem System installieren, stellen Sie sicher, dass das System mit dem Netzwerk verbunden ist.

## <span id="page-77-0"></span>Mindestanforderungen an Hard- und Software

In diesem Abschnitt sind die Mindestanforderungen an Hardware und Software zur Unterstützung des Betriebssystems Windows Storage Server 2003 R2 x64 Editions auf dem PowerEdge-Speicherserver beschrieben.

Dell empfiehlt nachdrücklich, die aktuellen Versionen von BIOS, Firmware und Treibern von der Dell Support-Website unter support.dell.com/support/downloads herunterzuladen oder von der neuesten Version der Dell PowerEdge Service and Diagnostic Utilities-CD zu installieren.

#### <span id="page-77-1"></span>BIOS- und BMC-Firmware

Tabelle 1-2 enthält eine Liste von PowerEdge-Systemen, die das Betriebssystem Windows Storage Server 2003 R2 x64 Editions unterstützen, sowie die mindestens erforderlichen Versionsnummern von BIOS bzw. Baseboard-Management-Controller (BMC).

| <b>System</b>  | <b>BIOS/BMC-Version</b> |
|----------------|-------------------------|
| PowerEdge 830  | A01                     |
| PowerEdge 2900 | A <sub>00</sub>         |
| PowerEdge 2950 | A <sub>00</sub>         |

Tabelle 1-2. Mindestens erforderliche BIOS/BMC-Version

Tabelle 1-3 enthält die zur Unterstützung von Execute Disable (XD) und Enhanced Intel SpeedStep®-Technologie (EIST) mindestens erforderlichen BIOS-Versionen.

| <b>System</b>  | <b>BIOS-Mindestversion für</b><br><b>XD-Unterstützung</b> | <b>BIOS-Mindestversion</b><br>für EIST-Unterstützung |  |
|----------------|-----------------------------------------------------------|------------------------------------------------------|--|
| PowerEdge 830  | A01                                                       | A01                                                  |  |
| PowerEdge 2900 | A00                                                       | A <sub>00</sub>                                      |  |
| PowerEdge 2950 | A00                                                       | A00                                                  |  |

Tabelle 1-3. BIOS-Mindestversionen zur Unterstützung von XD und EIST auf Dell PowerEdge-Systemen

#### <span id="page-78-0"></span>Hardware- und Software-RAID

Tabelle 1-4 enthält die für PowerEdge unterstützten RAID-Konfigurationen (Redundant Array of Independent Disks) mit Windows Storage Server 2003 R2 x64 Editions.

Tabelle 1-4. Unterstützte PowerEdge-RAID-Konfiguration bei Windows Storage Server 2003 R2 x64

| <b>System</b>  | <b>Hardware-RAID</b> | Software-RAID | <b>Externes RAID</b> |
|----------------|----------------------|---------------|----------------------|
| PowerEdge 830  | X                    | ✅             | ×                    |
| PowerEdge 830  | ×                    | ×             | X                    |
| PowerEdge 2900 | $\mathscr{Q}$        | ✅             | ✔                    |
| PowerEdge 2950 | ✔                    |               | ✅                    |

 $\mathcal{O}$  = Unterstützt;  $\mathcal{O}$  = Nicht unterstützt

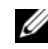

**ANMERKUNG:** Tabelle 1-1 enthält eine Liste der bei den einzelnen Plattformen unterstützten Betriebssystem-Editions.

#### <span id="page-79-0"></span>System-Firmware und Treiber

In Tabelle 1-5 sind die Mindestversionen von Systemfirmware und Treiber (nativ und nicht-nativ) für die unterstützten RAID-Controller aufgeführt. Native Treiber sind im Betriebssystem enthalten; nicht-native Treiber sind nicht im Betriebssystem enthalten.

| <b>Produkt und</b><br>unterstützte<br><b>Plattformen</b> | Firmware-<br><b>Mindestversion</b> | Treiber-<br><b>Mindestversion</b> | <b>Treiber im</b><br><b>Betriebssystem</b><br>enthalten? |
|----------------------------------------------------------|------------------------------------|-----------------------------------|----------------------------------------------------------|
| CERC SATA 6CH                                            | 4.1.0.7403                         | 4.1.1.7033                        | Nein                                                     |
| PERC 5/i                                                 | A00                                | A00                               | Nein                                                     |
| PERC 5/E                                                 | A00                                | A <sub>00</sub>                   | Nein                                                     |

Tabelle 1-5. Mindestversionen für System-Firmware und RAID-Controllertreiber

Die aktuellen Firmware- und Treiber-Versionen können Sie von der Dell Support-Website unter support.dell.com herunterladen.

**ANMERKUNG:** Die Treiber und die Firmware befinden sich auf der *Dell* PowerEdge Service and Diagnostic Utilities-CD, der Dell PowerEdge System Support-CD und können von der Dell Support-Website unter support.dell.com heruntergeladen werden. Es handelt sich um werkseitig voreingestellte Partitionsgrößen für das Betriebssystem, die nicht mit der RAID-Kapazität zusammenhängen.

Sie können nicht-native Treiber und Dienstprogramme von der Dell Support-Website unter support.dell.com/support/downloads herunterladen oder von der Dell PowerEdge Service and Diagnostic Utilities-CD installieren, die zusammen mit dem PowerEdge-System geliefert wurde.

#### <span id="page-80-0"></span>System-Hardware

Tabelle 1-6 enthält die mindestens erforderlichen und empfohlenen Hardwarekonfigurationen von Microsoft für Windows Storage Server 2003 R2 x64 Editions.

#### Tabelle 1-6. Laut Microsoft mindestens erforderliche und empfohlene Hardwarekonfiguration Konfigurationen für Windows Storage Server 2003 R2 x64 Editions

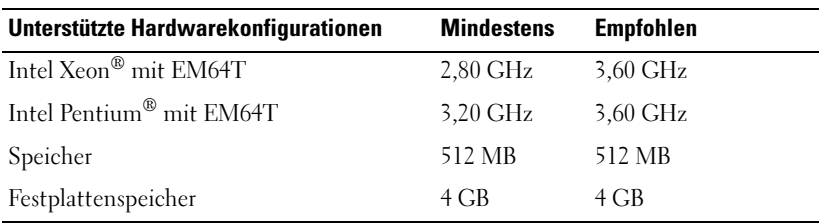

**ZANMERKUNG:** Die von Dell ausgelieferten PowerEdge-Systeme aus Tabelle 1-1 unterstützen standardmäßig Software-RAID-Konfigurationen mit einer 8-GB-Partition und Hardware-RAID-Konfigurationen mit einer 12-GB-Betriebssystempartition.

## <span id="page-80-1"></span>Unterstützte Intel EM64T-Funktionen

PowerEdge-Systeme mit Intel EM64T unterstützen die folgenden Funktionen bei den Betriebssystemen Windows Storage Server 2003 R2 x64 Editions:

- Data Execution Prevention (DEP), wofür Prozessoren mit XD-Unterstützung erforderlich sind. Diese Prozessoren wurden bei unterstützten PowerEdge-Systemen seit Oktober 2004 ausgeliefert.
- System Balanced Processor Power and Performance, wodurch EIST auf unterstützte Intel-Prozessoren übertragen wird. Die Unterstützung für diese Betriebssystemfunktion hängt vom Modell, der Taktfrequenz und dem Stepping des Prozessors ab.

DEP und Server Balanced Processor Power and Performance sind neue Funktionen der Betriebssysteme Windows Storage Server 2003 R2 x64 Editions, die Hardwareunterstützung erfordern.

## <span id="page-81-0"></span>Bekannte Probleme

In diesem Abschnitt sind bekannte Probleme mit den optionalen Komponenten bei den Betriebssystemen Windows Storage Server 2003 R2 x64 Editions beschrieben.

Informationen über andere Probleme mit Windows Server™ 2003, die sich auf Komponenten von Windows Storage Server 2003 R2 x64 Editions beziehen, erhalten Sie im Dokument Wichtige Informationen für Windows Server 2003 R2 x64 Editions, das Sie auf der Dell Support-Website unter www.dell.com/ostechsheets erhalten.

• Der Microsoft File Server Resource Manager (FSRM) sendet keine E-Mail-Benachrichtigungen an den Exchange-Server.

FSRM sendet keine E-Mail-Benachrichtigung an den Exchange-Server, wenn das Kontingent ausgeschöpft ist oder wenn der Benutzer versucht, gesperrte Dateien zu kopieren. Dieses Problem tritt bei den FSRM-Verwaltungsfunktionen Quota Management und File Screening auf. Wenn ein Benutzer das Kontingent überschreitet, wird unter Event Viewer (Ereignisanzeige)→ Application log (Anwendungsprotokoll) eine Warnmeldung angezeigt. Vom FSRM lässt sich beim Konfigurieren des SMTP-Servers (Simple Mail Transfer Protocol) erfolgreich eine Testmeldung an den Exchange-Server senden. Wenn das Kontingent ausgeschöpft ist, wird im Anwendungsprotokoll der Ereignisanzeige eine Warnmeldung angezeigt, die darüber informiert, dass der Benutzer das Kontingent überschritten hat und die E-Mail-Benachrichtigung nicht an den SMTP-Server gesendet wurde.

Microsoft behandelt dieses Problem im Artikel 914678 der Microsoft Knowledge Base, die auf der Microsoft Support-Website unter support.microsoft.com verfügbar ist. Für dieses Problem ist außerdem ein Hotfix von Microsoft vorhanden, der bei Dell in die werkseitige Installation integriert ist. Wenn Sie das Betriebssystem neu installieren, empfiehlt Dell, diesen Hotfix herunterzuladen und anzuwenden. Weitere Informationen erhalten Sie im Artikel 914678 der Microsoft Knowledge Base.

• Eine Fehlermeldung für das .NET-Framework wird im Ereignisprotokoll angezeigt.

Unter Event Viewer (Ereignisanzeige)→ Application log (Anwendungsprotokoll) werden eventuell Runtime-Fehler für das .NET-Framework angezeigt. Dies ist ein bekanntes Microsoft-Problem, das im Artikel 914678 der Knowledge Base auf der Microsoft Support-Website unter support.microsoft.com behandelt wird.

Dieses Problem steht mit dem FSRM-Problem im Zusammenhang. Der FSRM-Hotfix macht möglicherweise auf diesen Fehler aufmerksam, ist jedoch nicht die Ursache.

• Erstellen von Active File Screen oder Hard Quota für das System-Volume nicht möglich.

Bei den FSRM-Optionen "File Screening" und "Quota Management" kann der Administrator weder einen Active File Screen oder eine Hard Quota für das System-Volume erstellen.

Obgleich der Administrator Active (Aktiv) bei File Screen oder Hard Quota im Bereich Quota Management auswählt, während er einen File Screen erstellt oder eine Hard Quota für das System-Volume festlegt, wird Passive (Passiv) bei File Screen angezeigt, und der Quota type erscheint als Soft Quota, nachdem diese Optionen festgelegt wurden. Bei der Option Edit File Screen oder Quota können Sie weder den File-Screening-Typ auf Active (Aktiv) oder den Quota-Typ auf Hard Quota setzen. Dieses Problem tritt nur beim Erstellen eines File-Screen- oder Quota-Typs für das System-Volume auf.

Microsoft behandelt dieses Problem im Artikel 915450 der Microsoft Knowledge Base, die auf der Microsoft Support-Website unter support.microsoft.com verfügbar ist.

• Löschen von Ordnern auf gemounteten Volumes nicht möglich.

Erweitern Sie unter Windows Storage Management Console→ File Server Management den Zweig Disk and Volume Management. Erstellen Sie mit Disk Management eine neue Primärpartition, und mounten Sie diese als einen leeren NTFS-Ordner in einem bestehenden Volume.

Nachdem Sie ein Volume als Ordner gemountet haben, kopieren Sie Dateien und Ordner dorthin. Wenn Sie dann versuchen, einen der Ordner zu löschen, wird die folgende Fehlermeldung angezeigt:

Cannot Delete folder: Access is denied. Make sure the disk is not full or write-protected and that the file is not currently in use.

Ausführliche Hinweise erhalten Sie im Artikel 243514 der Microsoft Knowledge Base, die auf der Microsoft Support-Website unter support.microsoft.com verfügbar ist.

#### • Für Microsoft.NET Framework 2.0 (x64) enthält das Anwendungsprotokoll einen MsiInstaller-Fehler.

Nach abgeschlossener Installation von Windows Storage Server 2003 R2 x64 Edition erscheinen die folgenden MsiInstaller-Fehlermeldungen und -Warnungen im Anwendungsprotokoll:

```
Product: Microsoft .NET Framework 2.0 (x64)--
There is a problem with this windows installer 
package. Please refer to the setup log for more 
information.
```
Die Event-ID dieses Fehlers ist 10005 Source: MsiInstaller.

Mit der vorhergehenden Fehlermeldung wird außerdem die folgende Warnmeldung angezeigt.

Source:WinMgmt

Event ID: 37

WMI ADAP was unable to load the c:\windows\Microsoft.NET\Framework\v2.0.50727\a spnet perf.dll performance library due to an unknown problem within the library. 0X0

Microsoft behandelt dieses Problem mit dem Hotfix 909613 und in einem Artikel der Microsoft Knowledge Base, die auf der Microsoft Support-Website unter support.microsoft.com verfügbar ist.

• Die Information über die Anzahl der geöffneten Dateien wird nicht korrekt angezeigt, nachdem eine Sitzung geschlossen und neu geöffnet wurde.

Der Bereich number of Open Files (Anzahl geöffneter Dateien) unter Share Folder Management→ Shared Folders→ Sessions wird nicht korrekt angezeigt, wenn die Sitzung beendet und neu begonnen wird. Die Anzahl geöffneter Dateien bleibt 0, nachdem die gleiche Sitzung beendet und neu eröffnet wurde. Es wird angezeigt, dass eine Sitzung zwischen dem NAS-System (Network Attached Storage) und dem gemeinsamen Ordner/Datei eröffnet wurde, doch die Anzahl der geöffneten Dateien wird nicht auf 1 aktualisiert.

Das Betriebssystem ist vollständig funktionsbereit, auch wenn die Sitzung nicht ordnungsgemäß aktualisiert wird.

• Die File-Screening-Verwaltungsfunktion von FSRM sperrt eine Datei nicht, wenn ein Benutzer die gesperrte Datei umbenennt und kopiert.

Eine Datei wird von der File-Screening-Funktion nicht gesperrt, wenn ein Benutzer die Datei umbenennt und in einen festgelegten Ordner oder ein Volume kopiert.

Die File-Screening-Funktion überprüft nur den Dateinamen, wenn ein Benutzer versucht, gesperrte Dateien zu kopieren. Wenn ein Benutzer die gesperrte Datei umbenennt und versucht sie zu kopieren, wird die Datei von der File-Screening-Funktion nicht gesperrt; der Benutzer darf die Datei in den angegebenen Ordner oder auf ein Volume kopieren.

Dieses Problem tritt sowohl beim aktiven als auch passiven Screening auf.

Laut Microsoft ist dieses Verhalten normal und stellt keinen Fehler dar. Microsoft plant nicht, dieses Problem zu beheben oder zu umgehen.

#### • Mehrere Clients können dieselbe gemeinsame Datei gleichzeitig öffnen und bearbeiten.

Mehrere Clients können dieselbe gemeinsame Dateien gleichzeitig öffnen und bearbeiten, wenn auf diese von verschiedenen Clientsystemen zugegriffen wird.

Wenn sie auf dem NAS-System einen Ordner erstellen, eine Textdatei dorthin kopieren und den Ordner für mehrere Benutzer freigeben, die für diesen Ordner über die Rechte Vollzugriff oder Lesen + Ändernverfügen, und Sie dann die Textdatei öffnen, können Sie sich von einem Clientsystem über die Benutzerkennung mit dem Recht Vollzugriff oder Lesen + Ändern anmelden und auf diese Textdatei zugreifen. Sie können vom Clientsystem aus die Datei ändern und speichern. Dieses Problem tritt nicht auf, wenn der Benutzer die bereits geöffnete Textdatei vom Clientsystem öffnet. Die Client-Benutzer kann die Datei löschen, wenn diese von einem anderen Benutzer auf einem anderen Clientsystem geöffnet ist. Dieses Problem tritt auf bei Dateien mit den Formaten .txt und .bmp . Das Verhalten ist ordnungsgemäß bei allen Microsoft-Office-Dateien wie Word, Excel und PowerPoint.

Laut Microsoft stellt dieses Verhalten keinen Fehler dar, sondern entspricht dem Programmcode von Windows 2003. Microsoft plant nicht, dieses Problem zu beheben oder zu umgehen.

• NAS in der Workgroup Edition funktioniert bei Verbindung mit der NAS Microsoft Management Console (MMC) der Express Edition nicht konsistent.

Wenn die MMC des NAS-Systems von Windows Storage Server R2 x64 Workgroup Edition mit der NAS-MMC-Konsole der Express Edition im Netzwerk verbunden ist, werden beim Erweitern Informationen angezeigt, die nicht zur NAS-Konsole der Express Edition gehören. Die MMC zeigt die Menüs "Distributed File System" (DFS, Verteiltes Dateisystem) und "Services and Applications" (Dienste und Anwendungen) an, die nicht Teil der Express Edition sind.

Laut Microsoft ist dieses Verhalten normal und entspricht dem Programmcode von Windows 2003. Microsoft plant nicht, dieses Problem zu beheben oder zu umgehen.

• Die "Custom Printer Filter"-Konfiguration geht beim erneuten Öffnen der MMC von Windows Storage Server R2 x64 Edition verloren.

Nach dem Speichern eines benutzerdefinierten Druckfilters in der MMC wird der Druckfilter nicht gespeichert, wenn die MMC beendet wird.

Microsoft behandelt dieses Problem im Artikel 911924 der Microsoft Knowledge Base, die auf der Microsoft Support-Website unter support.microsoft.com verfügbar ist.

- **ANMERKUNG:** Ein Hotfix für dieses Problem wurde von Dell auf dem System vorinstalliert. Bei einer Neuinstallation des Betriebssystems erfahren Sie im Artikel 911924 der Microsoft Knowledge Base, Sie auch diesen Hotfix neu installieren können.
	- Beeinträchtigung von NFS-Diensten durch ältere Versionen von QLogic SANSurfer.

QLogic SANSurfer installiert einen eigenen PortMapper-Dienst an Port 111, der auch von dem für NFS erforderlichen Microsoft Portmap.exe beansprucht wird. Wenn SANSurfer installiert ist, führt dies bei Diensten wie NFS, die von Microsoft Portmap.exe abhängen, zu Fehlern. Dieses Problem wurde bei SANSurfer-Builds mit einer höheren Versionsnummer als 2.0.30 Build 67 behoben.

• Wenn Sie in der MMC von Windows Storage Server 2003 R2 x64 Edition einen Drucker hinzufügen, wird der Drucker nicht mehr angezeigt, wenn Sie die Konsole schließen und erneut öffnen.

Wenn Sie die MMC von Windows Storage Server 2003 R2 öffnen und Print Management (Druckerverwaltung)→ Print Servers (Druckserver)→ Add/Remove servers (Server hinzufügen/entfernen)→ Add server (Server hinzufügen) wählen, einen neuen Netzwerkdrucker hinzufügen und dann die Konsole schließen und wieder öffnen, wird der neue Netzwerkdrucker nicht mehr angezeigt. Wenn Sie jedoch auf Start klicken und Einstellungen→ Drucker und Faxgeräte wählen, ist der Netzwerkdrucker verfügbar.

Windows Storage Server 2003 R2 x64 Editions enthalten ein eigenes MMC-Snap-in, deren Druckverwaltungsfunktion das Speichern neuer Netzwerkdrucker nicht zulässt.

Microsoft behandelt dieses Problem im Artikel 911924 der Microsoft Knowledge Base, die auf der Microsoft Support-Website unter support.microsoft.com verfügbar ist.

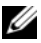

**ANMERKUNG:** Ein Hotfix für dieses Problem wurde von Dell auf dem System installiert. Bei einer Neuinstallation des Betriebssystems erfahren Sie im Artikel 911924 der Microsoft Knowledge Base, Sie auch diesen Hotfix neu installieren können.

• In der MMC erscheint "Open Mode" als Read (Lesen), wenn der Benutzer über die Rechte Read+Change (Lesen + Ändern) verfügt.

Wenn die Rechte in der Verwaltung der freigegebenen Ordner in Lesen + Ändern geändert werden und ein Benutzer sich von einer anderen Station am System anmeldet und auf den gemeinsamen Bereich zugreifen will, geschieht Folgendes:

- Bei der Datei wird Open mode als Read (Lesen) angezeigt statt Lesen + Schreiben, selbst wenn der Benutzer für den gemeinsamen Ordner über die Rechte Lesen + Ändern verfügt.
- Open mode ist Read (Lesen) selbst für einen Domänen-Administrator, der für diesen Ordner Vollzugriff hat.
- Der Benutzer kann den Inhalt der Datei ändern.

Dieses Verhalten ist laut Microsoft normal. Weitere Informationen erhalten Sie beim Microsoft-Support.

• Das Aktivieren von Microsoft Clustering Services (MSCS) bei einem Windows Storage Server 2003 R2 x64 Edition-System macht es erforderlich, einige der vorinstallierten Komponenten neu zu installieren.

Dieser Abschnitt enthält Informationen zum Aktivieren der Clusterfunktion bei einem Windows Storage Server 2003 R2 Edition-Betriebssystem.

So deinstallieren Sie Microsoft Services for NFS:

- 1 Wählen Sie Start→ Einstellungen→ Systemsteuerung→ Software.
- 2 Wählen Sie Add/Remove Windows Components (Windows-Komponenten hinzufügen/entfernen).
- 3 Deaktivieren Sie in dem angezeigten Fenster das Kontrollkästchen Microsoft Services for NFS, und klicken Sie auf OK.
- 4 Klicken Sie auf Finish (Fertig stellen), um den Deinstallationsvorgang abzuschließen.

Wie Sie Microsoft Clustering Services aktivieren, erfahren Sie in der Dokumentation zu Microsoft Clustering.

So installieren Sie Microsoft Services for NFS:

- 1 Wählen Sie Start→ Einstellungen→ Systemsteuerung→ Software.
- 2 Wählen Sie Add/Remove Windows Components (Windows-Komponenten hinzufügen/entfernen).
- 3 Wählen Sie Network File and Print Services (Datei- und Druckdienste für das Netzwerk), und klicken Sie auf Details.
- 4 Wählen Sie Microsoft Services for NFS, und klicken Sie auf Details.
- 5 Aktivieren Sie die folgenden Kontrollkästchen, um die jeweiligen Komponenten für die Installation auszuwählen: Client for NFS, Microsoft Services for NFS Administration, RPC External Data Representation, RPC port mapper, Server for NFS, Server for NFS Authentication und User Name Mapping.
- 6 Klicken Sie auf OK.
- 7 Klicken Sie auf Finish (Fertig stellen), um den Installationsvorgang abzuschließen.
- In der Unterstützungs-Matrix für Dell OpenManage™ Server Administrator und das SUU-Dienstprogramm (System Update Utility) ist Microsoft Windows Storage Server 2003 R2 x64 Editions nicht aufgeführt.

Die Dokumentation für das System-Update-Dienstprogramm für Dell OpenManage 4.5 wurde vor dem Erscheinen von Windows Storage Server 2003 R2 x64 Editions veröffentlicht. Die Dokumentation wird mit der Softwareversion 5.0 von Dell OpenManage aktualisiert.

• Der Diagnosebericht für die DFS-Replikationsgruppe enthält einen Fehler.

Wenn Sie einen Diagnosebericht für eine Replikationsgruppe erstellen, erscheint die folgende Fehlermeldung:

The health report cannot be generated. Error HRESULT E FAIL has been returned from a call to a COM component.

Microsoft ist dieser DFS-Replikationfehler bekannt und wird zum Beheben dieses Problems vor Dezember 2006 einen Hotfix und einen Knowledge-Base-Artikel auf der Microsoft-Support-Website veröffentlichen.

• Bei der Installation oder beim Upgrade werden möglicherweise die Namen von anderen Editions des Betriebssystems angezeigt.

Die Bezeichnungen "Windows Server 2003", "Windows Server 2003 R2", "Windows Storage Server 2003 SP1" und "Windows Storage Server 2003 R2" werden beim Upgrade-Vorgang, in den Systemeigenschaften und in anderen Bereichen des Betriebssystems gleichberechtigt verwendet.

Dieses Verhalten ist laut Microsoft normal und wird im Artikel 915044 der Microsoft Knowledge Base diskutiert, die auf der Microsoft Support-Website unter support.microsoft.com verfügbar ist.

• Unterscheidung zwischen Microsoft Windows Storage Server 2003 R2 x64 Express, Workgroup und Standard Edition nicht möglich.

Die Betriebssysteme Windows Storage Server 2003 R2 x64 Express, Workgroup und Standard Edition basieren alle auf den Medien der Standard Edition. Dementsprechend erscheinen die Express Edition und die Workgroup Edition unter Arbeitsplatz→ Eigenschaften als Standard Edition. Es werden jedoch nur die Funktionen unterstützt, die der erworbenen Edition entsprechen. Microsoft stellt derzeit keine Methode zur Verfügung, um festzustellen, welche Edition des Betriebssystems installiert ist.

Bei einer Neuinstallation oder beim Upgrade wird auf allen Bildschirmen Standard Edition statt Express Edition oder Workgroup Edition angezeigt.

Um die Edition des Betriebssystems zu bestimmen, verwenden Sie die Vorgehensweise des Artikels 915044 der Microsoft Knowledge Base, die auf der Microsoft Support-Website unter support.microsoft.com verfügbar ist.

Auch Dell OpenManage 4.5 unterscheidet nicht zwischen der Express, Workgroup und Standard Edition. Dieses Problem wird mit der Version 5.0 von Dell OpenManage behoben.

Sie können an dem am System angebrachten Echtheitszertifikat (Certificate of Authenticity, COA) feststellen, welche Edition des Betriebssystems bei Auslieferung von Dell installiert war. Wenn Sie für das Betriebssystem ein von Dell unterstütztes Upgrade durchgeführt haben, sollte das COA-Etikett beim Upgrade ersetzt worden sein.

• Wenn Sie ein Betriebssystem Windows Storage Server 2003 R2 x64 Edition mit Dell OpenManage Server Assistant neu installieren, müssen Sie eine Product-ID eingeben und die Windows-Lizenz aktivieren.

Windows Storage Server 2003 R2 x64 Edition verwendet SLP-Medien (System-Locked Preinstall), bei denen die Eingabe einer Product-ID oder eine Lizenzaktivierung nicht erforderlich ist. Bei den Medien von Dell OpenManage 4.5 – darunter die Server Assistant-CD – muss jedoch im Verlauf der Installation mit Server-Assistant die Product-ID (PID) vom Echtheitszertifikat (COA) eingegeben werden. Die Verwendung der COA-PID führt wiederum dazu, dass die Windows-Lizenz aktiviert werden muss.

Mit den Medien von Dell OpenManage 5.0 brauchen Sie bei der Server-Assistant-Installation keine PID mehr einzugeben und müssen die Software nicht aktivieren.

• Wenn das System Event Log (Systemereignisprotokoll) das Kontingent überschreitet, erscheint der Kontingentstatus als "Warnung", und der Protokollstatus wird als "Information" angezeigt.

Microsoft behandelt dieses Problem im Artikel KB 915182 der Microsoft Knowledge Base, die auf der Microsoft Support-Website unter support.microsoft.com verfügbar ist.

#### Der Eintrag "Quota Limit" (Kontingent) ist nicht konsistent.

Das Kontingent wird im Windows-Explorer nicht korrekt angezeigt. In der MMC von Windows Storage Server 2003 R2 x64 Edition ist das Kontingent für ein Volume auf 200 MB gesetzt, während es im Windows-Explorer mit Unbegrenzt angezeigt wird. Die Kontingentwerte in der MMC und im Windows-Explorer sollten identisch sein.

Microsoft behandelt dieses Problem im Artikel KB 915182 der Microsoft Knowledge Base, die auf der Microsoft Support-Website unter support.microsoft.com verfügbar ist.

• Bei der unbeaufsichtigten Installation von Microsoft Windows Storage Server 2003 R2 x64 müssen Sie eine Product-ID (PID) eingeben.

Bei Windows Storage Server 2003 R2 x64 Editions kommt System-Locked Preinstall (SLP) zur Anwendung, bei dem Sie keine Product-ID eingeben müssen. Wenn Sie jedoch Microsoft Windows Storage Server 2003 R2 x64 Unattended Installation (Unbeaufsichtigte Installation) wählen, werden beim Installationsvorgang die korrekten OEM-Dateien nicht erkannt und Sie müssen eine Product-ID eingeben. Wenn Sie den COA-PID eingeben, werden Sie vom Betriebssystem zur Aktivierung der Windows-Lizenz aufgefordert.

Die unbeaufsichtigte Installation ist nicht mit SLP-Medien kompatibel. Demzufolge müssen Sie die Windows-Software aktivieren.

• In Server Administrator ist die Auswahl des Betriebssystems Windows Storage Server 2003 R2 x64 Edition nicht möglich.

Wenn Sie die Server Assistant-CD verwenden, um Windows Storage Server 2003 R2 x64 Edition neu zu installieren, wird der Name des Betriebssystems nicht als Auswahlmöglichkeit für die Installation angezeigt.

Um diesen Fehler zu umgehen, wählen Sie Windows Server 2003 R2 x64. Während des Installationsvorgangs wird ein Dialogfeld angezeigt, das darüber informiert, dass Windows Server 2003 R2 x64 Edition installiert wird. Wenn Server Administrator jedoch das PowerEdge-Speicherserversystem erkennt, wird Windows Storage Server 2003 R2 x64 Edition installiert.

• Das OpenManage-Installationsprogramm wird in englischer Sprache angezeigt, auch wenn das Betriebssystem lokalisiert ist

Wenn Sie die Software Dell OpenManage unter einer lokalisierten Version von Windows Storage Server 2003 R2 x64 Edition installieren, wird das Installationsprogramm von OpenManage in Englisch ausgeführt, auch wenn die Sprache des Betriebssystems eine andere ist. Wenn die Installation abgeschlossen ist, werden alle Fenster in den Dell OpenManage-Softwareprodukten lokalisiert angezeigt, wenn es sich um eine unterstützte lokalisierte Version von Dell OpenManage handelt.

Bei einer nicht unterstützten lokalisierten Version von Dell OpenManage werden die Fenster in englisch angezeigt.

• Dateigruppen und File-Screening-Ausnahmeregeln verhalten sich nicht wie erwartet.

Wenn Sie neue Dateigruppen erstellen, verhalten sich die folgenden Elemente und Funktionen eventuell nicht wie erwartet:

- File-Screening-Ausnahmeregeln
- Vorlagen und Vorlagekopien
- Anwenden von Dateigruppen auf Ordner und Unterordner

Dies entspricht den Funktionsvorgaben von Microsoft; die Konfigurationsregeln können jedoch verwirrend sein. Informationen über unerwartetes Verhalten beim Anwenden von Dateigruppen und Ausnahmen erhalten Sie in der Dokumentation zu Microsoft Windows Storage Server 2003 R2 x64 Edition.

#### • Services for Unix-Treiber zeigt an, dass der Treiber nicht signiert ist.

Beim Installieren und Konfigurieren der Services for Unix-Unterstützung bei Windows Storage Server 2003 x64 Editions-Systemen erhalten Sie möglicherweise die Meldung, dass der Treiber nicht signiert ist. Microsoft behandelt dieses Problem mit einem Hotfix und im Artikel KB 915915 der Microsoft Knowledge Base, die auf der Microsoft Support-Website unter support.microsoft.com verfügbar ist.

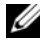

**ANMERKUNG:** Dieser Hotfix ist auf dem System von Dell vorinstalliert. Bei einer Neuinstallation des Betriebssystems muss dieser Hotfix neu installiert werden.

#### • Bestimmte Backup-Lösungen unterstützen keine x64-Betriebssysteme.

Das lokale Ausführen des Data-Agents auf einem x64-Betriebssystem wird von manchen Backup-Dienstanbietern nicht unterstützt. Diese Dienstanbieter unterstützen Windows Storage Server 2003 x64 Editions, weil sich das NAS-System mit einem dedizierten x86- Backupserver als unterstützter Konfiguration verbinden lässt. x64- Systeme unterstützen Lösungen mit netzwerkbasiertem Backup auf einen eigenen Backupserver oder mit direktem Backup-Anschluss mit nativen Betriebssystemprogrammen.

• Anzeige eines Bluescreens bei NFS-Freigaben mit Verbindung zu einem Windows Storage Server 2003 R2 x64 Editions-System mit starker Belastung.

Dieses Verhalten ist laut Microsoft normal und tritt bei Systemen mit höheren Bus- und Prozessorgeschwindigkeiten auf.

Microsoft behandelt dieses Problem im Artikel 918245 der Microsoft Knowledge Base, die auf der Microsoft Support-Website unter support.microsoft.com verfügbar ist.

### <span id="page-93-0"></span>Fehlerbehebung beim System

Dieser Abschnitt enthält die folgenden Informationen für die Fehlerbehebung beim PowerEdge-Speicherserver:

- Allgemeine Fehler
- Matrix für die Fehlersuche
- Fehlerbehebung für Hardware-RAID

#### <span id="page-93-1"></span>Allgemeine Probleme

Dieser Abschnitt enthält allgemeine Informationen für die Fehlerbehebung beim PowerEdge-Speicherserver.

#### Erreichen des PowerEdge-Speicherservers mit Ping-Befehl

Wenn Sie sich über die MMC nicht mit dem PowerEdge-Speicherserver verbinden können, versuchen Sie von einem Clientsystem aus, den PowerEdge-Speicherserver mit dem Befehl Ping zu erreichen.

- 1 Wählen Sie Start→ Ausführen, und geben Sie cmd ein.
- 2 Geben Sie in der Befehlszeile des Fensters cmd.exe den Befehl ping systemname ein, und drücken Sie dann die <Eingabetaste>.

Wenn Sie den PowerEdge-Speicherserver über Ping erreichen, nicht aber über die MMC, startet der PowerEdge-Speicherserver eventuell noch immer das Betriebssystem Windows Storage Server 2003 R2 x64 und hat noch nicht die IIS-Dienste geladen (Microsoft Internet Information Services).

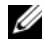

**ZANMERKUNG:** Der Startvorgang des PowerEdge-Speicherservers kann mehrere Minuten dauern, je nach Konfiguration und der am System angeschlossenen Speicherkapazität.

#### Netzwerkumgebung

Wenn sich ein Clientsystem mit Windows 2000, Windows 2003 oder Windows XP auf dem gleichen Subnetz wie der PowerEdge-Speicherserver befindet, doppelklicken Sie auf Netzwerkumgebung. In der Liste können Sie den PowerEdge-Speicherserver auffinden.

#### System-LEDs und Signaltoncodes

Wenn der PowerEdge-Speicherserver nicht startet oder nicht ordnungsgemäß reagiert, können Sie bestimmte Probleme mit den LEDs und Signaltoncodes des Systems diagnostizieren. Weitere Informationen über die LEDs und Signaltoncodes finden Sie in der Installation and Troubleshooting Guide (Anleitung zur Installation und Fehlerbehebung).

#### Fehlerbehebung bei PowerEdge-Speicherservern mit Software-RAID

Dieser Abschnitt enthält Überprüfungen und Maßnahmen, die Sie versuchen können, bevor Sie das Betriebssystem neu installieren oder eine Festplatte ersetzen. Bei manchen der Überprüfungen müssen Sie die LEDs auf der Vorder- und Rückseite des PowerEdge-Speicherservers beobachten. Weitere Informationen über die LEDs erhalten Sie in der Installation and Troubleshooting Guide (Anleitung zur Installation und Fehlerbehebung).

• Zeigt die LED für die Stromversorgung an, dass der PowerEdge-Speicherserver eingeschaltet ist?

Stellen Sie sicher, dass das Netzstromkabel mit dem PowerEdge-Speicherserver und einer Netzstromquelle verbunden und der PowerEdge-Speicherserver eingeschaltet ist.

• Leuchten die Verbindungs-LEDs auf der Rückseite des PowerEdge-Speicherservers und an den gegebenenfalls verbundenen Netzwerkswitches?

Stellen Sie sicher, dass das Ethernet-Kabel korrekt mit dem PowerEdge-Speicherserver und einer funktionierenden Ethernet-Anschlussbuchse verbunden ist.

• Verwenden Sie zur Verbindung mit dem Netzwerk ein Standard-Ethernet-Kabel?

Verwenden Sie kein gekreuztes Kabel (Crossover).

• Hatte der PowerEdge-Speicherserver ausreichend Zeit für den Startvorgang?

Der PowerEdge-Speicherserver benötigt für den Start typischerweise mehrere Minuten.

• Startet der PowerEdge-Speicherserver vollständig?

Schließen Sie eine Tastatur, eine Maus und einen Bildschirm an, um den Startvorgang zu verfolgen.

• Leuchten die LEDs für alle vier Festplatten des PowerEdge-Speicherservers?

Wenn nicht alle Status-LEDs leuchten, ist möglicherweise eine Festplatte defekt.

#### Neukonfiguration des Systems nach einem Festplattenausfall

Dieser Abschnitt enthält Informationen über die Neukonfiguration des RAID-1-Systems (Spiegelung) nach einem Laufwerksausfall. Der Dokumentation zum System können Sie entnehmen, wie Sie eine Festplatte nach einem Ausfall ersetzen.

#### Neukonfiguration von gespiegelten Volumes

- 1 Starten Sie das Dienstprogramm Disk Management.
- 2 Entfernen Sie sämtliche gespiegelten Datenträger von dem fehlerhaften Laufwerk.

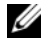

**ANMERKUNG:** Ein fehlerhaftes Laufwerk wird in der grafischen Ansicht als Missing (Nicht vorhanden) dargestellt.

- 3 Löschen Sie sämtliche auf dem betreffenden Laufwerk angezeigten Datenträger.
- 4 Zum Löschen markieren Sie den fehlerhaften Datenträger mit einem Rechtsklick.

Klicken Sie auf Remove Disk (Datenträger entfernen).

5 Ändern Sie den neuen Datenträger von "Basis" auf "Dynamisch".

#### <span id="page-97-0"></span>Matrix für die Fehlersuche

Tabelle 1-7 enthält eine Matrix für die Fehlerbehebung von spezifischen Problemen, die beim PowerEdge-Speicherserver auftreten können.

| <b>Problem</b>                                                                                                    | <b>Mögliche Ursache</b>                                                                                            | Lösung                                                                                                    |
|----------------------------------------------------------------------------------------------------|----------------------------------------------------------------------------------------------------|----------------------------------------------------------------------------------------------------|
| Ich habe soeben ein<br>neues Volume auf dem<br>System erstellt, doch<br>das Volume wird im<br>Windows-Explorer<br>über Remotedesktop<br>nicht angezeigt.                                                                                                    | Remotedesktop kann<br>ein neues Volume nicht<br>während der Sitzung<br>aktualisieren, in der es<br>erstellt wurde. | Melden Sie sich von Remote-<br>desktop ab. Wenn Sie sich erneut<br>mit Remotedesktop verbinden,<br>sollte das Volume angezeigt<br>werden.                                                                                                    |
| Ich habe soeben FTP-<br>Dienste auf dem<br>PowerEdge-Speicher-<br>server aktiviert, kann<br>aber keine Dateien<br>mit FTP heraufladen,<br>obwohl ich<br>Administrator bin.                                                                                                    | Standardmäßig hat kein<br>Benutzer Schreibrechte<br>für die FTP-Standard-<br>site.                                 | Die FTP-Rechte müssen mit<br>der MMC konfiguriert werden.<br>Um auf die MMC zuzugreifen,<br>melden Sie sich bei Remote-<br>desktop an. Klicken Sie mit<br>der rechten Maustaste auf My<br>Appliance (Arbeitsplatz) und<br>wählen Sie Verwalten. Doppel-<br>klicken Sie auf Internet Infor-<br>mation Services, und klicken Sie<br>dann mit der rechten Maustaste<br>auf FTP Sites (FTP-Sites). Legen<br>Sie die Rechte im Fenster FTP<br>Sites Properties (FTP-Site-Eigen-<br>schaften) fest. |
| Ich habe einen freigege- Standardmäßig wird<br>benen FTP-Ordner auf<br>dem PowerEdge-<br>Speicherserver<br>gelöscht. Wenn ich den<br>Vorgang jedoch mit<br>Remotedesktop bestä-<br>tigen will, wird der<br>freigegebene Ordner im<br>FTP-Bereich der MMC<br>noch immer angezeigt. | dieser Ordner in der<br>MMC nicht gelöscht.                                                                        | Entfernen Sie den Eintrag aus der<br>Liste der freigegebenen Ordner<br>im FTP-Bereich der MMC<br>manuell.                                                                                                    |

Tabelle 1-7. Matrix für die Fehlersuche

| <b>Problem</b>                                                                                                    | <b>Mögliche Ursache</b>                                                                                        | Lösung                                                                                                    |
|----------------------------------------------------------------------------------------------------|----------------------------------------------------------------------------------------------------|----------------------------------------------------------------------------------------------------|
| Ich kann mich nach<br>dem Einschalten nicht<br>mit dem PowerEdge-<br>Speicherserver<br>verbinden oder diesen<br>über Ping erreichen. | Der Startvorgang<br>des PowerEdge-<br>Speicherservers ist<br>noch nicht<br>abgeschlossen.                      | Warten Sie mindestens<br>5 Minuten, damit der<br>PowerEdge-Speicherserver<br>vollständig starten kann.                                                                                                    |
| Die NIC-LED auf<br>der Vorderseite des<br>PowerEdge-<br>Speicherservers<br>leuchtet nicht.                                           | Es besteht ein Problem<br>mit der Netzwerk-<br>verbindung.                                                     | Stellen Sie sicher, dass ein<br>Netzwerkkabel korrekt mit einem<br>der NIC-Anschlüsse auf der<br>Rückseite des PowerEdge-<br>Speicherservers verbunden ist.<br>Verwenden Sie kein gekreuztes<br>Kabel (Crossover). Wenn die<br>NIC-LED noch immer nicht<br>leuchtet, lesen Sie den Abschnitt<br>"Troubleshooting an Integrated<br>NIC" (Fehlerbehebung bei einem<br>integrierten NIC) in der<br>Installation and Troubleshooting<br>Guide (Anleitung zur Installation<br>und Fehlerbehebung) zum<br>System. |
| Auf dem Bildschirm<br>erscheint keine<br>Anzeige, wenn dieser<br>mit dem PowerEdge-<br>Speicherserver<br>verbunden ist.              | Das Bildschirmkabel ist<br>eventuell nicht korrekt<br>angeschlossen, oder der<br>Bildschirm ist<br>fehlerhaft. | Überprüfen Sie das Bildschirm-<br>kabel und stellen Sie sicher, dass<br>das Kabel ordnungsgemäß mit<br>dem PowerEdge-Speicherserver<br>verbunden ist.<br>Versuchen Sie, sich über ein<br>Clientsystem mit der MMC zu<br>verbinden. Wenn die Verbindung<br>zur MMC mit dem Clientsystem<br>möglich ist, ersetzen Sie den                                                                                                    |

Tabelle 1-7. Matrix für die Fehlersuche (Fortsetzung)

| <b>Problem</b>                                                                                                    | <b>Mögliche Ursache</b>                                                                                                    | Lösung                                                                                                    |
|----------------------------------------------------------------------------------------------------|----------------------------------------------------------------------------------------------------|----------------------------------------------------------------------------------------------------|
| Alle vier LEDs für<br>Festplattenaktivität am<br>PowerEdge-Speicher-<br>server blinken grün.                                                               | Das grüne Blinkmuster<br>zeigt an, dass die<br>RAID-Volumes neu<br>aufgebaut werden.                                                                                          | Warten Sie mindestens<br>5 Minuten, und versuchen Sie<br>dann erneut, sich mit dem<br>PowerEdge-Speicherserver<br>zu verbinden.                                                                                                    |
| Der PowerEdge-<br>Speicherserver startet<br>möglicherweise nicht<br>korrekt.                                                                               | Wenn Sie nicht lange<br>genug warten, bis der<br>Startvorgang des<br>PowerEdge-Speicher-<br>servers abgeschlossen<br>ist, wird eventuell<br>eine Systemwarnung<br>ausgegeben. | Der PowerEdge-Speicherserver<br>benötigt mindestens 5 Minuten<br>zum Starten.<br>Verfolgen Sie den Startvorgang<br>des Systems, indem Sie einen<br>Bildschirm mit dem PowerEdge-<br>Speicherserver verbinden oder die<br>Konsolenumleitung verwenden.<br>Wenn während des Startvorgangs<br>eine Systemwarnung ausgegeben<br>wird (Systemmeldung, Signal-<br>toncode oder Festplattenstatus-<br>LEDs), lesen Sie "Anzeigen,<br>Meldungen und Codes" in der<br>Installation and Troubleshooting<br>Guide (Anleitung zur Installation<br>und Fehlerbehebung), um das<br>Problem zu lösen. |
| Einschaltselbsttest<br>(POST) erfolgt nicht,<br>wenn das System<br>eingeschaltet oder neu<br>gestartet wird, aber ein<br>Signaltoncode wird<br>ausgegeben. | Für einen Signal-<br>toncode während<br>des POST kommen<br>verschiedene Ursachen<br>in Frage.                                                                                 | Notieren Sie sich die Anzahl<br>der Signaltöne und lesen Sie<br>"Anzeigen, Meldungen und<br>Codes" in der Installation and<br>Troubleshooting Guide<br>(Anleitung zur Installation<br>und Fehlerbehebung), um<br>das Problem zu lösen.                                                                                                    |

Tabelle 1-7. Matrix für die Fehlersuche (Fortsetzung)

| Problem                                                                                                    | <b>Mögliche Ursache</b>                                                                                                    | Lösung                                                                                                    |
|----------------------------------------------------------------------------------------------------|----------------------------------------------------------------------------------------------------|----------------------------------------------------------------------------------------------------|
| Einschaltselbsttest<br>(POST) erfolgt nicht,<br>wenn der PowerEdge-<br>Speicherserver<br>eingeschaltet oder neu<br>gestartet wird, und es<br>wird auch kein<br>Signaltoncode<br>ausgegeben. | Das BIOS muss mögli-<br>cherweise aktualisiert<br>werden, oder ein<br>Speichermodul oder<br>Mikroprozessor muss<br>neu eingesetzt oder<br>ausgetauscht werden. | Ohne die Netzstromquelle zu<br>trennen, starten Sie den<br>PowerEdge-Speicherserver neu,<br>indem Sie <strg> <alt> <entf><br/>drücken. Diese Tasten-<br/>kombination müssen Sie mögli-<br/>cherweise mehrmals wiederholen.<br/>Wenn der POST nun erfolgt,<br/>führen Sie einen Upgrade des<br/>BIOS auf die aktuelle Version<br/>durch.</entf></alt></strg>                                                                                                    |
|                                                                                                    |                                                                                                    | Wenn der POST noch immer<br>nicht erfolgt, versuchen Sie,<br>das System mit jeweils einem<br>einzelnen Speichermodul zu<br>starten. Weitere Informationen<br>finden Sie in der Installation and<br>Troubleshooting Guide (Anleitung<br>zur Installation und Fehler-<br>behebung). Wenn das System<br>mit einem bestimmten Speicher-<br>modul nicht startet, ist dieses<br>Modul defekt.                                                                                                    |
|                                                                                                    |                                                                                                    | If the system does not POST with<br>any of the memory modules,<br>reseat the processor as explained<br>in the Installation and<br>Troubleshooting Guide. Wenn das<br>System nicht startet, versuchen<br>Sie, den Prozessor durch einen<br>funktionierenden Prozessor<br>auszutauschen. Wenn das System<br>nicht startet, ist möglicherweise<br>die Systemplatine defekt. Lesen<br>Sie in diesem Fall den Abschnitt<br>"Wie Sie Hilfe bekommen" in der<br>Installation and Troubleshooting<br>Guide (Anleitung zur Installation<br>und Fehlerbehebung). |

Tabelle 1-7. Matrix für die Fehlersuche (Fortsetzung)

| <b>Problem</b>                                                                                                    | <b>Mögliche Ursache</b>                                                                          | Lösung                                                                                                    |
|----------------------------------------------------------------------------------------------------|--------------------------------------------------------------------------------------------------|----------------------------------------------------------------------------------------------------|
| Der Name des<br>PowerEdge-<br>Speicherservers ist<br>nicht bekannt.                                                                                                    | Den Namen des<br>PowerEdge-Speicher-<br>servers können Sie der<br>Netzwerkumgebung<br>entnehmen. | Doppelklicken Sie auf<br>Netzwerkumgebung auf dem<br>Desktop des Clientsystems und<br>suchen Sie nach dem Namen des<br>PowerEdge-Speicherservers. Der<br>Standardname für den<br>PowerEdge-Speicherserver lautet<br>DELLxxxxxxx, wobei xxxxxx<br>für die Service-Kennnummer des<br>Systems steht. Beispielweise<br>lautet bei der Service-<br>Kennnummer 1234567 der Name<br>des Systems DELL1234567.<br>Die Service-Kennnummer<br>befindet sich auf der oberen<br>Abdeckung des PowerEdge-<br>Speicherservers. |
| Nachdem ich mich<br>mit Remotedesktop<br>mit dem PowerEdge-<br>Speicherserver<br>verbunden habe, kann<br>ich keine Eingaben<br>mehr in meiner eigenen<br>Sprache machen. | Der PowerEdge-<br>Speicherserver ist auf<br>die Standardsprache<br>Englisch eingestellt.         | Die meisten Zeichensätze sind<br>auf dem System standardmäßig<br>installiert. Wenn der Zeichensatz<br>für Ihre Sprache nicht installiert<br>ist, können Sie dies mit der<br>mitgelieferten Multilingual<br>Support-CD nachholen.                                                                                                    |

Tabelle 1-7. Matrix für die Fehlersuche (Fortsetzung)

| <b>Problem</b>                                                                                                    | <b>Mögliche Ursache</b>                                                                                                | Lösung                                                                                                    |
|----------------------------------------------------------------------------------------------------|----------------------------------------------------------------------------------------------------|----------------------------------------------------------------------------------------------------|
| Der PowerEdge-<br>Speicherserver ist<br>an einem DHCP-<br>Netzwerk<br>angeschlossen, aber ich<br>kann über die MMC<br>keine Verbindung<br>aufnehmen. | Der DHCP-Server hat<br>möglicherweise eine<br>neue DHCP-Adresse<br>für den PowerEdge-<br>Speicherserver<br>ausgegeben. | Wenn der PowerEdge-Speicher-<br>server für einen vom DHCP-<br>Server festgelegten Zeitraum<br>ausgeschaltet war, erhält der<br>PowerEdge-Speicherserver eine<br>neue DHCP-Adresse von diesem<br>Server. Der DHCP-Server hat<br>möglicherweise die neue Adresse<br>noch nicht mit dem Namen des<br>PowerEdge-Speicherservers repli-<br>ziert. |
|                                                                                                    |                                                                                                    | Warten Sie ungefähr 15 Minuten<br>für das Replizieren der Adresse<br>und versuchen Sie dann erneut<br>eine Verbindung aufzunehmen,<br>oder verbinden Sie sich mit dem<br>PowerEdge-Speicherserver über<br>seine IP-Adresse.                                                                                                    |
| Ich kann mit dem<br>PowerEdge-<br>Speicherserver über<br>eine feste IP-Adresse<br>keinen Verbindung<br>aufnehmen.                                    | Möglicherweise ist die<br>Schreibweise für die<br>Adresse nicht korrekt.                                               | Stellen Sie sicher, dass Sie die<br>korrekte Adresse verwenden.                                                                                                    |
| Ein PowerEdge-<br>Speicherserver wurde<br>auf ein neues Netzwerk<br>oder Subnetz verlegt<br>und ich kann mich<br>nicht mit ihm                       | Die Verbindungs-<br>einstellungen müssen<br>eventuell aktualisiert<br>werden.                                          | Wenn der PowerEdge-Speicher-<br>server DHCP verwendet, öffnen<br>Sie auf dem System eine Befehls-<br>zeile und erneuern Sie die IP-<br>Adresse mit dem ipconfig-Dienst-<br>programm.                                                                                                    |
| verbinden.                                                                                                    |                                                                                                    | Wenn DHCP nicht verwendet<br>wird, stellen Sie sicher, dass alle<br>Netzwerkeinstellungen des<br>PowerEdge-Speicherservers<br>korrekt sind.                                                                                                    |

Tabelle 1-7. Matrix für die Fehlersuche (Fortsetzung)

| <b>Problem</b>                                                                                          | <b>Mögliche Ursache</b>                                                                   | Lösung                                                                                                    |
|----------------------------------------------------------------------------------------------------|-------------------------------------------------------------------------------------------|----------------------------------------------------------------------------------------------------|
| Nach der Neu-<br>installation wird<br>folgende Meldung<br>angezeigt:                                    | Ein Fehler ist bei der<br>Installation einer<br>Komponente während<br>der Neuinstallation | Offnen Sie das Windows<br>Application Event Log<br>(Anwendungsereignisprotokoll)<br>und die Datei                                                          |
| An error has<br>occurred during<br>installation.<br>Please see the<br>Windows Event<br>Log for details. | aufgetreten, oder die<br>Neuinstallation wurde<br>unterbrochen.                           | c:\dell\install\error.tag, um<br>festzustellen, welcher Fehler bei<br>der Neuinstallation aufgetreten<br>ist, und installieren Sie dann das<br>System neu. |

Tabelle 1-7. Matrix für die Fehlersuche (Fortsetzung)

#### <span id="page-103-0"></span>Fehlerbehebung bei Hardware-RAID

Tabelle 1-8 enthält Informationen zur Fehlerbehebung bei der internen Hardware-RAID-Controllerkarte. Diese Informationen gelten nicht, wenn Sie Software-RAID oder externen Speicher für den PowerEdge-Speicherserver verwenden.

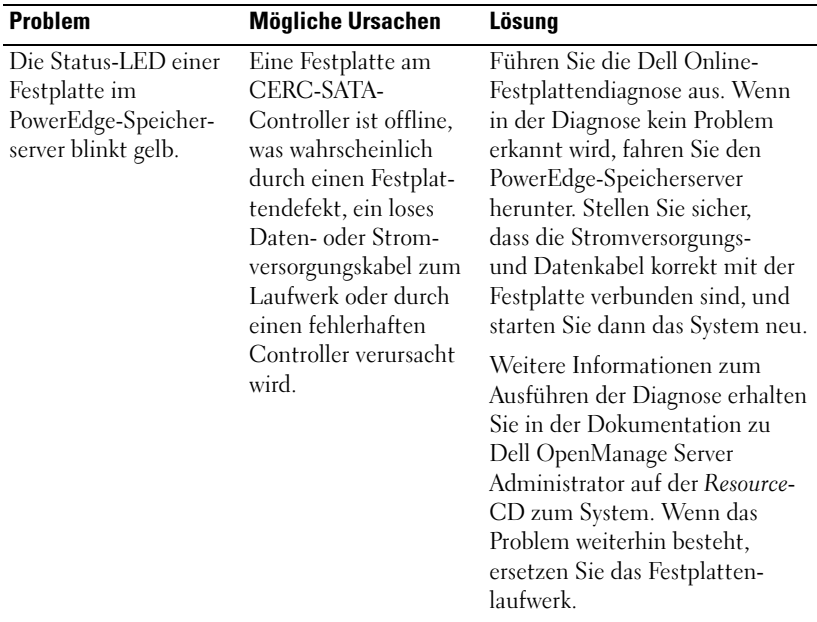

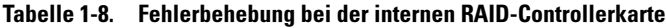

| <b>Problem</b>                                                                        | Mögliche Ursachen                                       | Lösung                                                                                                    |
|---------------------------------------------------------------------------------------|---------------------------------------------------------|----------------------------------------------------------------------------------------------------|
| Der PowerEdge-<br>Speicherserver bleibt<br>während des POST<br>stehen.                | Der Controller wird<br>nicht erkannt.                   | Fahren Sie den PowerEdge-<br>Speicherserver herunter.<br>Uberprüfen Sie die Verbindung<br>der PCI-Riserkarte zur CERC-<br>SATA-Karte und stellen Sie<br>sicher, dass sie korrekt eingesetzt<br>ist. Uberprüfen Sie außerdem die<br>Kabel und die Stromversorgung<br>der Festplatten. |
|                                                                                       |                                                         | Wenn das System weiterhin<br>stehen bleibt, gehen Sie wie folgt<br>vor:                                                                                                    |
|                                                                                       |                                                         | 1 Fahren Sie den PowerEdge-<br>Speicherserver herunter.                                                                                                    |
|                                                                                       |                                                         | <b>2</b> Uberprüfen Sie die<br>Verbindung der PCI-Riserkarte<br>zur CERC-SATA-Karte.                                                                                                    |
|                                                                                       |                                                         | <b>3</b> Versuchen Sie, die CERC-<br>SATA-Karte im anderen PCI-<br>Steckplatz zu installieren<br>(sofern verfügbar).                                                                                                    |
|                                                                                       |                                                         | 4 Wenn die Karte nun vom<br>System erkannt wird, ersetzen<br>Sie die Riserkarte.                                                                                                    |
| Die CERC-SATA-Karte<br>erkennt die am System<br>angeschlossenen<br>Festplatten nicht. | Die Festplatten sind<br>nicht korrekt<br>angeschlossen. | Fahren Sie den PowerEdge-<br>Speicherserver herunter. Setzen<br>Sie die CERC-SATA-Karte neu<br>ein und stellen Sie sicher, dass die<br>Stromversorgungs- und<br>Datenkabel von den einzelnen<br>Festplatten korrekt mit der<br>CERC-SATA-Karte verbunden<br>sind.                    |

Tabelle 1-8. Fehlerbehebung bei der internen RAID-Controllerkarte (Fortsetzung)

### <span id="page-105-0"></span>Weitere nützliche Dokumente

- **C** HINWEIS: Das *Product Information Guide* (Produktinformationshandbuch) enthält wichtige Informationen zu Sicherheits- und Betriebsbestimmungen. Garantiebestimmungen können als separates Dokument beigelegt sein.
	- Im zusammen mit der Rack-Lösung gelieferten Rack Installation Guide (Rack-Installationshandbuch) bzw. in der Rack Installation Instructions (Rack-Installationsanleitung) ist beschrieben, wie das System in einem Rack installiert wird.
	- Das Administrator's Guide (Administratorhandbuch) enthält Informationen über die Konfigurationsmaßnahmen für das System und einen allgemeinen Überblick über die Funktionen von Windows Storage Server 2003 R2 x64.
	- Im Dokument Getting Started Guide (Erste Schritte) finden Sie eine Übersicht über die erste Einrichtung des Systems.
	- Das User's Guide (Benutzerhandbuch) enthält Informationen über Systemfunktionen und technische Daten.
	- In der Dokumentation zur Systemverwaltungssoftware sind die Merkmale, die Anforderungen, die Installation und der grundlegende Einsatz der Software beschrieben.
	- In der Dokumentation zum Betriebssystem ist beschrieben, wie das Betriebssystem installiert (sofern erforderlich), konfiguriert und verwendet wird.
	- Dokumentationen für separat erworbene Komponenten oder Controller enthalten Informationen über die Konfiguration und Installation dieser Komponenten sowie über die Fehlerbehebung.
	- Möglicherweise sind auch aktualisierte Dokumente beigelegt, in denen Änderungen am System, an der Software oder an der Dokumentation beschrieben sind.

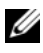

**ZANMERKUNG:** Lesen Sie diese aktualisierten Dokumente immer zuerst, da sie frühere Informationen gegebenenfalls außer Kraft setzen.

• Möglicherweise sind Versionshinweise oder Infodateien vorhanden – diese enthalten Aktualisierungen zum System oder zur Dokumentation bzw. detailliertes technisches Referenzmaterial für erfahrene Benutzer oder Techniker.

In Tabelle 1-9 ist die Dokumentation zu Windows Storage Server 2003 R2 x64 Editions verzeichnet, die für Ihren PowerEdge-Speicherserver verfügbar ist. Diese Dokumente stehen auf der Dell Support-Website unter www.dell.com/ostechsheets bereit.

| <b>Titel</b>                                     | <b>Beschreibung</b>                                                                                                    |
|--------------------------------------------------|----------------------------------------------------------------------------------------------------|
| <b>Getting Started Guide</b><br>(Erste Schritte) | Enthält Informationen zur Einrichtung und allgemeine<br>Informationen für die Installation der Betriebssysteme<br>Windows Storage Server 2003 R2 x64 Editions.                      |
| Administrator's Guide<br>(Administratorhandbuch) | Enthält Informationen über die<br>Konfigurationsmaßnahmen für das System und einen<br>allgemeinen Überblick über die Funktionen von<br>Windows Storage Server 2003 R2 x64 Editions. |
| Upgrading Your Software<br>(Software-Upgrade)    | Enthält Informationen für das Durchführen von<br>Upgrades bei den Betriebssystemen Windows Storage<br>Server 2003 R2 x64 Editions.                                                  |

Tabelle 1-9. Weitere nützliche Dokumente
# Index

## B

Baseboard-Management-Controller [Siehe](#page-77-0) BMC [Bekannte Probleme, 82](#page-81-0) BIOS [Mindestanforderungen für](#page-78-0)  EIST-Unterstützung, 79 [Mindestanforderungen für](#page-78-0)  XD-Unterstützung, 79 [BMC, 78](#page-77-1)

## D

Data Execution Prevention Siehe DEP[, 81](#page-80-0) [DEP, 81](#page-80-1)

## E

[EIST, 79](#page-78-1) Enhanced Intel SpeedStep Technology 6 [Siehe](#page-78-2) EIST

## F

[Fehlerbehebung, 94](#page-93-0) [Allgemeine Probleme, 94](#page-93-1) [Matrix, 98](#page-97-0) [Netscape Navigator, 104](#page-103-0)

## H

[Hardwarekonfigurationen, 81](#page-80-2) Hilfsmittel zur Fehlerbeseitigung Mit LEDs und [Signaltoncodes, 95](#page-94-0) [Mit Netzwerkumgebung, 95](#page-94-1) [System mit Ping erreichen, 95](#page-94-2)

## I

[Intel, 79,](#page-78-3) [81](#page-80-3) [Intel EM64T-Funktionen, 81](#page-80-4)

#### K

Konfigurieren [Unterstützung, 77](#page-76-0)

## M

[Microsoft, 81](#page-80-5)

## N

[Native und nicht native](#page-79-0)  Treiber, 80

## U

Unterstützte [Konfigurationen, 77](#page-76-0)

## X

[XD, 79](#page-78-4)

## S

Server Balanced Processor [Power and Performance, 81](#page-80-6) [Speicher, 81](#page-80-7)

Microsoft® Windows® Storage Server 2003 R2 x64

# Información importante

www.dell.com | support.dell.com

## Notas y avisos

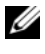

 $\mathscr{D}$  NOTA: una NOTA proporciona información importante que le ayudará a utilizar mejor el sistema.

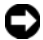

AVISO: un AVISO indica la posibilidad de daños en el hardware o la pérdida de datos, e informa de cómo evitar el problema.

\_\_\_\_\_\_\_\_\_\_\_\_\_\_\_\_\_\_\_\_

Marcas comerciales utilizadas en este texto: *Dell*, el logotipo de *DELL*, *PowerEdge* y *Dell OpenManage* son marcas comerciales de Dell Inc.; *Intel*, *Pentium*, *Speedstep* y *Xeon* son marcas comerciales registradas de Intel Corporation; *Microsoft* y *Windows* son marcas comerciales registradas y *Windows Server* es una marca comercial de Microsoft Corporation.

Otras marcas y otros nombres comerciales pueden utilizarse en este documento para hacer referencia a las entidades que los poseen o a sus productos. Dell Inc. renuncia a cualquier interés sobre la propiedad de marcas y nombres comerciales que no sean los suyos.

Mayo 2006 Rev. A03

**La información contenida en este documento puede modificarse sin previo aviso.**

**<sup>© 2006</sup> Dell Inc. Reservados todos los derechos.**

Queda estrictamente prohibida la reproducción de este documento en cualquier forma sin la autorización por escrito de Dell Inc.

# Contenido

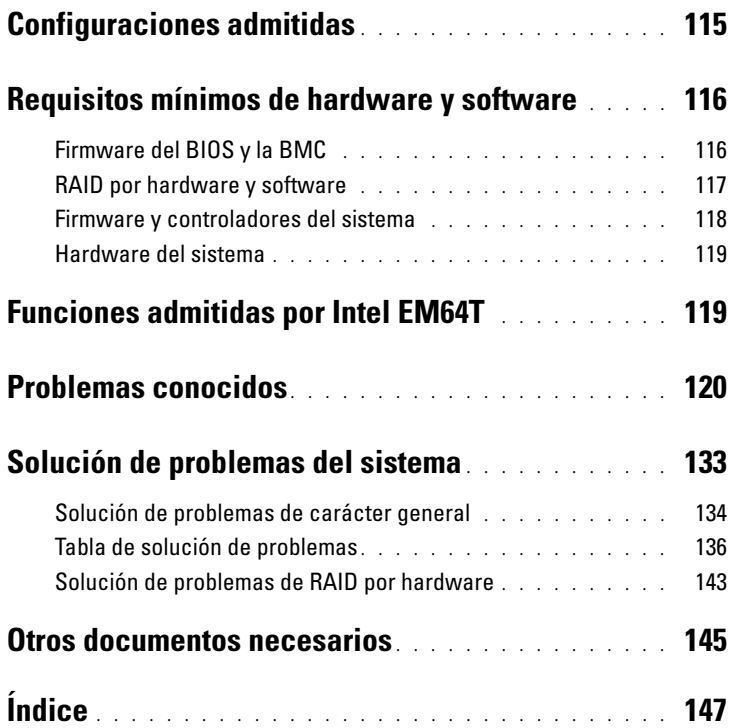

En este documento se proporciona información importante sobre las ediciones de Microsoft® Windows® Storage Server 2003 R2 x64 instaladas en el servidor de almacenamiento Dell™ PowerEdge™.

Este documento consta de los temas siguientes:

- Requisitos mínimos de hardware y software
- Funciones admitidas por Intel*®* Extended Memory 64 Technology (EM64T)
- Problemas conocidos
- Solución de problemas de carácter general
- Otros documentos necesarios

## <span id="page-114-0"></span>Configuraciones admitidas

En la tabla 1-1 se muestran las configuraciones admitidas para Windows Storage Server 2003 R2 x64 Express Edition, Workgroup Edition, Standard Edition o Enterprise Edition.

| Configuración                                          | <b>Express</b>         | Workgroup                              | <b>Standard</b>      | <b>Enterprise</b>    |
|--------------------------------------------------------|------------------------|----------------------------------------|----------------------|----------------------|
| Unidad                                                 | $1-2$<br>Solo internas | $1-4$<br>Solo internas                 | Cualquiera           | Cualquiera           |
| Matriz redundante<br>de discos<br>económicos<br>(RAID) | RAID por<br>software   | RAID por<br>software o<br>por hardware | RAID por<br>hardware | RAID por<br>hardware |
| Procesadores                                           | Uno solo               | Uno solo                               | $1-4$                | $1-8$                |
| Almacenamiento<br>externo                              | 忿                      |                                        | ✅                    | Ø                    |
| Clúster                                                | ×                      |                                        |                      |                      |
| PowerEdge 830                                          |                        |                                        |                      | Х                    |
| PowerEdge 2900                                         |                        |                                        | ಳ                    |                      |
| PowerEdge 2950                                         |                        |                                        |                      |                      |

Tabla 1-1. Tabla de compatibilidades

 $\triangle$  = Admitido  $\triangle$  = No admitido

Consulte el contrato de licencia para el usuario final de Dell para software de Microsoft*®* a fin de obtener información específica sobre las configuraciones admitidas y las limitaciones de las funciones de software.

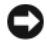

AVISO: para evitar la posibilidad de que un virus infecte la red, Dell recomienda utilizar otro sistema para descargar los parches, actualizaciones y Service Pack recomendados desde la página web de asistencia de Microsoft (support.microsoft.com). Antes de instalar las actualizaciones en el sistema, asegúrese de que el sistema está conectado a la red.

## <span id="page-115-0"></span>Requisitos mínimos de hardware y software

En esta sección se indican los requisitos mínimos de hardware y software para poder utilizar las ediciones de Windows Storage Server 2003 R2 x64 en el servidor de almacenamiento PowerEdge.

Dell recomienda utilizar las versiones más recientes del BIOS, el firmware y los controladores disponibles en la página web de asistencia de Dell (support.dell.com/support/downloads) o en la versión más actualizada del CD Dell PowerEdge Service and Diagnostic Utilities (Utilidades de servicio y diagnóstico Dell PowerEdge).

## <span id="page-115-1"></span>Firmware del BIOS y la BMC

En la tabla 1-2 se muestra una lista de los sistemas PowerEdge que admiten las ediciones de Windows Storage Server 2003 R2 x64 y las versiones del BIOS o de la controladora de administración de la placa base mínimas admitidas.

| <b>Sistema</b> | <b>Versión de BIOS/BMC</b> |
|----------------|----------------------------|
| PowerEdge 830  | A01                        |
| PowerEdge 2900 | A00                        |
| PowerEdge 2950 | A00                        |

Tabla 1-2. Versiones mínimas admitidas de BIOS/BMC

En la tabla 1-3 se enumera la revisión mínima del BIOS necesaria para admitir Execute Disable (XD) y Enhanced Intel SpeedStep® Technology (EIST).

| <b>Sistema</b> | <b>Revisión mínima del BIOS</b><br>necesaria para XD | <b>Revisión mínima del BIOS</b><br>necesaria para EIST |
|----------------|------------------------------------------------------|--------------------------------------------------------|
| PowerEdge 830  | A01                                                  | A01                                                    |
| PowerEdge 2900 | A00                                                  | A <sub>00</sub>                                        |
| PowerEdge 2950 | A00                                                  | A00                                                    |

Tabla 1-3. Revisión mínima del BIOS necesaria para admitir XD y EIST en sistemas Dell PowerEdge

#### <span id="page-116-0"></span>RAID por hardware y software

En la tabla 1-4 se enumeran las configuraciones admitidas de la matriz redundante de discos independientes (RAID) PowerEdge para las ediciones de Windows Storage Server 2003 R2 x64.

#### Tabla 1-4. Configuración RAID PowerEdge admitida en Windows Storage Server 2003 R2 x64

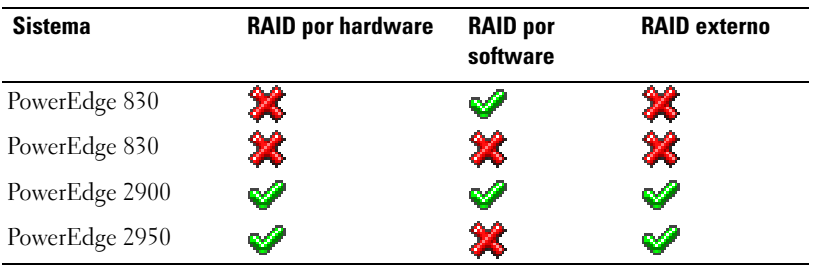

 $\bullet$  = Admitido  $\bullet$  = No admitido

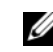

**NOTA:** en la tabla 1-1 verá una lista de las ediciones del sistema operativo admitidas en cada plataforma.

#### <span id="page-117-0"></span>Firmware y controladores del sistema

En la tabla 1-5 se enumeran las versiones mínimas admitidas (tanto nativas como no nativas) del firmware del sistema y los controladores para las controladoras RAID compatibles. Los controladores nativos están incluidos en el sistema operativo, mientras que los controladores no nativos no lo están.

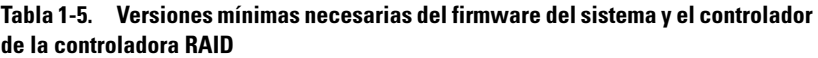

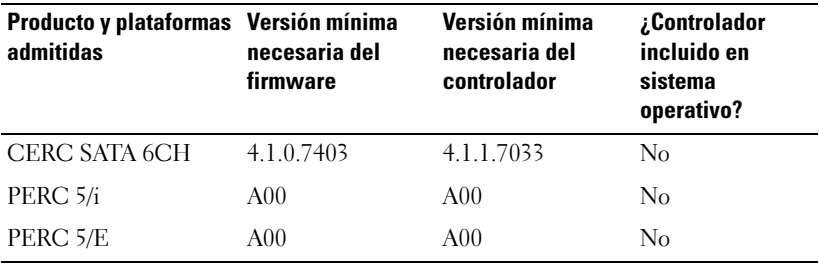

Visite la página web de asistencia de Dell (support.dell.com) si desea descargar las versiones de firmware y de controlador más recientes para su sistema operativo.

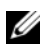

 $\mathscr{D}$  NOTA: los controladores y el firmware se encuentran en el CD Dell PowerEdge Service and Diagnostic Utilities, el CD de soporte del sistema Dell PowerEdge y en la página web de asistencia de Dell (support.dell.com). Son tamaños de partición predeterminados de fábrica para el sistema operativo y no tienen relación con la capacidad de la RAID.

Puede descargar utilidades y controladores no nativos desde la página web de asistencia de Dell (support.dell.com/support/downloads) o desde el CD Dell PowerEdge Service and Diagnostic Utilities que se entrega con el sistema PowerEdge.

### <span id="page-118-0"></span>Hardware del sistema

En la tabla 1-6 se enumeran los requisitos mínimos de Microsoft y las configuraciones de hardware recomendadas para las ediciones de Windows Storage Server 2003 R2 x64.

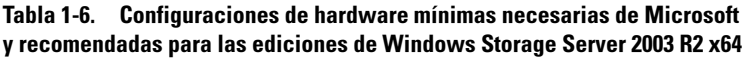

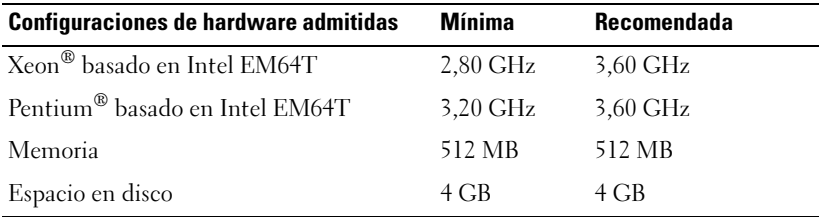

**NOTA:** los sistemas PowerEdge de la tabla 1-1 distribuidos por Dell admiten de forma predeterminada configuraciones RAID por software con una partición de 8 GB y configuraciones RAID por hardware con una partición del sistema operativo de 12 GB.

## <span id="page-118-1"></span>Funciones admitidas por Intel EM64T

Los sistemas PowerEdge basados en Intel EM64T admiten las funciones siguientes en las ediciones de Windows Storage Server 2003 R2 x64:

- Prevención de ejecución de datos (DEP), que requiere procesadores compatibles con XD. Estos procesadores se distribuyen con los sistemas PowerEdge compatibles desde octubre de 2004.
- Energía y rendimiento del procesador equilibrado por servidor, que utiliza EIST en los procesadores Intel admitidos. La posibilidad de poder utilizar esta función del sistema operativo depende del modelo, la frecuencia y la versión del procesador.

DEP y Energía y rendimiento del procesador equilibrado por servidor son nuevas funciones de las ediciones de Windows Storage Server 2003 R2 x64 que requieren soporte para hardware.

## <span id="page-119-0"></span>Problemas conocidos

En esta sección se describen los problemas conocidos relativos a los componentes opcionales de las ediciones de Windows Storage Server 2003 R2 x64.

Para obtener información sobre otros problemas de Windows Server™ 2003 que no están relacionados con los componentes de las ediciones de Windows Storage Server 2003 R2 x64, consulte el documento Información importante para las ediciones de Windows Server 2003 R2 x64 que se encuentra en la página web de asistencia de Dell (www.dell.com/ostechsheets).

• Microsoft File Server Resource Manager (FSRM, Administrador de recursos de servidor de archivos) no envía notificaciones por correo electrónico al servidor Exchange.

FSRM no envía notificaciones por correo electrónico al servidor Exchange cuando se alcanza el límite de cuota o cuando el usuario intenta copiar archivos bloqueados. Este problema se produce en las herramientas de administración de FSRM Quota Management (Administración de cuotas) y File Screening (Análisis de archivos). Cuando un usuario supera el límite de cuota, se visualiza un mensaje de advertencia en el Visor de sucesos→ Registro de aplicación. Mientras se configura el servidor SMTP (Protocolo simple de transferencia de correo), desde FSRM se puede enviar correctamente el mensaje de prueba al servidor Exchange. Al alcanzarse el límite de cuota, los registros de aplicación del Visor de sucesos muestran una advertencia que indica que el usuario ha excedido el límite de cuota, pero no se ha enviado la notificación por correo electrónico al servidor **SMTP** 

Microsoft propone una solución para este problema en el artículo 914678 de Microsoft Knowledge Base, que se encuentra en la página web de asistencia de Microsoft (support.microsoft.com). Asimismo, Microsoft resuelve este problema con una actualización que se integra en el proceso de instalación de fábrica de Dell. Si vuelve a instalar el sistema operativo, Dell recomienda descargar y aplicar esta actualización a fin de evitar este problema. Si desea información adicional, consulte el artículo 914678 de Microsoft Knowledge Base.

• Se recibe un mensaje de error relacionado con .NET Framework en el registro de eventos.

En el Visor de sucesos→ Registro de aplicación, puede encontrar errores de tiempo de ejecución que hacen referencia a .NET Framework. Se trata de un problema de Microsoft conocido documentado en el artículo 914678 de Microsoft Knowledge Base que hallará en la página web de asistencia de Microsoft (support.microsoft.com).

Este problema va asociado al problema de FSRM. La actualización de FSRM puede resaltar este error, si bien no guarda ninguna relación con él.

• No se puede crear un análisis de archivos activo o una cuota por hardware para el volumen del sistema.

Las opciones de FSRM File Screening (Análisis de archivos) y Quota Management (Administración de cuotas) no permiten al administrador crear un análisis de archivos activo o una cuota por hardware para el volumen del sistema.

Aunque el administrador seleccione Active (Activo) en File Screen (Análisis de archivos) o Hard Quota (Cuota por hardware) en Quota Management (Administración de cuotas) al crear un análisis de archivos o definir una cuota por hardware para el volumen del sistema, el tipo de análisis de archivos que aparece en File Screen (Análisis de archivos) es Passive (Pasivo) y el valor de Quota type (Tipo de cuota) que aparece es Soft Quota (Cuota por software) después de su creación. La opción Edit File Screen (Editar análisis de archivos) o Quota (Cuota) no permite cambiar el tipo de análisis de archivos por Active (Activo)o el tipo de cuota por Hard Quota (Cuota por hardware). Este problema tan solo se produce al crear un análisis de archivos o un tipo de cuota para el volumen del sistema.

Microsoft propone una solución para este problema en el artículo 915450 de Microsoft Knowledge Base, que se encuentra en la página web de asistencia de Microsoft (support.microsoft.com).

• No se pueden suprimir carpetas de volúmenes montados.

En Windows Storage Management Console (Consola de administración de almacenamiento de Windows)→ File Server Management (Administración de servidores de archivos), expanda Disk and Volume Management (Administración de discos y volúmenes). Mediante Administración de discos, cree una nueva partición primaria y móntela como una carpeta NTFS vacía en un volumen existente.

Tras montar un volumen como una carpeta, copie en él los archivos y las carpetas. A continuación, si intenta suprimir alguna de las carpetas, se visualizará el mensaje de error siguiente:

Cannot Delete folder: Access is denied. Make sure the disk is not full or write-protected and that the file is not currently in use.

Para obtener información detallada, lea el artículo 243514 de Microsoft Knowledge Base que se encuentra en la página web de asistencia de Microsoft (support.microsoft.com).

• En Microsoft.NET Framework 2.0 (x64), se ha producido un error de MsiInstaller en el registro de aplicación.

Una vez finalizada la instalación de Windows Storage Server 2003 R2 x64 Edition, en el registro de aplicación se visualizan los siguientes errores y advertencias de MsiInstaller:

Product: Microsoft .NET Framework 2.0 (x64)-- There is a problem with this windows installer package. Please refer to the setup log for more information.

La ID de evento de este error es 10005. Origen: MsiInstaller.

Con el mensaje de error anterior también se muestra la advertencia siguiente.

```
Source:WinMgmt
Event ID: 37
WMI ADAP was unable to load the 
c:\windows\Microsoft.NET\Framework\v2.0.50727\a
spnet perf.dll performance library due to an
unknown problem within the library. 0X0
```
Microsoft resuelve este problema con la actualización número 909613 y propone una solución en un artículo de Microsoft Knowledge Base que se encuentra en la página web de asistencia de Microsoft (support.microsoft.com).

• La información sobre el número de archivos abiertos no se muestra correctamente después de cerrar una sesión y volver a abrirla.

La sección Number of Open Files (Número de archivos abiertos) de Share Folder Management (Administración de carpetas compartidas)→ Carpetas compartidas→ Sesiones no se muestra correctamente después de cerrar la sesión y volver a establecerla. El número de archivos abiertos sigue mostrando el valor 0 una vez cerrada y abierta nuevamente la misma sesión. Indica que se ha establecido una sesión entre el sistema de almacenamiento conectado a red (NAS) y el archivo/carpeta de uso compartido, pero no actualiza el número de archivos abiertos con 1.

El sistema operativo es plenamente operativo aunque la sesión no se actualice correctamente.

• La función de administración File Screening (Análisis de archivos) de FSRM no bloquea un archivo cuando un usuario cambia el nombre del archivo bloqueado y lo copia.

File Screening (Análisis de archivos) no bloquea un archivo después de que un usuario cambie el nombre del archivo bloqueado y lo copie en una carpeta o un volumen concreto.

File Screening (Análisis de archivos) comprueba únicamente el nombre de archivo durante el análisis del archivo cuando un usuario intenta copiar los archivos bloqueados. Si un usuario cambia el nombre del archivo bloqueado e intenta copiarlo, File Screening (Análisis de archivos) no bloquea el archivo; permite al usuario copiar el archivo en la carpeta especificada o en un volumen.

Este problema se produce con los tipos de análisis activo y pasivo.

Según Microsoft, este comportamiento no es un problema sino que responde al funcionamiento previsto. Microsoft no tiene previsto lanzar ningún arreglo ni solución temporal para este problema.

• Varios clientes pueden abrir y editar el mismo archivo compartido de manera simultánea.

Varios clientes pueden abrir y editar el mismo archivo compartido de manera simultánea cuando el acceso se realiza desde distintos sistemas cliente.

Si crea una carpeta, copia un archivo de texto en el sistema NAS y comparte la carpeta con varios usuarios con permisos de control total o de lectura y modificación en esa carpeta y, a continuación, abre el archivo de texto, puede conectarse desde un sistema cliente con la ID de usuario que tiene permisos de control total o de lectura y modificación y acceder a ese archivo de texto. Puede modificar el archivo y guardarlo en el sistema cliente. Este problema no se produce cuando el usuario abre el archivo de texto ya abierto en el sistema cliente. El usuario cliente puede suprimir ese archivo cuando otro usuario lo abre en otro sistema cliente. Este problema se produce con archivos de formato .txt o .bmp. El comportamiento es correcto en los archivos de Microsoft Office, como Word, Excel y PowerPoint.

Según Microsoft, este comportamiento no es un problema sino que responde al funcionamiento previsto, que es coherente con la base de código de Windows 2003. Microsoft no tiene previsto lanzar ningún arreglo ni solución temporal para este problema.

• NAS Workgroup Edition no es coherente cuando se conecta a la consola de administración de Microsoft (MMC) de NAS Express Edition.

Cuando la MMC de NAS Windows Storage Server R2 x64 Workgroup Edition se conecta a la consola MMC de NAS Express Edition remoto, se expande y muestra información que no forma parte de la consola de NAS Express Edition. La MMC muestra el menú DFS (Sistema de archivos distribuido) y el menú Servicios y Aplicaciones, que no forma parte de la instalación de Express Edition.

Según Microsoft, esto responde al funcionamiento previsto, que es coherente con la base de código de Windows 2003. Microsoft no tiene previsto lanzar ningún arreglo ni solución temporal para este problema.

• La configuración del filtro de impresora personalizado se pierde al volver a abrir la MMC de Windows Storage Server R2 x64 Edition.

Después de guardar un filtro de impresión personalizado en la MMC, el filtro de impresión no se guarda al salir de la MMC.

Microsoft describe este problema en el artículo 911924 de Knowledge Base, que se encuentra en la página web de asistencia de Microsoft (support.microsoft.com).

- **NOTA:** Dell ha preinstalado en el sistema una actualización para solucionar este problema. Si debe reinstalar el sistema operativo, lea el artículo 911924 de Microsoft Knowledge Base donde se explica cómo reinstalar esta actualización.
- Las versiones anteriores de QLogic, SANSurfer y NFS Services presentan problemas de interoperabilidad.

QLogic SANSurfer que instala su propio servicio PortMapper utiliza el puerto 111, el mismo puerto que utiliza Microsoft Portmap.exe y es un servicio necesario para NFS. La instalación de SANSurfer provoca fallos en los servicios que dependen de Microsoft Portmap.exe como NFS. Este problema se ha solucionado en las versiones de SANSurfer superiores a la versión 2.0.30 Build67.

• Cuando se añade una impresora a una MMC de Windows Storage Server 2003 R2 x64 Edition, la impresora desaparece al cerrar la consola y volverla a abrir.

Al abrir la MMC de Windows Storage Server 2003 R2, seleccionar Print Management (Administración de impresión)→ Print Servers (Servidores de impresión)→ Add/Remove servers (Agregar o quitar servidores)→ Agregar servidor, añadir una nueva impresora de red y, a continuación, cerrar la consola y volver a abrirla, la nueva impresora de red desaparece. No obstante, si hace clic en Inicio y selecciona Configuración→ Impresoras y faxes, la impresora de red está disponible.

Las ediciones de Windows Storage Server 2003 R2 x64 incluyen un complemento MMC personalizado, y la función de administración de impresión no permite a los usuarios guardar nuevas impresoras de red.

Microsoft describe este problema en el artículo 911924 de Microsoft Knowledge Base, que se encuentra en la página web de asistencia de Microsoft (support.microsoft.com).

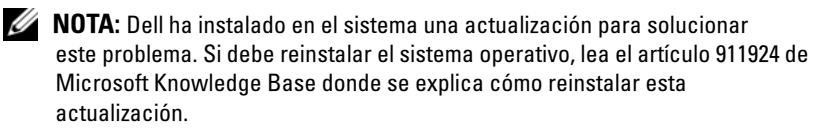

• En la MMC, aparece el modo de lectura cuando el usuario dispone de permiso de lectura y modificación.

Si en la administración de carpetas compartidas se cambian los permisos por los de lectura y modificación y un usuario que se conecta al sistema desde otra máquina intenta acceder al recurso compartido, se producen los eventos siguientes:

- En el campo de modo del archivo se muestra el valor Lectura en lugar de Lectura y escritura, aunque el usuario disponga de permisos de lectura y modificación sobre dicha carpeta compartida.
- El modo es lectura, incluso para un administrador de dominios que disponga de permiso de control total sobre dicha carpeta.
- El usuario puede modificar el contenido del archivo.

Este comportamiento es normal y responde al funcionamiento previsto por Microsoft. Para obtener información adicional, póngase en contacto con la asistencia de Microsoft.

• Si se activan los Servicios de Cluster Server de Microsoft (MSCS) en un sistema Windows Storage Server 2003 R2 x64 Edition, deberán reinstalarse algunos de los componentes preinstalados.

En esta sección se proporciona información para activar la agrupación en clúster en un sistema operativo Windows Storage Server 2003 R2 Edition.

Desinstalación de Microsoft Services for NFS (Servicios de Microsoft para NFS):

- 1 Haga clic en Inicio→ Configuración→ Panel de control→ Agregar o quitar programas.
- 2 Seleccione Agregar o quitar componentes de Windows.
- 3 Deseleccione la casilla de verificación Microsoft Services for NFS cuando se visualice en la pantalla y haga clic en Aceptar.
- 4 Haga clic en Finalizar para completar el proceso de desinstalación.

Consulte la documentación sobre agrupación en clúster de Microsoft para activar los Servicios de Cluster Server.

Instalación de Microsoft Services for NFS (Servicios Microsoft para NFS):

- 1 Haga clic en Inicio→ Configuración→Panel de control→ Agregar o quitar programas.
- 2 Seleccione Agregar o quitar componentes de Windows.
- 3 Seleccione Network File and Print Services (Servicios de impresión y archivo de red) y haga clic en Detalles.
- 4 Seleccione Microsoft Services for NFS (Servicios Microsoft para NFS) y haga clic en Detalles.
- 5 Seleccione las siguientes casillas de verificación para activar los componentes que desea instalar: Client for NFS (Cliente para NFS), Microsoft Services for NFS Administration (Servicios de Microsoft para la administración de NFS), RPC External Data Representation (Representación de datos externos de RPC), RPC port mapper (Asignador de puertos RPC), Server for NFS (Servidor para NFS), Server for NFS Authentication (Servidor para la autenticación de NFS) y User Name Mapping (Asignación del nombre de usuario).
- **6** Haga clic en Aceptar.
- 7 Haga clic en Finalizar para completar el proceso de instalación.
- Las ediciones de Microsoft Windows Storage Server 2003 R2 x64 no figuran como sistema operativo seleccionable en la tabla de compatibilidades de System Update Utility (SUU, Utilidad de actualización del sistema) y Dell OpenManage™ Server Administrator.

La documentación de System Update Utility de Dell OpenManage 4.5 se presentó en el mercado antes que las ediciones de Windows Storage Server 2003 R2 x64. La documentación se actualiza en la versión del software Dell OpenManage 5.0.

• El informe de diagnóstico del grupo de replicación de DFS genera un error.

Al crear un informe de diagnóstico para un grupo de replicación, aparece el mensaje de error siguiente:

The health report cannot be generated. Error HRESULT E FAIL has been returned from a call to a COM component.

Microsoft tiene conocimiento de este error de replicación de DFS y lanzará una actualización y publicará un artículo de Knowledge Base en la página web de asistencia de Microsoft antes de diciembre de 2006 para resolver este problema.

• Es posible que los nombres de otras ediciones del sistema operativo aparezcan en la pantalla durante el proceso de instalación o actualización.

Es posible que los nombres "Windows Server 2003", "Windows Server 2003 R2", "Windows Storage Server 2003 SP1" y "Windows Storage Server 2003 R2" se utilicen indistintamente durante el proceso de actualización en las propiedades del sistema y en otras áreas del sistema operativo.

Ello responde al funcionamiento previsto por Microsoft, que describe este problema en el artículo 915044 de Microsoft Knowledge Base que se encuentra en la página web de asistencia de Microsoft (support.microsoft.com).

• No se puede diferenciar entre las ediciones Express, Workgroup y Standard de Microsoft Windows Storage Server 2003 R2 x64.

Las ediciones Express, Workgroup y Standard de Windows Storage Server 2003 R2 x64 se basan en el medio de la edición Standard. Esto significa que en Mi PC→ Propiedades, las ediciones Express y Workgroup se visualizan como Standard. Sin embargo, las funciones instaladas son únicamente las admitidas en la edición adquirida. En la actualidad, Microsoft no facilita ningún método de programación para averiguar qué edición del sistema operativo está instalada.

Durante la reinstalación o la actualización, se visualizará Standard Edition en todas las pantallas en lugar de Express o Workgroup.

Para determinar la edición del sistema operativo, utilice el procedimiento descrito en el artículo 915044 de Microsoft Knowledge Base que se encuentra en la página web de asistencia de Microsoft (support.microsoft.com).

Asimismo, Dell OpenManage versión 4.5 no diferencia entre las ediciones Express, Workgroup y Standard. Este problema se resuelve en Dell OpenManage versión 5.0.

Siempre puede consultar la etiqueta del certificado de autenticidad (COA) que encontrará en el lateral del sistema para confirmar la edición de sistema operativo que se instaló en el sistema al realizar el pedido a Dell. Si ha actualizado el sistema operativo aprovechando una oferta de actualización admitida por Dell, la etiqueta del COA debe haberse sustituido por otra nueva durante el proceso de actualización.

• Al volver a instalar una edición de Windows Storage Server 2003 R2 x64 con Dell OpenManage Server Assistant, se le solicita que especifique la Product ID (identificación del producto) y que active la licencia de Windows.

Windows Storage Server 2003 R2 x64 utiliza un medio de preinstalación bloqueada por el sistema (SLP) que no requiere una Product ID ni la activación de la licencia de Windows. Sin embargo, el medio de Dell OpenManage versión 4.5, que incluye el CD Server Assistant, necesita la especificación de la Product ID (PID) del certificado de autenticidad (COA) durante el procedimiento de instalación de Server Assistant y para utilizar la PID del COA es necesario activar la licencia de Windows.

Para el medio Dell OpenManage 5.0, no será necesario especificar una PID durante el procedimiento de instalación de Server Assistant ni activar el software una vez finalizada la instalación.

• Cuando el registro de eventos del sistema supera su límite de cuota, el estado de la cuota que se visualiza es Advertencia y el estado del registro que se visualiza es Información.

Microsoft propone una solución para este problema en el artículo 915182 de Microsoft Knowledge Base, que se encuentra en la página web de asistencia de Microsoft (support.microsoft.com).

• La entrada de límite de cuota no es coherente.

La entrada de cuota no se refleja correctamente en el Explorador de Windows. En la MMC de Windows Storage Server 2003 R2 x64 Edition, el límite de cuota de un volumen está definido en 200 MB, mientras que el Explorador de Windows está establecido en Sin límite. La MMC y el Explorador de Windows deben reflejar una información sobre el límite de cuota idéntica.

Microsoft propone una solución para este problema en el artículo 915042 de Microsoft Knowledge Base, que se encuentra en la página web de asistencia de Microsoft (support.microsoft.com).

• Para seleccionar el modo de instalación desatendida de Microsoft Windows Storage Server 2003 R2 x64 es necesario especificar una PID.

Las ediciones de Windows Storage Server 2003 R2 x64 utilizan una preinstalación bloqueada por el sistema (SLP) que no necesita la especificación de una Product ID. No obstante, al seleccionar Microsoft Windows Storage Server 2003 R2 x64 Unattended Installation (Instalación desatendida de Microsoft Windows Storage Server 2003 R2 x64), el procedimiento de instalación no reconoce los archivos OEM correctos y solicita la introducción de una PID. Si especifica la PID del COA, el sistema operativo le pedirá que active la licencia de Windows.

La instalación desatendida no es compatible con el medio SLP. En consecuencia, deberá activar el software Windows.

• Server Administrator no permite seleccionar el sistema operativo Windows Storage Server 2003 R2 x64 Edition.

Si utiliza el CD Server Assistant para volver a instalar el sistema operativo Windows Storage Server 2003 R2 x64 Edition, el título del sistema operativo no aparece en la interfaz como selección de instalación.

Para solucionar este problema, seleccione Windows Server 2003 R2 x64. En el procedimiento de instalación aparece un cuadro de diálogo que indica que se instalará Windows Server 2003 R2 x64 Edition. Sin embargo, cuando Server Administrator identifique el sistema como un sistema de servidor de almacenamiento PowerEdge, se instalará el sistema operativo Windows Storage Server 2003 R2 x64 Edition.

• El programa de instalación de OpenManage está en inglés, aunque el sistema operativo está localizado.

Al instalar el software Dell OpenManage en un sistema operativo Windows Storage Server 2003 R2 x64 Edition localizado, el programa de instalación de OpenManage se ejecutará en inglés aunque el sistema operativo esté localizado. Una vez finalizado el programa de instalación, las ventanas y los paneles de los productos de software Dell OpenManage estarán localizados si se trata de una versión de Dell OpenManage localizada admitida.

Si la versión de Dell OpenManage no es una versión localizada admitida, las ventanas y los paneles se visualizarán en inglés.

• Los grupos de archivos y las reglas de excepción de análisis de archivos funcionan de modo inesperado.

Al crear nuevos grupos de archivos, puede que los elementos y las acciones siguientes funcionen de modo inesperado:

- Reglas de excepción de análisis de archivos
- Plantillas y copias de plantillas
- Aplicación de grupos de archivos a carpetas y subcarpetas

Estos elementos y acciones funcionan según lo previsto por Microsoft; no obstante, las reglas de configuración pueden resultar confusas. Consulte la documentación de Microsoft Windows Storage Server 2003 R2 x64 Edition y la ayuda en línea asociada para obtener información sobre el comportamiento previsto al aplicar grupos de archivos y excepciones.

#### • Los servicios para Unix le indican que el controlador no está firmado.

Al instalar y configurar el soporte de servicios para Unix en las ediciones de Windows Storage Server 2003 x64, puede que se le notifique que el controlador no esté firmado. Microsoft resuelve este problema en una actualización y propone una solución en el artículo 915915 de Microsoft Knowledge Base que se encuentra en la página web de asistencia de Microsoft (support.microsoft.com).

#### **NOTA:** Dell preinstala la actualización en el sistema. Si es preciso volver a instalar el sistema operativo, será necesario volver a instalar esta actualización.

• Algunas soluciones de copia de seguridad no admiten los sistemas operativos x64.

Algunos proveedores de servicios de copia de seguridad no admiten que se ejecute el agente de datos de forma local en un sistema operativo x64. Estos proveedores de servicios admiten las ediciones de Windows Storage Server 2003 x64 porque el sistema NAS se puede conectar a un servidor de copia de seguridad x86 dedicado como configuración admitida. Para los sistemas x64, las soluciones de copia de seguridad admitidas incluyen la copia de seguridad basada en la red conectada a cualquier servidor de copia de seguridad dedicado o directamente conectado a una copia de seguridad mediante herramientas del sistema operativo nativo.

• El sistema muestra una pantalla azul con recursos compartidos de NFS conectados a las ediciones de Windows Storage Server 2003 R2 x64 que se ejecutan con una alta carga de trabajo.

Este comportamiento responde al funcionamiento previsto por Microsoft y se visualiza en los sistemas con velocidades de bus y de procesador más altas.

Microsoft propone una solución para este problema en el artículo 918245 de Microsoft Knowledge Base, que se encuentra en la página web de asistencia de Microsoft (support.microsoft.com).

## <span id="page-132-0"></span>Solución de problemas del sistema

En esta sección se facilita la información siguiente en relación con la solución de problemas del servidor de almacenamiento PowerEdge:

- Solución de problemas de carácter general
- Tabla de solución de problemas
- Solución de problemas de RAID por hardware

## <span id="page-133-0"></span>Solución de problemas de carácter general

En esta sección se facilita información general en relación con la solución de problemas del servidor de almacenamiento PowerEdge.

#### Ejecución del comando ping para el servidor de almacenamiento PowerEdge

Si no puede conectarse al servidor de almacenamiento PowerEdge con la MMC, intente ejecutar un comando ping para el servidor de almacenamiento PowerEdge, haciendo lo siguiente desde un sistema de cliente:

- **1** Haga clic en Inicio $\rightarrow$  Ejecutar y escriba cmd.
- 2 En el indicador de comandos de la ventana cmd.exe, escriba ping nombre\_sistema y pulse <Intro>.

Si puede ejecutar un comando ping para el servidor de almacenamiento PowerEdge pero no logra acceder a él mediante la MMC, puede que el servidor de almacenamiento PowerEdge todavía esté iniciándose en el sistema operativo Windows Storage Server 2003 R2 x64 y que no haya iniciado los Servicios de Internet Information Server (IIS) de Microsoft.

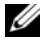

**24 NOTA:** el servidor de almacenamiento PowerEdge puede tardar varios minutos en iniciarse, según la configuración y la cantidad de almacenamiento conectada al sistema.

#### Mis sitios de red

Si tiene un sistema cliente que ejecuta Windows 2000, Windows 2003 o Windows XP en la misma subred que el servidor de almacenamiento PowerEdge, haga doble clic en Mis sitios de red. Examine la red y localice el servidor de almacenamiento PowerEdge.

#### LED y códigos de sonido del sistema

Si el servidor de almacenamiento PowerEdge no se inicia o no responde correctamente, puede diagnosticar algunos problemas mediante los LED y códigos de sonido del sistema. Para obtener más información sobre los LED y códigos de sonido, consulte la Guía de instalación y solución de problemas del sistema.

#### Solución de problemas de servidores de almacenamiento PowerEdge de RAID por software

En esta sección se ofrece una serie de verificaciones y soluciones que puede intentar antes de volver a instalar el sistema operativo o sustituir una unidad de disco duro. Para llevar a cabo algunas de las verificaciones que se describen, deberá observar los LED de la parte anterior y la parte posterior del servidor de almacenamiento PowerEdge. Para obtener más información sobre los LED, consulte la Guía de instalación y solución de problemas.

• ¿El LED de alimentación indica que el servidor de almacenamiento PowerEdge está encendido?

Asegúrese de que el cable de alimentación está conectado al servidor de almacenamiento PowerEdge y a una fuente de energía y de que el servidor de almacenamiento PowerEdge está encendido.

• ¿Están iluminados los LED de enlace de la parte posterior del servidor de almacenamiento PowerEdge y los conmutadores de red a los que está conectado?

Asegúrese de que el cable Ethernet está bien conectado al servidor de almacenamiento PowerEdge y a una toma Ethernet que funcione.

- ¿Utiliza un cable Ethernet estándar para conectarse a la red? No emplee un cable cruzado.
- ¿Ha dejado transcurrir tiempo suficiente para que se inicie el servidor de almacenamiento PowerEdge?

El servidor de almacenamiento PowerEdge normalmente tarda varios minutos en iniciarse.

• ¿El servidor de almacenamiento PowerEdge se ha iniciado por completo?

Conecte un teclado, un ratón y un monitor al servidor de almacenamiento PowerEdge y observe el proceso de inicio.

• ¿Están encendidos los LED de las cuatro unidades de disco duro del servidor de almacenamiento PowerEdge?

Si todos los LED de estado no están encendidos, puede que una unidad de disco duro no funcione correctamente.

#### Reconfiguración del sistema tras un error de la unidad de disco duro

En esta sección se proporciona información sobre la reconfiguración del sistema de almacenamiento RAID 1 (duplicado) en caso de error de la unidad de disco duro. Para obtener más información sobre errores de la unidad de disco duro y sobre cómo sustituir una unidad de disco duro con errores, consulte la documentación del sistema.

#### Reconfiguración de volúmenes duplicados

- 1 Inicie la utilidad Administración de discos.
- 2 Elimine todos los volúmenes duplicados del disco no presente (con errores).

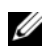

**20 NOTA:** en la vista gráfica, las unidades de disco duro con errores aparecen etiquetadas como no presentes.

- 3 Elimine los volúmenes que se muestren en el disco no presente.
- 4 Elimine el disco no presente; para ello, haga clic con el botón derecho del ratón.

Haga clic en Extraer disco.

5 Actualice el nuevo disco de básico a dinámico.

## <span id="page-135-0"></span>Tabla de solución de problemas

En la tabla 1-7 se ofrecen soluciones para problemas específicos que pueden producirse en el servidor de almacenamiento PowerEdge.

| <b>Problema</b>                                                                                                    | <b>Posible causa</b>                                             | <b>Solución</b>                                                                                                    |
|----------------------------------------------------------------------------------------------------|------------------------------------------------------------------|----------------------------------------------------------------------------------------------------|
| Acabo de crear un<br>nuevo volumen en el<br>sistema pero no puedo información con<br>verlo en el Explorador objeto de mostrar un<br>de Windows a través volumen nuevo<br>de Escritorio remoto. durante la sesión en | Escritorio remoto no<br>puede actualizar la<br>que se ha creado. | Desconéctese de Escritorio<br>remoto. Cuando se conecte<br>nuevamente a Escritorio remoto,<br>el volumen estará visible. |

Tabla 1-7. Tabla de solución de problemas

| <b>Problema</b>                                                                                                    | <b>Posible causa</b>                                                                                                    | <b>Solución</b>                                                                                                    |
|----------------------------------------------------------------------------------------------------|----------------------------------------------------------------------------------------------------|----------------------------------------------------------------------------------------------------|
| Acabo de activar los<br>servicios FTP en el<br>servidor de almacena-<br>miento PowerEdge,<br>pero no puedo cargar<br>los archivos por FTP<br>aun siendo el adminis-<br>trador.                                                                                       | De manera predeter-<br>minada, ningún usua-<br>rio tiene privilegios de<br>escritura en el sitio<br>FTP predeterminado. | Los permisos de FTP deben<br>configurarse con la MMC. Para<br>acceder a la MMC, conéctese a<br>Escritorio remoto. Haga clic con<br>el botón derecho del ratón en<br>My Appliance (Mi servidor) y<br>seleccione Administrar. Haga<br>doble clic en Servicios de<br>Internet Information Server<br>(IIS) y luego clic con el botón<br>derecho del ratón en Sitios FTP.<br>Establezca los permisos en la<br>ventana FTP Sites Properties<br>(Propiedades de sitios FTP). |
| He suprimido una<br>carpeta compartida de<br>FTP del servidor de<br>almacenamiento<br>PowerEdge. No<br>obstante, al utilizar<br>Escritorio remoto para<br>confirmar la<br>eliminación, todavía<br>veo la carpeta<br>compartida en la<br>sección de FTP de la<br>MMC. | De manera predeter-<br>minada, la MMC no<br>suprime esta carpeta.                                                       | Elimine manualmente este<br>elemento de las carpetas<br>compartidas que contiene la<br>sección de FTP de la MMC.                                                                                                    |
| No puedo conectarme<br>al servidor de almace-<br>namiento PowerEdge<br>ni ejecutar un<br>comando ping para<br>éste después de encen-<br>derlo.                                                                                                    | El servidor de almace-<br>namiento PowerEdge<br>no ha terminado de<br>iniciarse.                                        | Espere al menos 5 minutos<br>hasta que el servidor de almace-<br>namiento PowerEdge termine<br>de iniciarse.                                                                                                    |

Tabla 1-7. Tabla de solución de problemas (continuación)

| <b>Problema</b>                                                                                                    | Posible causa                                                                                        | <b>Solución</b>                                                                                                    |
|----------------------------------------------------------------------------------------------------|----------------------------------------------------------------------------------------------------|----------------------------------------------------------------------------------------------------|
| El LED de la NIC<br>del panel anterior<br>del servidor de<br>almacenamiento<br>PowerEdge no<br>está iluminado.                                             | Existe un problema<br>de conexión de red.                                                            | Asegúrese de que un cable de<br>red está bien conectado a uno de<br>los conectores de NIC del panel<br>posterior del servidor de<br>almacenamiento PowerEdge. No<br>emplee un cable cruzado. Si el<br>LED de la NIC tampoco se<br>ilumina, consulte la sección<br>sobre la solución de problemas<br>con una NIC integrada de la<br>Guía de instalación y solución<br>de problemas del sistema. |
| La pantalla del<br>monitor se queda en<br>blanco al conectarse<br>al servidor de<br>almacenamiento                                                         | Puede que el cable de<br>vídeo no esté bien<br>conectado o que el<br>monitor tenga algún<br>defecto. | Examine la conexión del cable<br>de vídeo y asegúrese de que el<br>cable está bien conectado al<br>servidor de almacenamiento<br>PowerEdge.                                                                                                    |
| PowerEdge.                                                                                                    |                                                                                                    | Intente conectarse a la MMC<br>con un sistema cliente. Si el<br>sistema cliente puede conectarse<br>a la MMC, sustituya el monitor.                                                                                                    |
| Los LED de actividad<br>de las cuatro unidades<br>de disco duro del servi-<br>dor de almacena-<br>miento PowerEdge<br>emiten una luz verde<br>parpadeante. | El patrón de parpadeo<br>verde indica que se<br>están regenerando los<br>volúmenes RAID.             | Espere al menos 5 minutos e<br>intente volver a conectarse al<br>servidor de almacenamiento<br>PowerEdge.                                                                                                    |

Tabla 1-7. Tabla de solución de problemas (continuación)

| <b>Problema</b>                                                                                                    | Posible causa                                                                                                    | <b>Solución</b>                                                                                                    |
|----------------------------------------------------------------------------------------------------|----------------------------------------------------------------------------------------------------|----------------------------------------------------------------------------------------------------|
| Puede que el servidor<br>de almacenamiento<br>PowerEdge no se inicie<br>correctamente.                                                          | Tal vez no ha dejado<br>tiempo suficiente para<br>que se inicie el servidor<br>de almacenamiento<br>PowerEdge o se ha<br>producido una alerta<br>del sistema. | El servidor de almacenamiento<br>PowerEdge necesita 5 minutos<br>como mínimo para iniciarse.<br>Conecte un monitor al servidor<br>de almacenamiento PowerEdge<br>o utilice la redirección de<br>consola para ver la rutina de<br>inicio del sistema. Si se produce<br>una alerta del sistema (mensaje<br>del sistema, código de sonido o<br>LED de estado de la unidad de<br>disco duro) durante el inicio,<br>consulte la sección relativa a los<br>indicadores, mensajes y códigos<br>en la Guía de instalación y<br>solución de problemas para<br>obtener información sobre la<br>solución del problema. |
| No se produce la<br>autoprueba de<br>encendido (POST)<br>cuando el sistema se<br>enciende o se reinicia,<br>pero se oye un código<br>de sonido. | Son diversas las<br>condiciones que<br>pueden dar lugar a un<br>código de sonido<br>durante la POST.                                                          | Anote el número de sonidos que<br>se emiten y consulte la sección<br>relativa a los indicadores,<br>mensajes y códigos en la Guía<br>de instalación y solución de<br>problemas para obtener infor-<br>mación sobre la solución del<br>problema.                                                                                                    |

Tabla 1-7. Tabla de solución de problemas (continuación)

| <b>Problema</b>                                                                                                    | Posible causa                                                                                                    | <b>Solución</b>                                                                                                    |
|----------------------------------------------------------------------------------------------------|----------------------------------------------------------------------------------------------------|----------------------------------------------------------------------------------------------------|
| No se produce la<br>POST cuando el<br>servidor de<br>almacenamiento<br>PowerEdge se<br>enciende o se reinicia y<br>no se produce un<br>código de sonido. | Puede que sea<br>necesario actualizar el<br>BIOS, o que sea<br>necesario volver a<br>colocar o sustituir un<br>módulo de memoria o<br>microprocesador. | Sin desconectar la fuente de<br>energía, reinicie el servidor de<br>almacenamiento PowerEdge<br>pulsando<br><ctrl><alt><supr>. Es<br/>posible que tenga que repetir<br/>esta combinación de teclas<br/>varias veces. Si el sistema ahora<br/>lleva a cabo la POST, actualice el<br/>BIOS a la versión más reciente.</supr></alt></ctrl>                                                                                                    |
|                                                                                                    |                                                                                                    | Si el sistema sigue sin ejecutar la<br>POST, intente iniciar el sistema<br>con cada uno de los distintos<br>módulos de memoria. Consulte<br>la Guía de instalación y solución<br><i>de problemas</i> para obtener más<br>información. Si el sistema no se<br>inicia cuando está instalado un<br>módulo de memoria<br>determinado, ese módulo es<br>defectuoso.                                                                                                    |
|                                                                                                    |                                                                                                    | Si el sistema no realiza la POST<br>con ningún módulo de memoria,<br>vuelva a colocar el procesador<br>como se describe en la Guía de<br>instalación y solución de<br><i>problemas.</i> Si el sistema no se<br>inicia, pruebe a sustituir el<br>procesador por un procesador<br>que funcione. Si el sistema no se<br>inicia, es posible que la placa<br>base esté defectuosa. Consulte<br>"Obtención de ayuda" en la<br>Guía de instalación y solución<br><i>de problemas</i> del sistema. |

Tabla 1-7. Tabla de solución de problemas (continuación)

| <b>Problema</b>                                                                                                    | <b>Posible causa</b>                                                                                         | <b>Solución</b>                                                                                                    |
|----------------------------------------------------------------------------------------------------|----------------------------------------------------------------------------------------------------|----------------------------------------------------------------------------------------------------|
| Ignoro el nombre<br>del servidor de<br>almacenamiento<br>PowerEdge.                                                                                     | El nombre del servidor<br>de almacenamiento<br>PowerEdge se puede<br>observar en Mis sitios<br>de red.       | Haga doble clic en Mis sitios de<br>red en el escritorio del sistema<br>cliente y localice el nombre del<br>servidor de almacenamiento<br>PowerEdge. El nombre<br>predeterminado del servidor de<br>almacenamiento PowerEdge es<br>DELLxxxxxxx, donde<br>xxxxxx es la etiqueta de<br>servicio del sistema. Por ejemplo,<br>si la etiqueta de servicio es<br>1234567, el nombre del sistema<br>es DELL1234567. La<br>etiqueta de servicio se encuentra<br>en la cubierta superior del<br>servidor de almacenamiento<br>PowerEdge. |
| Después de emplear<br>Escritorio remoto para<br>conectarme al servidor<br>de almacenamiento<br>PowerEdge, no puedo<br>escribir con mi idioma<br>nativo. | El servidor de<br>almacenamiento<br>PowerEdge está<br>establecido en inglés,<br>el idioma<br>predeterminado. | El sistema tiene instalados<br>la mayoría de los conjuntos<br>de caracteres de manera<br>predeterminada. Si no está<br>instalado el conjunto de<br>caracteres de su idioma, puede<br>instalar el conjunto de caracteres<br>de su idioma nativo mediante<br>el CD Multilingual Support<br>(Soporte multilingüe)<br>proporcionado con el sistema.                                                                                                    |

Tabla 1-7. Tabla de solución de problemas (continuación)

| <b>Problema</b>                                                                                                    | Posible causa                                                                                                    | <b>Solución</b>                                                                                                    |
|----------------------------------------------------------------------------------------------------|----------------------------------------------------------------------------------------------------|----------------------------------------------------------------------------------------------------|
| El servidor de<br>almacenamiento<br>PowerEdge está<br>conectado a una red<br>DHCP, pero no me<br>puedo conectar a ella<br>a través de la MMC. | Puede que el servidor<br>DHCP haya emitido<br>una nueva dirección<br>DHCP al servidor de<br>almacenamiento<br>PowerEdge. | Si el servidor de almacena-<br>miento PowerEdge ha sido<br>apagado durante un tiempo<br>predeterminado por el servidor<br>DHCP, el servidor de almacena-<br>miento PowerEdge adquiere una<br>nueva dirección DHCP de ese<br>servidor. Puede que el servidor<br>DHCP no haya replicado todavía<br>la nueva dirección con el nombre<br>de servidor de almacenamiento<br>PowerEdge. |
|                                                                                                    |                                                                                                    | Espere unos 15 minutos a que se<br>replique la dirección y después<br>vuelva a intentar conectarse o<br>intente conectarse nuevamente<br>al servidor de almacenamiento<br>PowerEdge con la dirección IP.                                                                                                    |
| No puedo establecer<br>conexión con el<br>servidor de<br>almacenamiento<br>PowerEdge con una<br>dirección IP estática.                        | Es posible que la<br>sintaxis de dirección<br>que utiliza sea<br>incorrecta.                                             | Asegúrese de que introduce<br>la dirección con la sintaxis<br>adecuada.                                                                                                    |
| Se ha movido un<br>servidor de<br>almacenamiento<br>PowerEdge a una red<br>o subred nueva y no<br>puedo establecer la                         | Puede que tenga que<br>actualizarse la<br>configuración de<br>la conexión.                                               | Si el servidor de almacena-<br>miento PowerEdge utiliza<br>DHCP, abra una línea de coman-<br>dos en el sistema y emplee la uti-<br>lidad ipconfig para liberar y<br>renovar la dirección IP.                                                                                                    |
| conexión.                                                                                                    |                                                                                                    | Si no se utiliza DHCP, verifique<br>que toda la configuración de la<br>interfaz de red del servidor de<br>almacenamiento PowerEdge<br>es correcta.                                                                                                    |

Tabla 1-7. Tabla de solución de problemas (continuación)

| <b>Problema</b>                                                                                                    | <b>Posible causa</b>                                                                                        | <b>Solución</b>                                                                                                    |
|----------------------------------------------------------------------------------------------------|----------------------------------------------------------------------------------------------------|----------------------------------------------------------------------------------------------------|
| Tras la reinstalación, se Se ha producido un<br>visualiza el mensaje<br>siguiente:<br>An error has<br>occurred during<br>installation. | error al instalar un<br>componente durante<br>la reinstalación o se ha<br>interrumpido la<br>reinstalación. | Consulte el registro de eventos<br>de la aplicación de Windows y<br>el archivo c:\dell\install\error.tag<br>para determinar qué error se ha<br>producido durante la<br>reinstalación y, a continuación, |
| Please see the<br>Windows Event<br>Log for details.                                                                                    |                                                                                                    | reinstale de nuevo el sistema.                                                                                                    |

Tabla 1-7. Tabla de solución de problemas (continuación)

#### <span id="page-142-0"></span>Solución de problemas de RAID por hardware

En la tabla 1-8 se indican las soluciones de los problemas relacionados con la tarjeta controladora RAID por hardware interna. Pase por alto esta información si tiene un servidor de almacenamiento PowerEdge de RAID por software o de almacenamiento externo.

| <b>Problema</b>                                                                                                    | Posible causa                                                                                                    | <b>Solución</b>                                                                                                    |
|----------------------------------------------------------------------------------------------------|----------------------------------------------------------------------------------------------------|----------------------------------------------------------------------------------------------------|
| El LED de estado de<br>una unidad de disco<br>duro del servidor de<br>almacenamiento<br>PowerEdge emite una<br>luz ámbar<br>parpadeante. | Una unidad de disco<br>duro está desconec-<br>tada en la controladora<br>CERC SATA, lo que<br>probablemente se deba<br>a una unidad de disco<br>duro con errores, a un<br>cable de datos/alimen-<br>tación desconectado<br>de la unidad o a una<br>controladora que no<br>funciona correcta-<br>mente. | Ejecute los diagnósticos de<br>unidad de disco duro en línea<br>de Dell. Si los diagnósticos no<br>indican la existencia de ningún<br>problema, apague el servidor de<br>almacenamiento PowerEdge.<br>Asegúrese de que los cables de<br>alimentación y de datos están<br>bien conectados a la unidad de<br>disco duro y reinicie el sistema.<br>Consulte la documentación de<br>Dell OpenManage Server<br>Administrator que encontrará en<br>el CD Resource (Recursos) del<br>sistema para obtener más<br>información sobre cómo ejecutar<br>los diagnósticos. Si la aplicación<br>falla, sustituya la unidad de<br>disco duro. |

Tabla 1-8. Solución de problemas de la tarjeta controladora RAID interna

| <b>Problema</b>                                                                                                    | Posible causa                     | <b>Solución</b>                                                                                                    |
|----------------------------------------------------------------------------------------------------|-----------------------------------|----------------------------------------------------------------------------------------------------|
| El servidor de<br>almacenamiento<br>PowerEdge se cuelga<br>durante la POST.                                                  | No se detecta la<br>controladora. | Apague el servidor de<br>almacenamiento PowerEdge.<br>Compruebe la conexión de la<br>tarjeta vertical PCI con la tarjeta<br>CERC SATA y asegúrese de que<br>está bien colocada. Compruebe<br>también las conexiones de los<br>cables y de alimentación de las<br>unidades de disco duro. |
|                                                                                                    |                                   | Si el sistema sigue colgándose,<br>realice los pasos siguientes:                                                                                                    |
|                                                                                                    |                                   | <b>1</b> Apague el servidor de<br>almacenamiento PowerEdge.                                                                                                    |
|                                                                                                    |                                   | <b>2</b> Compruebe la conexión de la<br>tarjeta vertical PCI con la<br>tarjeta CERC SATA.                                                                                                    |
|                                                                                                    |                                   | 3 Pruebe a instalar la tarjeta<br>CERC SATA en la otra ranura<br>PCI (si está disponible).                                                                                                    |
|                                                                                                    |                                   | 4 Si el sistema ahora detecta la<br>tarjeta, sustituya la tarjeta<br>vertical.                                                                                                    |
| La tarjeta CERC SATA Las unidades de disco<br>no detecta las<br>unidades de disco duro conectadas.<br>conectadas al sistema. | duro no están bien                | Apague el servidor de almacena-<br>miento PowerEdge. Vuelva a<br>colocar la tarjeta CERC SATA<br>y asegúrese de que los cables de<br>datos y de alimentación de cada<br>una de las unidades de disco<br>duro están bien conectados<br>a la tarjeta CERC SATA.                            |

Tabla 1-8. Solución de problemas de la tarjeta controladora RAID interna
# Otros documentos necesarios

- AVISO: en la Guía de información del producto se proporciona información importante sobre seguridad y normativas. La información de la garantía puede estar incluida en este documento o constar en un documento aparte.
	- En los documentos Guía de instalación del rack o Instrucciones de instalación del rack, incluidos con el rack, se describe cómo instalar el sistema en un rack.
	- En la Guía del administrador se proporciona información sobre cómo completar los procedimientos de configuración en el sistema e información general sobre las funciones de Windows Storage Server 2003 R2 x64.
	- En la Guía de introducción se proporciona información general sobre la instalación inicial del sistema.
	- En la Guía del usuario del sistema se ofrece información sobre las características y las especificaciones técnicas del sistema.
	- En la documentación del software de administración de sistemas se describen las funciones, los requisitos, la instalación y el funcionamiento básico del software.
	- En la documentación del sistema operativo se describe cómo instalar (si es necesario), configurar y utilizar el software del sistema operativo.
	- En la documentación de los componentes y controladoras adquiridos por separado se incluye información para configurar, instalar componentes y solucionar los problemas de estos.
	- Algunas veces, con el sistema se incluyen actualizaciones que describen los cambios realizados en el sistema, en el software o en la documentación.

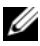

 $\mathbb Z$  NOTA: lea siempre las actualizaciones primero, ya que a menudo éstas sustituyen la información de otros documentos.

• Es posible que se incluyan notas de la versión o archivos Léame para proporcionar actualizaciones de última hora relativas al sistema o a la documentación, o material de consulta técnica avanzada destinado a técnicos o usuarios experimentados.

En la tabla 1-9 se muestra la documentación de las ediciones de Windows Storage Server 2003 R2 x64 disponible para el servidor de almacenamiento PowerEdge. Estos documentos se pueden encontrar en la página web de asistencia de Dell (www.dell.com/ostechsheets).

| <b>Título</b>           | <b>Descripción</b>                                                                                                    |
|-------------------------|----------------------------------------------------------------------------------------------------|
| Guía de introducción    | Proporciona información general y de configuración<br>para instalar las ediciones de Windows Storage Server<br>2003 R <sub>2</sub> x <sub>64</sub> .                                                      |
| Guía del administrador  | Proporciona información sobre cómo completar los<br>procedimientos de configuración en el sistema e<br>información general sobre las funciones de las<br>ediciones de Windows Storage Server 2003 R2 x64. |
| Upgrading your Software | Proporciona información sobre cómo actualizar las<br>ediciones de Windows Storage Server 2003 R2 x64.                                                                                                    |

Tabla 1-9. Otros documentos necesarios

# Índice

## B

BIOS [requisitos mínimos](#page-115-0)  [para EIST, 116-](#page-115-0)[117](#page-116-0) [requisitos mínimos](#page-115-0) [para XD, 116-](#page-115-0)[117](#page-116-0) [BMC, 116](#page-115-1)

#### C

configuraciones [admitidas, 115](#page-114-0) [configuraciones](#page-114-0)  admitidas, 115 [configuraciones de](#page-118-0)  hardware, 119 controladora de administración de la placa base [Véase](#page-115-1) BMC [controladores nativos](#page-117-0)  y no nativos, 118

#### D

[DEP, 119](#page-118-1)

#### E

[EIST, 116-](#page-115-2)[117](#page-116-1)

- [Energía y rendimiento del](#page-118-2)  procesador equilibrado por servidor, 119
- Enhanced Intel SpeedStep Technology 6 [Véase](#page-115-3) EIST

#### F

[funciones de Intel EM64T, 119](#page-118-3)

#### H

herramientas de solución de problemas [ejecutar un comando ping](#page-133-0)  para el servidor, 134 [mediante LED y códigos de](#page-133-1)  sonido, 134 [mediante Mis sitios de red, 134](#page-133-2)

# I

[Intel, 116,](#page-115-4) [119](#page-118-4)

#### M

[memoria, 119](#page-118-5) [Microsoft, 119](#page-118-6)

### S

[solución de problemas, 133](#page-132-0) [Netscape Navigator, 143](#page-142-0) [problemas generales, 134](#page-133-3) [tabla, 136](#page-135-0)

# X

[XD, 116-](#page-115-5)[117](#page-116-2)

#### P

prevención de ejecución de datos Véase DEP[, 119](#page-118-7) [problemas conocidos, 120](#page-119-0)